# Samsung GALAXY **Tab**

# ANDROID TABLET

User Manual

Please read this manual before operating your device and keep it for future reference.

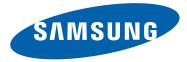

## **Intellectual Property**

All Intellectual Property, as defined below, owned by or which is otherwise the property of Samsung or its respective suppliers relating to the SAMSUNG Galaxy Tab, including but not limited to, accessories, parts, or software relating there to (the "Galaxy Tab System"), is proprietary to Samsung and protected under federal laws, state laws, and international treaty provisions. Intellectual Property includes, but is not limited to, inventions (patentable or unpatentable), patents, trade secrets, copyrights, software, computer programs, and related documentation and other works of authorship. You may not infringe or otherwise violate the rights secured by the Intellectual Property. Moreover, you agree that you will not (and will not attempt to) modify, prepare derivative works of, reverse engineer, decompile, disassemble, or otherwise attempt to create source code from the software. No title to or ownership in the Intellectual Property is transferred to you. All applicable rights of the Intellectual Property shall remain with SAMSUNG and its suppliers.

# Samsung Electronics America (SEA), Inc.

| Address:             | 85 Challenger Road                |  |  |  |
|----------------------|-----------------------------------|--|--|--|
|                      | Ridgefield Park, New Jersey 07660 |  |  |  |
| Toll Free Telephone: | 1-800-SAMSUNG                     |  |  |  |
| Internet Address:    | http://www.samsung.com            |  |  |  |

©2011 Samsung Electronics America, Inc. All rights reserved.

Do you have questions about your Samsung Mobile Device? For 24 hour information and assistance, we offer a new FAQ/ARS System (Automated Response System) at: http://www.samsung.com/us/support Nuance<sup>®</sup>, VSuite<sup>™</sup>, T9<sup>®</sup> Text Input, XT9<sup>®</sup> Smart Input, and the Nuance logo are trademarks or registered trademarks of Nuance Communications, Inc., or its affiliates in the United States and/or other countries.

The Bluetooth<sup>®</sup> word mark, figure mark (stylized "B Design"), and combination mark (Bluetooth word mark and "B Design") are registered trademarks and are wholly owned by the Bluetooth SIG.

Google, the Google logo, Android, the Android logo, Android Market, Gmail, Google Calendar, Google Latitude, Google Maps, Google Talk, Picasa, and YouTube are trademarks of Google Inc.

Wi-Fi is a registered trademark of the Wireless Fidelity Alliance, Inc.

Swype is a trademark of Swype, Inc.

# **Open Source Software**

Some software components of this product incorporate source code covered under GNU General Public License (GPL), GNU Lesser General Public License (LGPL), OpenSSL License, BSD License and other open source licenses. To obtain the source code covered under the open source licenses, please visit: <a href="http://opensource.samsung.com">http://opensource.samsung.com</a>.

# **Disclaimer of Warranties; Exclusion of Liability**

EXCEPT AS SET FORTH IN THE EXPRESS WARRANTY CONTAINED ON THE WARRANTY PAGE ENCLOSED WITH THE PRODUCT, THE PURCHASER TAKES THE PRODUCT "AS IS", AND SAMSUNG MAKES NO EXPRESS OR IMPLIED WARRANTY OF ANY KIND WHATSOEVER WITH RESPECT TO THE PRODUCT, INCLUDING BUT NOT LIMITED TO THE MERCHANTABILITY OF THE PRODUCT OR ITS FITNESS FOR ANY PARTICULAR PURPOSE OR USE; THE DESIGN, CONDITION OR QUALITY OF THE PRODUCT; THE PERFORMANCE OF THE PRODUCT; THE WORKMANSHIP OF THE PRODUCT OR THE COMPONENTS CONTAINED THEREIN; OR COMPLIANCE OF THE PRODUCT WITH THE REQUIREMENTS OF ANY LAW, RULE, SPECIFICATION OR CONTRACT PERTAINING THERETO. NOTHING CONTAINED IN THE INSTRUCTION MANUAL SHALL BE CONSTRUED TO CREATE AN EXPRESS OR IMPLIED WARRANTY OF ANY KIND WHATSOEVER WITH RESPECT TO THE PRODUCT. IN ADDITION, SAMSUNG SHALL NOT BE LIABLE FOR ANY DAMAGES OF ANY KIND RESULTING FROM THE PURCHASE OR USE OF THE PRODUCT OR ARISING FROM THE BREACH OF THE EXPRESS WARRANTY, INCLUDING INCIDENTAL, SPECIAL OR CONSEQUENTIAL DAMAGES, OR LOSS OF ANTICIPATED PROFILS OR BENEFITS.

# **Table of Contents**

1

| Section 1: Getting Started4             | Ł |
|-----------------------------------------|---|
| Understanding This User Manual          | 1 |
| Battery                                 | ō |
| Turning Your Device On and Off6         | ò |
| Setting Up Your Device                  | 7 |
| Retrieving Your Google Account Password |   |
| Using Google Maps                       | 3 |
| Task Manager                            | 3 |
| Galaxy Tab Accessories                  | ) |
| Securing Your Device                    | ) |
| Troubleshooting10                       | ) |
| Android System Recovery10               | ) |
| Section 2: Understanding Your Device11  |   |
| Features                                | l |
| Front and Side Views12                  | 2 |
| Top and Bottom Views13                  | 3 |
| Back View                               | 3 |
| Home Screen                             | ļ |
| Navigating Your Device                  | 3 |
| Notifications18                         | 3 |
| Status Details18                        | 3 |
|                                         |   |
| Quick Settings18                        | 3 |
| Quick Settings                          |   |

| Widgets                                |
|----------------------------------------|
| App Shortcuts                          |
| Wallpapers                             |
| More                                   |
| Anytime Apps                           |
| Apps Screen                            |
| Applications                           |
| Section 3: Entering Text               |
| Virtual QWERTY Keyboard                |
| Text Input Methods                     |
| Changing the Input Method              |
| Entering Text Using Swype 34           |
| Entering Text Using the Samsung Keypad |
| Configuring the Keypad 36              |
| Entering Upper and Lower Case Letters  |
| Entering Symbols and Numbers 36        |
| Using XT9 Predictive Text              |
| Editing Text                           |
| Using Speech Recognition 39            |
| Section 4: Contacts and Accounts 40    |
| Accounts                               |
| Contacts                               |
| Groups                                 |
| Favorites                              |

| Section 5: Messaging4                 | 8 Me      |
|---------------------------------------|-----------|
| Types of Messages 4                   | 8 Mo      |
| Gmail                                 | 8 Section |
| Email                                 | i0 Wi-    |
| Google Talk                           | i4 Blu    |
| Section 6: Web and Social Networking5 | 8 Ma      |
| Books                                 | ia Sai    |
| Browser                               | 9 Sectio  |
| Maps                                  | 4 GP      |
| Latitude                              | i6 Ala    |
| Navigation                            | 7 Am      |
| Places                                | i8 Am     |
| Google Search6                        | i8 Boo    |
| Voice Search                          | i9 Bro    |
| YouTube6                              | i9 Cal    |
| Section 7: Music7                     | 1 Cal     |
| Music App                             | '1 Cai    |
| Viewing Your Music Library 7          | '5 Coi    |
| Music Player                          | '9 Dov    |
| Music Hub                             | 1 Dua     |
| Section 8: Photos and Video8          | 3 eBo     |
| Camera                                | 3 Em      |
| Video                                 | i8 Gal    |
| Gallery                               |           |
| Photo Editor                          | 13 Goi    |

| Media Hub                            | . 94 |
|--------------------------------------|------|
| Movie Studio                         | . 95 |
| Section 9: Connections               | 97   |
| Wi-Fi                                | . 97 |
| Bluetooth                            | . 98 |
| Managing Downloads                   | . 99 |
| Samsung Kies                         | 100  |
| Section 10: Applications and Widgets | 102  |
| GPS Applications                     | 102  |
| Alarm                                | 103  |
| Amazon Kindle                        | 104  |
| Amazon MP3                           | 105  |
| Books                                | 105  |
| Browser                              | 105  |
| Calculator                           | 105  |
| Calendar                             | 106  |
| Camera                               | 108  |
| Contacts                             | 108  |
| Downloads                            | 108  |
| Dual Clock                           | 109  |
| eBook                                | 109  |
| Email                                |      |
| Gallery                              | 111  |
| Gmail                                |      |
| Google Search                        | 111  |

| Latitude      |
|---------------|
| Maps          |
| Market        |
| Media Hub     |
| Memo          |
| Movie Studio  |
| Music         |
| Music Hub     |
| Music Player  |
| MyFiles       |
| Navigation    |
| Pen Memo      |
| Photo Editor  |
| Places        |
| Pulse         |
| Quickoffice   |
| Samsung Apps  |
| Settings      |
| Social Hub    |
| Talk          |
| Video         |
| Videos        |
| Voice Search  |
| Words         |
| World Clock   |
| Yahoo Finance |
| YouTube       |

| Section 11: Settings                                       | 127 |
|------------------------------------------------------------|-----|
| Accessing Settings                                         | 127 |
| Wireless and Networks                                      | 127 |
| Sound Settings                                             | 131 |
| Screen Settings                                            | 133 |
| Power Saving Mode                                          | 134 |
| Location and Security                                      | 135 |
| Applications                                               | 137 |
| Accounts and Sync                                          | 140 |
| Motion Settings                                            | 141 |
| Privacy                                                    | 142 |
| Storage                                                    | 143 |
| Language and Input                                         | 143 |
| Accessibility                                              | 147 |
| Date and Time                                              | 148 |
| About Tablet                                               | 148 |
| Section 12: Health and Safety Information                  | 151 |
| Exposure to Radio Frequency (RF) Signals                   | 151 |
| Specific Absorption Rate (SAR) Certification Information . | 155 |
| Smart Practices While Driving                              | 157 |
| Battery Use and Safety                                     | 157 |
| Display / Touch-Screen                                     | 159 |
| Section 13: Warranty Information                           | 166 |
| Standard Limited Warranty                                  | 166 |
| End User License Agreement for Software                    | 170 |
| Index                                                      | 175 |
|                                                            |     |

This section helps you to quickly start using your device.

## **Understanding This User Manual**

The sections of this manual generally follow the features of your device. A robust index for features begins on page 175.

Also included is important safety information, beginning on page 151, that you should know before using your device.

This manual gives navigation instructions according to the default display settings. If you select other settings, navigation steps may be different.

Unless otherwise specified, all instructions in this manual assume that you are starting from a Home screen. To get to a Home screen, you may need to unlock the device. For more information, refer to *"Securing Your Device"* on page 9.

Note: Instructions in this manual are based on default settings and may vary from your device depending on the software version on your device and any changes to the device's settings.

Unless stated otherwise, instructions in this user manual start with the device unlocked, at the Home screen.

All screen images in this manual are simulated. Actual displays may vary depending on the software version of your device and any changes to the device's settings.

## **Special Text**

In this manual, some text is set apart from the rest. This special text is intended to point out important information, share quick methods for activating features, define terms, and more. The definitions for these methods are as follows:

- Notes: Presents alternative options for the current feature, menu, or sub-menu.
- Tips: Provides quick or innovative methods or useful shortcuts.
- Important: Points out important information about the current feature that could affect performance.
- Warning: Brings important information to your attention that can help to prevent loss of data or functionality or damage to your device.

#### **Text Conventions**

This manual provides condensed information about how to use your device. To make this possible, the following text conventions are used to represent often-used steps:

→ Arrows are used to represent the sequence of selecting successive options in longer, or repetitive, procedures. For example:

From a Home screen, touch  $\blacksquare$  Apps  $\rightarrow$  Settings  $\rightarrow$  Wireless and networks  $\rightarrow$  Wi-Fi settings.

## Battery

Your device is powered by a rechargeable, standard Li-Ion battery. A Wall/USB Charger (Charging Head and USB cable) are included with the device for charging the battery.

Note: The battery comes partially charged. You must fully charge the battery before using your device for the first time.

After the first charge, you can use the device while charging.

Warning!: Use only approved charging devices. Approved accessories are designed to maximize battery life. Using other accessories may invalidate your warranty and may cause damage.

#### **Battery Indicator**

The Battery icon in the Status Bar shows the battery power level. When battery power is 15% or less, your device prompts you to charge the battery. If you continue to operate the device without charging, the device powers off. For battery use information, see "About Tablet" on page 148.

Tip: Touch the Time field to display battery charge status.

#### **Charging the Battery**

Your device comes with a Wall/USB Charger (Outlet Connector, Charging Head, and USB cable) to charge your device from any standard AC power outlet.

Note: The battery comes partially charged. You must fully charge the battery before using your device for the first time.

After the first charge, you can use the device while charging.

- 1. Carefully slide the Outlet Connector into the Charging Head
  - (1), making sure the connection is secure.

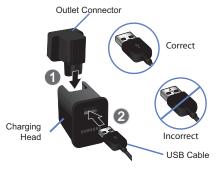

- 2. Insert the USB cable into the Charging Head (2).
- Insert the USB cable into the device's Charger/Accessory Port (3).

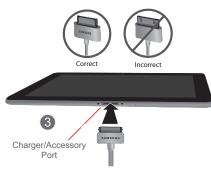

- 4. Plug the Charging Head into a standard AC power outlet.
- When charging is complete, unplug the Charging Head from the power outlet and remove the USB cable from the device.

#### **Turning Your Device On and Off**

#### **Turning Your Device On**

Press and hold the Power/Lock Key

For more information, refer to "Unlocking the Device" on page 9.

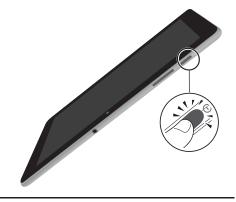

Note: Your device's internal antenna is located along the top back of the device. Do not block the antenna; doing so may affect signal quality and may cause the device to operate at a higher power level than is necessary. For more information, refer to "GPS Applications" on page 102.

#### **Turning Your Device Off**

- 1. Press and hold the Power/Lock Key
- 2. At the prompt, touch Power off.

## **Setting Up Your Device**

When you first turn on your device, you are asked to set up a few things.

- A Welcome screen displays. Scroll through the list and touch the language you want your device to use, such as, English (United States). Touch Start.
- On the Wi-Fi setup screen, chose one of the following options:
  - Touch Add network to enter a Network SSID that is not listed.
  - Touch Refresh list to make sure you have an accurate list of Wi-Fi networks.
  - Touch one of the Wi-Fi networks in the list, enter the password, and touch Connect. Touch Back to connect to a different Wi-Fi network or touch Connect to continue.
  - Touch Skip to perform this task later. For more information, refer to "Wi-Fi Settings" on page 127.
- Read the Use Google's location service screen information and enable either or both of the Google location services. Touch Next to continue.

4. On the Set date and time screen, touch GMT+00:00, scroll through the list, and touch the time zone for your location. If necessary, repeatedly touch above or below the Date (month, day, year) and Time (hour, minute, and AM/PM) fields to set the correct date and time.

#### Touch Next.

 Your new device uses your Google account to fully utilize its Android features, including Gmail, Maps, Navigation, Google Talk, and the Android Market.

The **Sign in with your Google Account** screen, allows you to create a new Google account or sign in, if you already have a Google account.

 Touch Next and then touch Create account or enter the email address and password of your existing account.

– or –

- Touch Skip to perform this task later. For more information, refer to "Setting Up Your Gmail Account" on page 48.
- Note: If you try to sign in to your Google account and you skipped Wi-Fi setup, the Google Account sign-in failure screen displays. Touch Connect to Wi-Fi, if you want to set up your Wi-Fi connection to complete your Google account sign in.

- Read the Backup and restore screen information and enable either or both options.
- 7. Touch Done.

The main Home screen displays.

## **Retrieving Your Google Account Password**

A Google account password is required for Google applications. If you misplace or forget your Google Account password, follow these instructions to retrieve it:

- 1. From your computer, use an Internet browser to navigate to <a href="http://google.com/accounts">http://google.com/accounts</a>.
- 2. Once the URL loads, click on the Can't access your account? link and follow the on-screen instructions.

## **Using Google Maps**

In order to use some applications related to Google Maps, you must first connect Wi-Fi. For more information, refer to "Wi-Fi Settings" on page 127.

You must also enable location services to use Google Maps. Some features require Standalone or Google location services. For more information, refer to *"Location and Security"* on page 135.

## Task Manager

Your device can run applications simultaneously and some applications run in the background.

Use Task Manager to see which applications are running on your device and to end running applications to extend battery life. You can also uninstall applications from your device and see how much memory is used by applications.

Task Manager provides information about **Active applications** and includes a **RAM manager**.

To access the Task Manager:

- 1. From a Home screen, touch Anytime Apps
  - $\rightarrow$   $\bigcirc$  Task manager.
  - or –

Add the Program monitor widget to a Home screen and then touch the Program monitor widget. For more information, refer to *"Widgets"* on page 22.

Task manager displays.

 Touch the Active applications tab to view applications running on your device. Touch 
 to end an application or End all to stop all running applications.

- Touch the RAM manager tab to display the amount of Random Access Memory (RAM) currently in use. Touch Clear memory to clear inactive and background processes.
- Touch the X in the top right corner of the Task Manager pop-up to close the application.

## **Galaxy Tab Accessories**

To find accessories for your Galaxy Tab:

Go to <u>http://www.samsung.com/us/mobile/galaxy-tab-accessories.</u>

Galaxy Tab accessories display.

2. Use your model number to find compatible accessories.

## **Securing Your Device**

By default, the device locks automatically when the screen times out or you can lock it manually. You can unlock the device using one of the default Unlock screens or, for increased security, use a personal screen unlock pattern.

For more information about creating and enabling a Screen unlock pattern, see *"Configure Lock Screen"* on page 135.

For other settings related to securing your device, see "Location and Security" on page 135.

Note: Unless stated otherwise, instructions in this User Manual start with the device unlocked, at the Home screen.

#### Locking the device manually

Press the Power/Lock Key

#### **Unlocking the Device**

- 1. Press the Power/Lock Key
- Touch and drag the Unlock icon to the edge of the circle that appears, as shown.

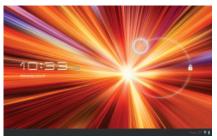

The last screen you accessed displays.

Note: You can choose the type of Screen Unlock you want to use, from Pattern, PIN or Password. For more information, refer to "Location and Security" on page 135.

## Troubleshooting

If your device has fatal errors, hangs up, or freezes, you may need to reset the device to regain functionality.

• If your device is frozen and unresponsive, press and hold the **Power/** Lock Key for at least 20 seconds.

#### **Android System Recovery**

Android System Recovery is used for Google updates. The average user should never need to perform a system recovery.

Note: If you entered this menu by mistake, use the Volume Up/Down key to select reboot system now, then press the Power/Lock Key \_\_\_\_\_\_. Your device then continues to boot up.

To enter the Android System Recovery mode, follow these steps:

- 1. Turn the device off.
- Press the Volume Down Key and then press the Power/Lock Key at the same time until the device switches on.

Tip: Volume Down is the end closest to the Power/Lock Key.

- Once the SAMSUNG logo appears, release the Power/Lock key while continuing to press the Volume Down key.
- Continue to press the Volume Down key until the Android System Recovery / Downloading screen displays.
- 5. Release the Volume Down key.
- Press the Volume Down key to toggle between Downloading mode and System Recovery mode. Make sure the System Recovery mode (on the left) is blinking.
- Press the Volume Up key to enter System Recovery mode. The following options are available:
  - reboot system now: Turns on your device.
  - apply update from /sdcard: Not applicable for your device.
  - wipe data/factory reset: Deletes all data from the device except captured pictures and videos. For more information, refer to "Factory Data Reset" on page 143.
  - wipe cache partition: Deletes all cache data, such as log files.
- Press the Volume Up/Down key to scroll up or down, then press the Power/Lock key to make a selection.

This section outlines key features of your device and describes the screen and the icons that appear when the device is in use. It also shows how to navigate through the device.

#### **Features**

- 10.1-inch WXGA TFT (PLS) LCD touch screen
- Android<sup>TM</sup> 3.1, Honeycomb
- Android Market<sup>TM</sup> for access to over 200,000 Apps
- $\bullet$  Full HTML Web Browser with  $\mathsf{Adobe}^{\textcircled{R}}$   $\mathsf{Flash}^{\textcircled{R}}$  Technology
- Bluetooth<sup>®</sup> 2.1 Wireless technology. For more information, refer to *"Bluetooth Settings"* on page 129.
- Built-in Wi-Fi technology (802.11 a/b/g/n)
- 3 Megapixel Camera/Camcorder with Flash, plus 2 Megapixel forward-facing Camera for Video Chat
- Messaging Features:
  - Gmail
  - Email (corporate and personal)
  - Google Talk (Instant Messaging)

- Photo Gallery that supports JPEG, PNG, GIF, WBMP, BMP, and AGIF formats
- HD Video Player (720p)
- Codec: MPEG4, H.264, H.263, VC-1, XviD, WMV7/8, VP8, MP43
- Format: 3GP (MP4), WMV (ASF), AVI
- Music Player that supports WAV, MP3, AAC+, eAAC+, AMR, WMA, MID, FLAC, IMY, RTTTL/RTX, OTA, and Vorbis formats
- 1GB RAM memory and 16GB or 32GB on-board memory, which is used for data storage and access
- Movie Hub
- Music Studio
- $\bullet$  QuickOffice  $^{\ensuremath{\mathbb{R}}}$  for easy document viewing and editing
- Social Hub

Note: This device does not support external memory cards.

Warning!: This device does not support some USB storage media devices. For more information, refer to "Galaxy Tab Accessories" on page 9.

#### **Front and Side Views**

The following items can be found on the front and sides of your device as illustrated.

- 1. External Speakers: Used in music or video playback, notification tones, and for other sounds.
- 2. Light Sensor: Used to control screen brightness automatically and when taking photos with the Front-facing Camera.
- 3. Front-facing Camera Lens: Used when taking photos.
- Display Screen: The orientation of the display screen rotates with the tablet as you turn it. You can turn this feature on and off. For more information, refer to *"Auto-Rotate Screen"* on page 134.

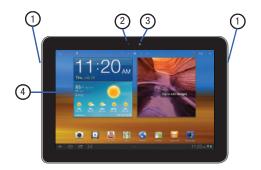

## **Top and Bottom Views**

The following items can be found on the top and bottom of your device.

- Power/Lock Key: Press and hold to turn the device on or off. Press to lock the device or to wake the screen for unlocking.
- Volume Key: From a Home screen, press to adjust Master Volume. During music playback, press to adjust volume.
- 3. Charger/Accessory Port: Plug in a USB cable for charging or to sync music and files.
- Microphone: Used to pick up your voice or audio during recording.
- 3.5mm Headset Jack: Plug in for headphones.

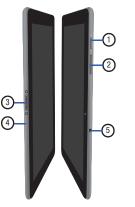

## **Back View**

The following items can be found on the back of your device.

- Camera Lens: Used when taking photos or recording videos.
- 2. Camera Flash: Used when taking photos.

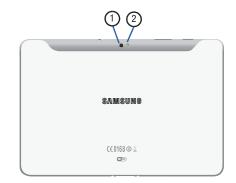

#### **Home Screen**

The Home screen is the starting point for using your device.

Note: Unless stated otherwise, instructions in this user manual start with the device unlocked, at the Home screen.

- Google and Voice Search: Search your tablet and the web by typing or speaking. For more information, refer to "Google Search" on page 68.
- Shortcuts: Shortcuts to common applications. These shortcuts are found on the Home screen by default. For more information, refer to "App Shortcuts" on page 25.
- Home screen: The starting point for using your device. Place shortcuts, widgets and other items to customize your device to your needs.
- Widgets: Applications that run on the Home screen. These widgets are found on the Home screen by default. For more information, refer to "Widgets" on page 22.
- 5. Apps: Display the Apps screen.

 6. Customize or Menu: Display options for the current screen. From a Home screen, you can add Widgets and App shortcuts, and change the Home screen wallpaper by touching Customize. From application screens, touch Menu to display options for the current screen. For more information, see "Widgets" on page 22, "App Shortcuts" on page 25, and "Wallpapers" on page 26.

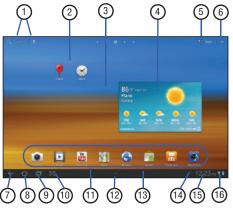

Tip: The area across the top of the screen is called the Application Bar.

- 7. Back: Return to the previous screen or option.
- 8. Home: Display the central Home screen.
- Recent Apps: Open a list of thumbnail images of apps you have worked with recently. Touch an App to open it.
- Screen Capture: Captures a picture of the current screen and saves it in the /Root/ScreenCapture folder. For more information, refer to "MyFiles" on page 115.
- Primary Shortcuts: Shortcuts to common features. For more information, refer to "Primary Shortcuts" on page 21.
- Anytime Apps: Shortcuts to apps that you can use anytime, such as your calendar, a memo pad, and a calculator. For more information, refer to "Anytime Apps" on page 28.
- 13. System Bar: The area along the bottom of the Home screen where you can find navigation buttons and icons that show notifications, battery power, and connection details.

- 14. Notification lcons: Presents icons to show notifications from the system or from an application. Touch a Notification lcon to display more detail. For a list of icons, see "Status Bar" on page 19.
- 15. Time: The current time. For more information, refer to "Date and Time" on page 148.
- 16. Status lcons: Indicate the status of your tablet. Touch the Time / Status lcons area to display the Status Details panel. For more information, refer to "Status Bar" on page 19.

Note: Network status icons turn blue if you have a Google Account added to your tablet and the tablet is connected to Google services for syncing your Gmail, Calendar events, contacts, backing up your settings, and so on. If you do not have a Google Account or if, for example, you are connected to a Wi-Fi network that is not connected to the Internet, the network icons are gray.

#### **Extended Home Screen**

The Home screen consists of the Home panel, plus four panels that extend beyond the display width to provide more space for adding shortcuts and widgets.

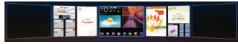

Slide your finger horizontally across the screen to scroll to the left or right side panels.

Note: The center panel displays when you touch 🛆 Home.

## **Customizing the Home Screens**

To customize the Home screens to suit your preferences just navigate to the desired Home screen, then:

1. Touch 🕂 Customize.

- or -

Touch and hold on the screen

The Add to Home screen options screen displays.

- 2. Touch one of the options:
  - Widgets: For more information, refer to "Widgets" on page 22.
  - App shortcuts: For more information, refer to "App Shortcuts" on page 25.
  - Wallpapers: For more information, refer to "Wallpapers" on page 26.
  - More: For more information, refer to "More" on page 27.

#### **Screen Settings**

You can customize display screen settings to your preferences. For more information, refer to "Screen Settings" on page 133.

## **Navigating Your Device**

Use command buttons and the touch screen to navigate.

#### **Command Buttons**

#### Back

Touch 🗲

**Back** to return to the previous screen, option, or step.

Note: When the on-screen keyboard is active, Close Keyboard displays.

#### Home

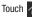

Home to display the first center Home screen.

#### **Recent Apps**

Touch Recent Apps to open a list of thumbnail images of apps you have worked with recently. Touch an App to open it.

#### **Screen Capture**

Touch **Screen Capture** to take a snapshot of the screen currently displayed. To view the screen shots:

- 1. From a Home screen, touch  $\blacksquare$  Apps  $\rightarrow$

MvFiles.

- 2. Touch ScreenCapture.
- Touch a screen capture file to display it. 3.

## **Other Buttons**

## **Google Search**

Touch Q Google to search the web or your device.

#### **Context-Sensitive Menus**

Context-sensitive menus offer options for features or screens. To access context-sensitive menus:

- Touch Menu to display a list of options.
- Touch an option in the list.

## Screen Navigation

#### Touch

Touch items to select or launch them. For example:

- Touch the on-screen keyboard to enter characters or text.
- · Touch a menu item to select it.
- Touch an application's icon to launch the application.

#### **Touch and Hold**

Activate on-screen items. For example:

- Touch and hold a widget on the home screen to move it.
- Touch and hold on a field to display a pop-up menu of options.

## Swipe, Flick, or Slide

Swipe, flick, or slide your finger vertically or horizontally across the screen. For example:

- Unlocking the screen
- Scrolling the Home screens or a menu

#### Pinch

Use two fingers, such as your index finger and thumb, to make an inward pinch motion on the screen, as if you are picking something up, or an outward motion by sweeping your fingers out. For example:

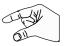

- · Pinch a photo in Gallerv to zoom in.
- Pinch a webpage to zoom in or out.

## Notifications

Notification icons appear in the System Bar, to the left of the Time when you receive a notification. Notifications indicate the arrival of Gmail, Email, alarms, calendar events, and so on.

Touch a Notification icon for more detail. For example, touch a Gmail Notification icon to see who sent the message.

Touch the Time field to open the Notifications list to view all of your current notifications. Touch a Notification in the list to display the item. For example, touch a Gmail entry to open the Gmail application and view the message.

Most apps that send notifications, such as Gmail and Google Talk, have their own settings, which you can use to configure whether and how they send notifications, whether they sound a ringtone, and so on. See the documentation for those apps for details.

## **Status Details**

To display the current date and time, battery status, and Wi-Fi connectivity status, open Status Details.

1. Touch the Time in the Status Bar.

The Status Details displays. If you have any current notifications, their summaries are listed below the Status Details. Touch a notification summary to respond to it.  Close the Status Details by touching any other part of the screen.

## **Quick Settings**

To view and control the most common settings for your tablet, as well as accessing the complete Settings application, open the Quick Settings.

1. Touch the Time in the System bar.

The Quick Settings pop-up displays.

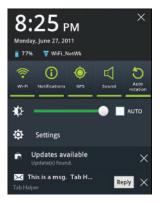

The Quick Settings are:

- Wi-Fi: Touch to enable or disable Wi-Fi. For more information, refer to "Wi-Fi Settings" on page 127.
- Notifications: Touch to enable or disable system and application notifications. For more information, refer to "Notifications" on page 18.
- GPS: Touch to enable or disable Standalone GPS services. For more information, refer to "Use GPS Satellites" on page 135.
- Sound / Vibration: Touch to enable or disable sound mode. When sound is disabled, Vibration is enabled.
- Auto rotation: Touch to enable or disable automatic rotation. When disabled, the screen does not rotate when you turn the tablet. For more information, refer to "Auto-Rotate Screen" on page 134.
- (Brightness): Touch and drag the slider to set the brightness or touch Auto to allow the device to set brightness automatically based on available light and battery charge status. For more information, refer to "Brightness" on page 133.
- Settings: Touch to open the Settings application. For more information, refer to "Settings" on page 127.
- Touch a notification entry to display the details or touch X next to a notification of remove it.
- Close the Quick Settings by touching X in the upper right corner of the Quick Settings pop-up or by touching any other part of the screen.

## **Status Bar**

The Status Bar displays icons to show network status, battery power, and other details.

- Battery Level: Shown fully charged.

!

ç

- Charging Indicator: Battery is charging.
- **Device Power Critical**: Battery has only three percent power remaining. At about 15 percent power remaining, a popup is displayed to remind you to charge immediately.
- **USB Charging Indicator**: The device is connected to a computer using a USB cable, but it is not charging. The battery is only charged while connected to a computer, if the device is turned off. When the device is off, press the Power/Lock key to see the battery charging indicator.
- $\Psi$

**USB Connected**: Device is connected to a computer using a USB cable. Displays in upper left corner of screen.

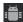

**USB Debugging**: Device is connected to a computer in debugging mode. For more information, refer to *"USB Debugging"* on page 139.

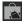

**Updates Available**: Updates to the applications you have downloaded are available.

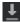

**Download in progress**: An application is being downloaded to the device.

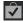

**Download Successful:** A recent application download or update completed successfully.

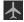

Flight Mode: Indicates that the Flight Mode is active, which allows you to use many of your device's features, but it cannot access online information or applications.

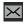

**New Email Message**: You have new email. Touch the icon for additional information.

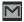

**New Gmail Message**: You have new Gmail. Touch the icon for additional information.

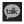

**Google Talk Invitation**: Someone has invited you to chat using Google Talk.

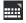

**Configure input methods**: When the keyboard is being displayed, touch this icon to display a menu of quick keyboard settings.

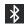

Bluetooth Active: Bluetooth is turned on. For more information, refer to "Bluetooth" on page 98.

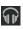

**Music App:** A song is playing in the Music app. Touch the Music icon or touch the Status Details to see the song title and music player controls. For more information, refer to *"Music App"* on page 71.

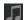

**Music Player:** A song is playing. Touch the Music icon or touch the Status Details to see the song title and music player controls. For more information, refer to *"Viewing Your Music Library"* on page 75.

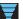

**Wi-Fi Active:** Wi-Fi is connected, active, and communicating with a Wireless Access Point (WAP).

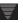

Wi-Fi Action Needed: Action needed to connect to Wireless Access Point (WAP).

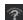

Wi-Fi In Range: An open Wi-Fi network is in range.

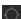

GPS Active: Displays when GPS is active.

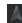

**Navigation Active**: The Navigation App is active. For more information, refer to *"Navigation"* on page 67.

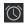

**Alarm Set**: Displays when you set an alarm to ring at a specified time. For more information, refer to *"Alarm"* on page 103.

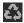

**Power Saving Mode**: Indicates that your device is automatically making adjustments to conserve battery power. For more information, refer to *"Power Saving Mode"* on page 134.

## **Primary Shortcuts**

Primary Shortcuts appear at the bottom of the main Home screen.

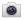

**Camera**: Take photos or record videos. For more information, refer to *"Camera"* on page 83.

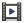

Video: Play and manage videos stored on an installed memory card. For more information, refer to "Video" on page 88.

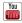

YouTube: View and upload YouTube videos, right from your device. For more information, refer to "YouTube" on page 69.

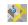

**Maps**: Find locations and get directions with Google maps. For more information, refer to "*Maps*" on page 64.

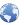

**Browser**: Access the Internet. For more information, refer to *"Browser"* on page 59.

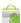

Market: Browse, download, and install Android applications. For more information, refer to *"Market"* on page 112.

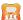

**Social Hub**: Access your social networks, like Facebook, YouTube, and Twitter, all in one place. For more information, refer to *"Social Hub"* on page 121.

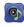

**Music Hub**: The Music Hub lets you purchase and download songs and albums. For more information, refer to *"Music Hub"* on page 81.

Also, when you first turn on your tablet, there are various widgets on the center Home screen and the Home screens to the left and right of the center Home screen. For more information, refer to *"Widgets"* on page 22.

## Widgets

Widgets are self-contained applications that you can place on the Home screens to access your favorite features.

#### Adding Widgets to a Home screen

- Navigate to the Home screen on which you want the Widget to be placed.
- 2. Touch and hold on the screen.

- or -

Touch 🕂 Customize.

The Add to Home screen options screen displays.

- Touch Widgets, then touch a widget to add it to the Home screen.

Note: Swipe across the screen horizontally to view all Widgets.

#### **Removing Widgets**

Touch and hold the Widget until Remove appears at the top right corner of the screen, then drag the Widget to the Remove icon to remove it.

## Widget Options

The following widgets are available:

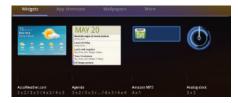

- AccuWeather.com: Display the forecast from AccuWeather. Touch the widget to choose locations.
- Agenda: Create new events and display your agenda of events. Events also display on the calendar.
- Amazon MP3: Access the Amazon MP3 app or the music player controls. For more information, refer to "Amazon MP3" on page 105.
- Analog Clock: Display an analog clock. Touch the widget to view alarms or add a new alarm. For more information, refer to "Alarm" on page 103.

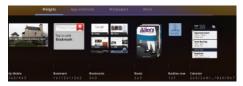

- Ap Mobile: Displays Top Stories and Showbiz, Sports, World, and U.S. news from Ap Mobile.
- **Bookmark**: Add bookmarks for What's New, Wallpapers, Videos, Screensavers, Ringtones, and Games to quickly check
- Bookmarks: Display your bookmarked websites. Sweep up or down to view all bookmarks and touch an entry to open the website. For more information, refer to "Using Bookmarks" on page 61.
- Books: Access your books. For more information, refer to "Books" on page 58.
- Buddies now: Add this widget and then touch it to choose a buddy. The next time you touch the widget, you can view the buddy's contact information, send an email, view your buddy's location on a map, or open their webpage.
- **Calendar**: Display a calendar. For more information, refer to *"Calendar"* on page 106.

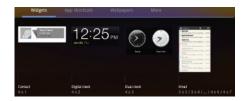

- Contact: Display a link to one of your contacts to quickly compose an Email or Gmail message. For more information, refer to "Messaging" on page 48.Email: Access an Email account. All in boxes are shown if you have more than one Email account set up. For more information, refer to "Email" on page 50.
- Digital clock: Display the digital time, the day, and the date.
- **Dual clock**: Display the date and time for two different locations. For more information, refer to *"Dual Clock"* on page 109.
- Email: Display your email inbox. For more information, refer to "Email" on page 50.

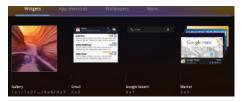

- Gallery: Lets you select one or more photos to display on a Home screen. For more information, refer to "Gallery" on page 89.
- Gmail: Send and receive email with Gmail, Google's web-based email. For more information, refer to "Gmail" on page 48.
- Google Search: Display a Google Search bar. For more information, refer to "Google Search" on page 68.
- Market: Download applications from the Android Market. For more information, refer to "Market" on page 112.

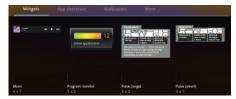

- Music: Access the Music app music player controls. For more information, refer to "Music App" on page 71.
- Program Monitor: Display the number of active applications. Touch to launch Task Manager. For more information, refer to "Task Manager" on page 8.
- Pulse (large): Lets you add a topical Pulse widget. Choices are: Pulse Hints, Time Magazine, Cool Hunting, CNN Money, SB Nation, Fortune Tech, The Wall Street Journal, and Facebook Links. Touch your choice and then touch Save. Pulse article titles and the first lines of an article are displayed. Touch the title block to display that article's first lines. Touch the introduction area to link to the article in Pulse. For more information, refer to "Pulse" on page 119.
- Pulse (small): Lets you add a topical Pulse widget, like Pulse (large), but only the article titles are displayed. Touch a title block to link to the article in Pulse. For more information, refer to "Pulse" on page 119.

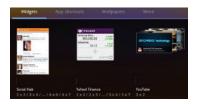

- Social Hub: Access your social networks, like Facebook, Twitter, and LinkedIn all in one place. For more information, refer to "Social Hub" on page 121.
- Yahoo! Finance: Search for and add stocks. For more information, refer to "Yahoo Finance" on page 124.
- YouTube: Search YouTube and watch videos. For more information, refer to "YouTube" on page 69.

#### **App Shortcuts**

Use App Shortcuts for quick access to applications or features, such as Email or other applications.

#### Adding Shortcuts from a Home Screen

 Navigate to the Home screen on which you want the App Shortcut to be placed. 2. Touch and hold on the screen.

– or –

#### Touch 🕂 Customize.

The Add to Home screen options screen displays.

 Touch App shortcuts, then touch an application to add it to the Home screen.

For a list of applications, see "Apps Screen" on page 28

4. Touch ← Back to return to the Home screen.

#### Adding App Shortcuts from the Apps Screen

- 1. From a Home screen, touch **HE Apps**.
- Touch and hold on an application icon until the Home screen selection area is displayed at the bottom of the screen.

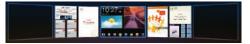

 Drag the application icon to the desired Home screen. The Home screen frame is highlighted.  Drag the application icon approximately where you want it on the Home screen.

#### **Removing App Shortcuts**

Touch and hold the App Shortcut until Remove appears at the top right corner of the screen, then drag the App Shortcut to the Remove icon.

## Wallpapers

You can choose a picture to display in the background of the Home screen. Choose from preloaded wallpaper images or select a photo you have downloaded or taken with the Camera.

1. From a Home screen, touch and hold on the screen.

- 0r -

Touch 🕂 Customize.

The Add to Home screen options screen displays.

2. Touch Wallpapers to view the Wallpaper menu.

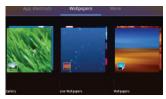

Choose a source for images:

- Gallery: Touch to display the Set as pop-up and then touch Home screen Wallpaper or Lock screen Wallpaper. Access the Gallery to choose a picture. Touch a picture to select it, then crop and resize the picture, if desired. Touch OK to save the picture as wallpaper. Touch X to cancel.
- Live Wallpapers: Choose from pre-loaded interactive animated wallpapers. Touch a wallpaper to see an example. If available, touch Settings to view options for the selection. Touch Set wallpaper to save your choice. Touch Cancel to return to the Wallpaper menu.
- Wallpapers: Touch to display the Set as pop-up and then touch Home screen Wallpaper or Lock screen Wallpaper. Choose from pre-loaded wallpaper images. Touch an image to save it as wallpaper. Touch Cancel to return to the Wallpaper menu.

```
3. Touch Kernel Back to return to the Home screen.
```

## More

The final **Add to Home screen** option, **More**, includes shortcuts to Browser bookmarks, to Directions and Navigation, and an assortment of other useful items.

1. From a Home screen, touch and hold on the screen.

- or -

Touch 🕂 Customize.

The Add to Home screen options screen displays.

2. Touch More to view the additional widgets.

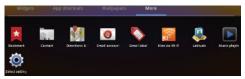

- Bookmark: Launch a bookmarked webpage.
- Contact: View a contact you specify.
- Directions & Navigation: Get directions and navigation from Google Maps. For more information, refer to "Maps" on page 64.

- Email account: Access an Email account. Appears once an Email account is set up. If you have more than one Email account set up, touch the one to which you want to link. For more information, refer to "Email" on page 50.
- Gmail label: Access a Gmail label. Appears once a Gmail account is set up. Touch the label to which you want to link. For more information, refer to "Gmail" on page 48.
- Kies via Wi-Fi: Allows computers running the KIES software to access your tablet. Both the tablet and the computer have to be on the same Wi-Fi network.
- Latitude: Locate your friends on a map and share or hide your location. For more information, refer to "Latitude" on page 66.
- Music playlist: Choose a music playlist to access from a home screen. For more information, refer to "Playing a Playlist" on page 77.
- Select settings: Displays a list of Settings shortcuts. Touch an entry in the list. For more information, refer to "Settings" on page 127.

## **Anytime Apps**

There are shortcuts available that link to apps that you might need while working in other apps, such as your calendar, a memo pad, and a calculator. In some cases, these shortcuts are actually links to the part of the app you need most and they contain link to the actual app where you can use other functions.

 From any screen, touch Anytime Apps at the bottom, center of the screen.

The Anytime Apps icons display.

2. Touch one of the following icons to display the app.

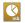

Task manager: Displays the Task manager. Touchto close the app. For more information, referto "Task Manager" on page 8.

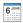

**Calendar**: Displays the calendar with today's date circled. Touch it to link to the Calendar app. Touch it to add a new event to your calendar. Touch it to close the app. For more information, refer to "*Calendar*" on page 106.

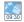

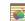

Pen memo: Displays the Pen memo app, which you can use to create and save a memo. Touch iso to link to the Pen memo app. Touch **Done** to save your memo. Touch iso to close the app. For more information, refer to *"Pen Memo"* on page 117.

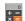

**Calculator**: Displays a basic calculator. Touch to close the app. For more information, refer to *"Calculator"* on page 105.

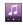

Music: Displays the music player. Touch 💽 to link to the Music app. Touch 🧮 to display your songs list. Touch 🗙 to close the app.

## **Apps Screen**

The **Apps screen** holds all applications on your wireless device. Applications that you download and install from the Android Market or from the web are also added to the **My apps** screen.

The Apps icons are arranged in alphabetic order.

You can place shortcuts to applications on the Home screen for quick access to the application. For more information, refer to "Adding App Shortcuts from the Apps Screen" on page 25.

- 1. From a Home screen, touch **HII** Apps.
- 2. Touch the My apps tab to view apps you have downloaded.

- Touch an icon on the All or My apps screen to launch the application.
  - or -

Add an App Shortcut to a Home screen by dragging an App icon down to the thumbnails of your Home screens that appear when you drag an App. Pause on a Home screen thumbnail to place the shortcut. For more information, refer to *"Adding App Shortcuts from the Apps Screen"* on page 25.

## **Application Information**

To view information about an App, such as the amount of storage it is using, force the App to stop, uninstall updates, and clear data:

- 1. From a Home screen, touch **HE Apps**.
- Touch and hold an App icon, then drag it to information to open a screen with details about the App.
- 3. Touch 🧲 Back to return to the Apps screen.

## Applications

The following is an alphabetical list of the applications that come preloaded on your device.

- $\langle \langle \rangle$
- Alarm: Use Clock to display the date and time in large characters on your screen and to set alarms to sound once or on a repeating schedule. Schedule alarms to remind you of appointments or events, or to wake up. For more information, refer to "Alarm" on page 103.
- kindle

Amazon Kindle<sup>TM</sup>: Download Amazon books to read on your device. For more information, refer to *"Amazon Kindle"* on page 104.

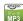

**Amazon MP3:** Access the Amazon MP3 store and the Amazon Cloud Player. For more information, refer to *"Amazon MP3"* on page 105.

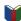

**Books:** Read eBooks from the web-based Google Books service. For more information, refer to *"Books"* on page 58.

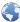

**Browser**: Access the Internet. A shortcut to Browser appears on the Home screen by default. For more information, refer to *"Browser"* on page 59.

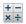

**Calculator:** The calculator provides the basic arithmetic functions to solve simple arithmetic problems and advanced operators to solve more complex problems. For more information, refer to *"Calculator"* on page 105.

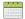

**Calendar**: Record events and appointments to manage your schedule. For more information, refer to *"Calendar"* on page 106.

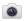

**Camera**: Take photos or record videos. A shortcut to Camera appears on the Home screen by default. For more information, refer to *"Camera"* on page 83.

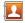

**Contacts**: Save and manage contact information for your friends and colleagues. For more information, refer to "*Contacts*" on page 40.

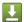

**Downloads:** Files, apps, and other items you download in Browser, Gmail, Email, or in other ways, are stored on your tablet's internal storage. Use the Downloads app to view, reopen, or delete what you have downloaded. For more information, refer to "Downloads" on page 108.

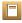

**eBook**: This application lets you access and read books on your device. For more information, refer to *"eBook"* on page 109.

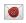

**Email**: Send and receive email from your device. For more information, refer to "*Email*" on page 50.

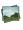

**Gallery**: View and manage photos stored on your device. For more information, refer to *"Gallery"* on page 89.

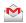

**Gmail:** Send and receive email with Gmail, Google's web-based email. For more information, refer to *"Gmail"* on page 48.

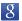

**Google Search**: Use the Google search engine to search the internet and your device. A shortcut to Google Search appears on a Home screen by default. For more information, refer to *"Google Search"* on page 68.

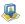

Latitude: Use Google Latitude to locate your friends on a map and share or hide your location. For more information, refer to "Latitude" on page 66.

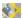

**Maps**: Find locations and get directions with Google maps. A shortcut to Maps appears on the Home screen by default. For more information, refer to *"Maps"* on page 64.

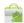

Market: Browse, download, and install Android applications. A shortcut to Market appears on the Home screen by default. For more information, refer to "Market" on page 112.

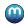

Media Hub: Browse the latest movies and TV shows, then rent or purchase the media for viewing on your device. For more information, refer to *"Media Hub"* on page 94.

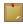

Memo: Create text memos and use Bluetooth to send memos. For more information, refer to "Memo" on page 113.

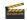

Movie Studio: Use Movie Studio to edit the videos you take with the camcorder or copy onto your tablet into movies. You can cut and order scenes, add a sound track, and so on. For more information, refer to *"Movie Studio"* on page 115.

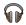

Music: Play music and other audio files that you copy from your computer. For more information, refer to *"Music Hub"* on page 81.

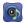

Music Hub: The Music Hub lets you purchase and download songs and albums. A shortcut to Music Hub appears on the Home screen by default. For more information, refer to "*Music Hub*" on page 81.

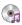

**Music Player**: Play music and other audio files that you copy from your computer. For more information, refer to *"Viewing Your Music Library"* on page 75.

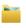

**MyFiles:** Find, view and manage files stored on an optional installed memory card. For more information, refer to *"MyFiles"* on page 115.

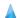

Navigation: Use Google Maps Navigation to search for locations, with turn-by-turn directions. For more information, refer to *"Navigation"* on page 67.

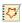

**Pen memo:** This app is not only useful, but lots of fun, if you like to draw. Pen memo lets you type memos or draw pictures. For more information, refer to *"Pen Memo"* on page 117.

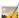

**Photo editor**: To perfect any photos stored on your tablet, use Photo editor to crop, rotate, resize, adjust color and contrast, and much more. For more information, refer to *"Photo Editor"* on page 93.

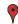

**Places:** Use Google Maps to find places of interest, plus add your own favorite places. For more information, refer to "*Places*" on page 68.

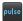

**Pulse**: Pulse News gives you news visually in bite-sized pieces. For more information, refer to "*Pulse*" on page 119.

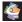

**Quickoffice:** The Quickoffice application allows you to create and save Microsoft Word, Excel, and Powerpoint documents. You can also view existing PDFs. For more information, refer to *"Quickoffice"* on page 119.

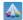

**Samsung Apps**: Connect to Samsung Apps and make your smart device even smarter. Simply and easily download an abundance of applications to your device such as games, news, reference, social networking, navigation, and more. For more information, refer to *"Samsung Apps"* on page 121.

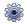

**Settings**: Configure your device to your preferences. For more information, refer to *"Settings"* on page 127.

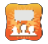

**Social Hub:** Access your social networks, like Facebook, YouTube, and Twitter, all in one place. A shortcut to Social Hub appears on a Home screen by default. For more information, refer to *"Social Hub"* on page 121.

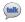

**Talk**: Chat with other Google Talk users. For more information, refer to *"Google Talk"* on page 54.

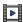

Video: Play and manage videos stored on your tablet. A shortcut to Video appears on the Home screen by default. For more information, refer to "Video" on page 88.

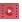

**Videos:** Use the Videos app to view movies you rent from the Android Market or play any of your personal videos stored on your tablet. For more information, refer to *"Videos"* on page 123.

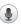

Voice Search: Perform a Google search by speaking your search terms. A shortcut to Voice Search appears on a Home screen by default. For more information, refer to *"Voice Search"* on page 69.

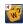

Words: Play Words With Friends free, the number one mobile word game. For more information, refer to "Words" on page 123.

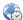

**World Clock**: View the date and time in any time zone. For more information, refer to *"World Clock"* on page 123.

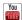

**YouTube**: View and upload YouTube videos, right from your device. A shortcut to YouTube appears on the Home screen by default. For more information, refer to *"YouTube"* on page 69.

This section describes how to enter words, letters, punctuation and numbers when you need to enter text.

## Virtual QWERTY Keyboard

Your device uses a virtual QWERTY keyboard for text entry. Use the keyboard to enter letters, punctuation, numbers, and other characters into text entry fields or applications. Access the keyboard by touching any text entry field.

The virtual QWERTY keyboard displays at the bottom of the screen. By default, when you rotate the device, the screen orientation updates to display the keyboard at the bottom of the screen.

| 5 (l) 5 | q 1 | w 2 | е | r | t t | y 6   | u 7 | 1 | 0 9 | р <sup>0</sup> 📿 |
|---------|-----|-----|---|---|-----|-------|-----|---|-----|------------------|
| Tab     | a   | s   | 8 | d | f   | g   1 | n   | 1 | (   | - F              |
|         |     | z   | x | c | v   | b     | n   | m | @   |                  |
| 5       |     |     |   | - | -   |       | 0   | o | om  | i -e-            |

Swype Keyboard

## **Text Input Methods**

Your device offers several text input methods. This section explains two of them.

- Swype: Swype is a new text input method that allows you to enter words by gliding your finger over the virtual QWERTY keyboard, lifting your finger between words. You can also enable Word prediction, which matches your key touches to common words.
- Samsung Keypad: The Samsung Keypad is a virtual QWERTY keyboard that allows you to enter text by touching keys on the screen. The Samsung Keypad includes predictive text, which matches your key touches to common words so that you can select the word to enter it into your text.

The Android Keyboard is also a virtual QWERTY keyboard. For more information about the Android Keyboard, the English (US) Keyboard, and the TalkBack keyboard see *"Configure Input Methods"* on page 145.

## **Changing the Input Method**

When entering text, you can select the text input method.

- Touch Configure input methods in the Status bar. The Configure input methods pop-up displays.
- 2. Touch an input method to activate it.
- 3. Touch 📑 to display that input method's settings.

For more information, refer to "*Configure Input Methods*" on page 145.

# **Entering Text Using Swype**

Swype is a new way to enter text on touch screens. Instead of touching each key, use your finger to trace over each letter of a word. For each word, place your finger on the first letter and glide to the subsequent letters, lifting on the last letter.

This example shows how to enter the word "this". Put your finger down on the "t" and, without lifting, glide it to the "h", then to the "i", then over to the "s".

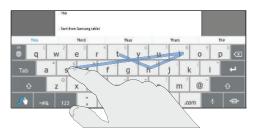

Here are a few tips to get you started:

- Spacing is automatic: When you finish a word, just lift your finger and start the next word.
- Double letters: Just "scribble" on the key.
- Capitalization: Swype recognizes and capitalizes the first word of sentences. If you want to capitalize a word that is not at the beginning of a sentence, just glide above the keyboard before gliding over the next letter.
- Contractions: Swype recognizes most words that include an apostrophe; just swype the letters of the word, including the apostrophe.
- Punctuation: Touch and hold a key to view a punctuation menu and make a selection.

- Accented characters: Just glide through the letters of the word. Swype usually recognizes the word and correctly accents the letters.
- Error correction: If you make a mistake, double-tap on the word you want to change.

## **Configuring Swype**

Configure Swype to your preferences.

- For more information, refer to "Configure Input Methods" on page 145.
- While entering text, touch the  $\cancel{N}$  Swype Key  $\rightarrow$  Options.

## Swype Help

While entering text, you can get tips and help about using Swype.

- Touch the Swype Key to show Tips. Touch More Tips to see more.
- Touch the // Swype Key  $\rightarrow$  Tutorial for an interactive tutorial.

## **Entering Symbols and Numbers**

Using the Swype Keyboard:

- Touch and hold on a key to enter the symbol or number at the top of the key.
- Touch and hold on a key until a menu of all characters available on that key appears, then touch a character to enter it.

- Touch 123 to switch to the numeric keyboard and quickly enter numbers and mathematical operators.
- $\bullet$  Touch  $\underline{\phantom{a}}_{H\mathcal{E}}$  to switch to the symbols keyboard. Touch  $\underline{\phantom{a}}_{1/2}$  to view additional symbols.
- Touch ABC to display the alphabetic keyboard.

## **Using Swype Speech Recognition**

Enter text by speaking. Swype recognizes your speech and enters text for you.

Touch Q. At the Speak now prompt, speak the text you want to enter.

# **Editing Keyboard**

The Editing Keyboard provides a quick way to move the cursor and highlight text. If the application in which you are working supports editing, you can cut, copy, or paste highlighted text.

Swype from the 🥂 Swype Key to the 123 Numeric Key.

| Cut   | Cut Page Up |   | Ť           | Home     |   | «(X)                      |  | ø                 |  |
|-------|-------------|---|-------------|----------|---|---------------------------|--|-------------------|--|
| Сору  | -           |   | Select Text | →<br>End |   | Cursor Jump<br>Select All |  | <b>ب</b> ے<br>Tab |  |
| Paste | Page D      | n |             |          |   |                           |  |                   |  |
| ABC   | 123         |   |             |          | 1 | .com                      |  | -00               |  |

## **Entering Text Using the Samsung Keypad**

The Samsung Keypad is a custom virtual QWERTY keyboard, featuring predictive text. Input characters by touching the on-screen keys with your finger or use speech recognition.

As you enter characters, predictive text matches your key touches to common words and displays them. Select a word from the display to insert it into your text.

Your tablet also provides handwriting recognition to make the task of text entry that much easier.

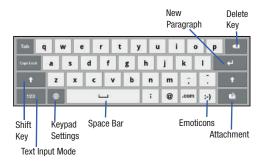

# **Configuring the Keypad**

To configure the Samsung Keypad to your preferences:

While entering text, touch Settings.

The Samsung keypad settings screen is displayed. For more information, refer to "*Configure Input Methods*" on page 145.

## **Entering Upper and Lower Case Letters**

The default case is lower case (abc). Enter upper and lower case alphabet letters by touching the Shift key to toggle the case, before touching the letter key(s).

- Touch once to switch from abc to Abc mode
- · Touch and hold to switch to ABC mode

## **Entering Symbols and Numbers**

To enter a number, touch 123, then touch the corresponding key.

To enter common symbols, touch 123 to switch to Symbols mode, then touch the corresponding key.

There are three pages of symbols. Touch **1/3** to switch to the next page.

Touch and hold a vowel key (A, E, I, O, U, or Y) or the C, N, or S key to open a small window where you can touch an accented vowel or other alternate letter.

Touch and hold the Period key (  $\hdots$  ) to open a small window with a set of common symbols.

Touch and hold the [:-] **Emoticons** key to open a small window with a set of Emoticons.

Touch 📝 to add an attachment from the Gallery.

# **Using XT9 Predictive Text**

XT9 is a predictive text system that has next-letter prediction and regional error correction, which compensates for users pressing the wrong keys on QWERTY keyboards.

- Touch Settings at the bottom of the keypad. The Samsung keypad settings screen displays.
- 2. Touch the XT9 field so a green check mark appears next to the field.
- Touch the XT9 advanced settings field to modify XT9 associated settings. For more information, refer to "Configure Input Methods" on page 145.

Note: The XT9 option is available only when Abc mode has been selected.

 Begin typing a word. A list of word options displays. Touch one of the words to replace the word that has already been typed.

– or –

Touch ightarrow and then touch **Add word** to register a new word to XT9.

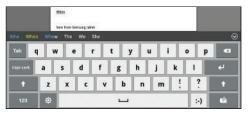

 Continue typing your message. XT9 mode can be used in portrait or landscape mode.

# **Editing Text**

You can edit the text you enter in text fields by cutting, copying, or pasting text. These operations can be performed within and across apps. However, some apps do not support editing some or all of the text displayed while others may offer their own way to select text.

#### **Editing Existing Text**

To edit text that you have entered:

1. Touch the text at the point you want to edit.

The fursor displays at the point you touched.

- Touch and drag the Cursor to a better position, if necessary.
- Enter additional text or delete text by repeatedly touching the 
   Delete key.

# Copying, Deleting, or Replacing Text

To select and copy, delete, or replace text:

1. Touch hold the text or word you want to select.

The selected text is highlighted with a  $\blacksquare$  tab at each end of the selection.

Touch and drag either tab to select more or less text.

Tip: Touch Select all in the Application bar to select all text in the field. Touch on another area of the screen or touch X Cancel to unselect the text. 3. Depending on the action you want to take for the selected text, in the Application bar touch Cut to remove the selected text, Copy to save the selected text to the clipboard, or Clipboard to replace the selected text with text previously saved to the clipboard.

– or –

Enter text by typing or speaking to replace the selection with what you type.

– or –

Touch the 💌 Delete key to delete the selected text.

# **Pasting Text**

To paste previously copied text where the  $\hfill \square$  Cursor is positioned:

1. Touch the text at the point you want to paste the copied text.

The **Cursor** displays at the point you touched.

2. Touch and hold the Cursor and touch Paste in the pop-up.

#### **Closing the Keyboard**

To close the keyboard:

Touch Close Keyboard.

# **Using Speech Recognition**

You can use your voice to enter text using the Voice input feature, which lets you enter text by speaking. Samsung Keypad recognizes your speech and enters text for you.

Note: To enable Voice Input, touch C Settings → Voice input. For more information, refer to "Configure Input Methods" on page 145.

- 1. Touch 🧕 Speech Recognition on the Samsung Keypad.
- 2. At the **Speak now** prompt, speak clearly and distinctly into the microphone.

 Working... is displayed while the software is converting your voice to text.

The text is displayed in the message.

 Touch Speech Recognition again to speak and add more test.

Note: The feature works best when you break your message down into smaller segments. This section explains how to manage contacts and accounts.

### Accounts

Your device can synchronize with a variety of accounts. With synchronization, information on your device is updated with any information that changes in your accounts.

- Facebook: Add your Facebook account to sync Contacts.
- LinkedIn: Add your LinkedIn account to sync data with LinkedIn.
- Twitter: Add your Twitter SNS Service to sync Contacts.
- Server: Add a server to sync and access your data.
- Email: Add and Email account to sync Contacts. For more information, refer to "Email" on page 50.
- Google: Add your Google account to sync your Contacts, Calendar, and Gmail. For more information, refer to "Gmail" on page 48.
- Corporate: Add your Exchange account to sync Contacts, Calendar, and Email.
- Samsung account: Add your Samsung account.

### **Setting Up Your Accounts**

Set up and manage your synchronized accounts with the **Accounts and sync** setting.

- From a Home screen, touch Apps → Settings
   Accounts and sync.
- 2. Touch + Add account, then touch the account type.
- **3.** Follow the prompts to enter your account credentials to complete the set-up process.
- The device communicates with account servers to set up your account. When complete, your account appears in the Manage accounts area of the Accounts and sync screen.

## Contacts

Store contact information for your friends, family, and colleagues to quickly access information or to send a message.

To access Contacts:

From a Home screen, touch  $\blacksquare$  Apps  $\rightarrow$   $\blacksquare$  Contacts.

### **Creating Contacts**

- From a Home screen, touch Apps → Contacts
   → + New.
- 2. Touch an account or Device.
- 3. Touch the Photo ID to set up a photo to identify the contact.
  - Album: Choose a photo from the Gallery.
  - Take photo: Display the Camera and take a photo of the contact.
- Touch contact fields to display the keyboard and enter information:

Tip: Touch the screen and swipe up or down to display additional fields or touch Next on the keypad to move to the next field.

- First name: Enter a first name for the contact. Touch 📀 to enter a Name prefix, Middle name, and Name suffix.
- Last name: Enter a last name for the contact.
- Phone: Enter a telephone number, then touch the Label tab to choose a label from Mobile, Home, Work, Work Fax, Home Fax, Pager, Other, Custom to create a custom label, or Callback.
- Internet call: Enter an Internet call number.
- Email: Enter an email address, then touch the Label tab to choose a label from Work, Home, Other, or Custom to create a custom label.

- Instant messenger: Enter an IM address, then touch the Label tab to choose a label from Google Talk, AIM, Windows Live, Yahoo, Skype, QQ, and ICQ.
- Groups: Assign the contact to a group, then touch the Label tab to choose a group from Coworkers, Family, Friends, and so on. For more information about Groups, see "Groups" on page 45.
- Address: Enter an address, then touch the Label tab to choose a label from Home, Work, Other, or Custom to create a custom label.
- Organisation: Enter a company name and job title.
- Touch (+) to add additional fields. Touch (-) to remove an unused field.
- Touch Add another field to add these additional fields: Phonic name, Phone, Email, Instant messenger, Address, Notes, Website, Event, and Nickname.
- 7. Touch Source the keyboard.
- 8. When you finish entering information, touch Done.
- Tip: Display a contact's record and touch the **Email** field to send an email, touch the **Address** field to display the address on a map, or touch the **Website** field to link to the website.

#### **Updating Contacts**

To update an existing contact:

- 1. From a Home screen, touch  $\blacksquare$  Apps  $\rightarrow$   $\blacksquare$  Contacts.
- 2. Touch a contact in the Contacts list to view its information.
- 3. Touch  $\blacksquare$  Menu  $\rightarrow$  Edit.
- Continue entering contact information. For more information, refer to "Creating Contacts" on page 41.

## **Deleting Contacts**

To delete a contact:

- **1.** From a Home screen, touch **Harmonian Apps**  $\rightarrow$  **Eq. Contacts**.
- Touch a contact in the Contacts list to view its information, and then touch in Delete. At the prompt, touch OK.

## **Managing Photo IDs**

To remove or update a contact's Photo ID:

- 1. From a Home screen, touch  $\blacksquare$  Apps  $\rightarrow$   $\blacksquare$  Contacts.
- 2. Touch  $\blacksquare$  Menu  $\rightarrow$  Edit.
- Touch the Photo ID, then touch Album, Take photo, or Remove.

# **Contacts Display Options**

There are various ways to display your Contacts and general Contacts settings.

- **1.** From a Home screen, touch **Here Apps**  $\rightarrow$  **Equation** Contacts.
- Touch Contacts, Favorites, or Groups above the Contacts List, to view contacts various ways:
  - Contacts: Show all your contacts. Touch the Search contacts field and enter a keyword to list contacts that contain that keyword.
  - Favorites: Show only your favorite, or starred, contacts. For more information, refer to "Favorites" on page 47.
  - Groups: Touch the Label tab displayed above the Contacts List to display the possible Groups, such as Not assigned, Coworkers, Family, Friends, and so on. Touch a group name to show only contacts in that group. For more information, refer to "Creating a New Group" on page 45.
- - Edit: Make changes to update an existing contact.
  - Delete contacts. Touch and check mark the box next to each contact you want to delete. Touch Delete and then touch OK.
  - Get friends: Touch Add account to add a new account or touch an existing account to get contacts from your friends on Facebook, Twitter, or LinkedIn.

- Sync contacts: Sync contacts with their account information.
- Import/Export: Use the USB cable to import your contacts from, or export your contacts to, a storage device, such as a PC. For more information, refer to "Importing and Exporting Contacts" on page 45.
- Join contact: Join a contact to one or more other contacts. For more information, refer to "Joining Contacts" on page 44.
- My profile: Set up information for yourself similar to the way you add a new contact. For more information, refer to "Creating Contacts" on page 41.
- Set default: If a contact has multiple email addresses, for example, touch the field that should be the default value.
- Send namecard via: To send contact information, touch and check mark the box next to each contact you want to send to, or touch Select all, and touch Send. Touch Bluetooth, Email, or Gmail as the method for sending the information.
- Print namecard: Check mark the fields you want to print and then touch Print. You can only print on a Samsung printer.
- · Settings

Display options: Set the following Display options:

- Only contacts with phones: Touch to check the box to only display contacts that have phone numbers.
- List by: List contacts by First name or Last name.
- Display contacts by: Set whether contact names should appear in the Contacts List as First name first or Last name first.

- Select contacts to display: Set how your contacts display base on the accounts with which they are associated.
   General settings: Set the following Display options:
- Save new contact to: Set the default location for new contacts. Options are: Always ask, Device, or an account, such as you Gmail account.
- - Send email: To send an email to one or more members of the group, touch and check mark the box next to each contact you want to send to and touch Send. Touch Compose or Email as the method for sending the email.

## **Linked Contacts**

Your device can synchronize with multiple accounts, including Google, Corporate Exchange, and other email providers. When you synchronize contacts from these accounts with your device, you may have multiple contacts for one person.

Linking, or joining, imported contact records allows you to see all the contact's numbers and addresses together in one contact entry. Linking also helps you keep your contacts updated, because any changes that your contacts make to their information in the respective accounts is automatically updated the next time you synchronize with the account.

#### **Joining Contacts**

- **1.** From a Home screen, touch **HII** Apps  $\rightarrow$  **E** Contacts.
- 2. Touch a contact in the Contacts list to view its information.
- 4. Touch Join.

The joined contact's information is displayed with the original contact's information.

#### **Separating Contacts**

- 1. From a Home screen, touch **HII** Apps  $\rightarrow$  **II** Contacts.
- 2. Touch a contact in the Contacts list to view its information.

A 🕂 is displayed instead.

4. Touch Join.

## **Sharing Contact Information**

You can send a contact's information by way of Bluetooth to other Bluetooth devices or in an Email or Gmail as an attachment.

- Note: Not all Bluetooth devices accept contacts and not all devices support transfers of multiple contacts. Check the target device's documentation.
  - **1.** From a Home screen, touch **HII** Apps  $\rightarrow$  **I** Contacts.
  - 2. Touch  $\equiv$  Menu  $\rightarrow$  Send namecard via.

Tip: Set up a contact record for yourself to share your information with others.

- Touch the check box next to each contact you want to choose or touch the Select all check box.
- 4. Touch Send.
- At the prompt, choose a sending method, then follow the prompts to send the contact information:
  - Bluetooth: For more information, refer to "Bluetooth" on page 98.
  - Email: For more information, refer to "Email" on page 50.
  - **Gmail**: For more information, refer to "*Composing and Sending Gmail*" on page 49.

#### Importing and Exporting Contacts

To back up and restore your contacts information, you can export your contacts list to a storage device, such as a PC, or import your contacts list (previously exported) from a storage device.

- 1. Use the USB cable to connect your device to the storage device.
- 2. From a Home screen, touch **H** Apps  $\rightarrow$  **Contacts**.
- 3. Touch  $\blacksquare$  Menu  $\rightarrow$  Import/Export.
- Touch Import from USB storage or Export to USB storage, then follow the prompts to complete the operation.

### Groups

Assign contacts to Groups to make searching for contacts faster or to quickly send messages to group members.

#### **Creating a New Group**

Create a new group when you add or edit a contact.

- **1.** From a Home screen, touch **HII** Apps  $\rightarrow$  **II** Contacts.
- 2. Touch Groups above the Contacts List.
- 3. Touch + New.
- Touch the Group name field and use the keyboard to enter a new Group name.

- 5. Touch Done to save the new group name.
- Tip: Contacts can belong to more than one group. Just touch the contact's Groups field and touch each group.

Once you create a new group, the Contacts List can be set to display only the contacts in that group. For more information, refer to "Contacts Display Options" on page 42.

#### **Renaming a Group**

To rename a group that you created:

- **1.** From a Home screen, touch **HII** Apps  $\rightarrow$  **E** Contacts.
- 2. Touch Groups above the Contacts List.
- 3. Touch the Label tab displayed above the Contacts List to display the possible Groups.
- 4. Touch the Group you want to rename.
- 5. Touch **Ξ**, Menu → Edit group.
- 6. Use the keyboard to enter a new group name.
- 7. Touch Done to save the new group name.

#### **Deleting a Group**

To rename a group that you created:

**1.** From a Home screen, touch **HI** Apps  $\rightarrow$  **F** Contacts.

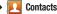

- 2. Touch Groups above the Contacts List
- Touch the Label tab displayed above the Contacts List 3. to display the possible Groups.
- Touch any Group. 4.
- 5.

The groups that can be deleted are displayed.

- Touch the check box next to each group you want to 6. delete.
- Touch Done to delete the groups. 7

The group (or groups) is deleted from any contact information in which it appears. The contact's in the group are not deleted. The group name no longer appears as a Contacts List display option.

## Adding Group Members

To add a contact to a group, just Edit a contact's Group field. For more information, refer to "Updating Contacts" on page 42.

## **Removing Group Members**

To remove contacts from a group:

- **1.** From a Home screen, touch **Here Apps**  $\rightarrow$  **[N] Contacts**.
- Touch Groups above the Contacts List. 2.
- Touch the Label tab displayed above the Contacts List 3. to display the possible Groups.
- Touch the group from which you want to remove members. 4.
- Touch  $\blacksquare$  Menu  $\rightarrow$  Edit group members. 5.
- Touch Remove for each contact you want to remove. 6.

The group name is removed from the contact's Group field and the contact is removed from the group.

## **Favorites**

Mark contact records with an  $\bigstar$  orange star to identify them as favorites.

You can set your contacts display options to display only your favorites (Starred in Android) for fast viewing or messaging.

## Adding Favorites

To add a contact the Starred in Android list:

- 1. From a Home screen, touch  $\blacksquare$  Apps  $\rightarrow \blacksquare$  Contacts.
- 2. Touch a contact to display it.
- Touch the star next to the contact name so that it turns orange .

Tip: You do not have to edit the contact to change the Starred status.

# **Accessing Favorites**

To view your favorites list:

- **1.** From a Home screen, touch **HII** Apps  $\rightarrow$  **I** Contacts.
- 2. Touch Groups above the Contacts List.
- 3. Touch the Label tab displayed above the Contacts List to display the possible Groups.
- 4. Touch Starred in Android.

Only your starred contacts display.

# **Removing Favorites**

To remove a contact from your favorites list:

- 1. Touch a contact in the Starred in Android list to display it.
- Touch the 
   Star next to the contact's name so that it turns gray 
   to remove it from the Starred in Android list.

# **Section 5: Messaging**

This section describes how to send and receive messages and other features associated with messaging.

## **Types of Messages**

Your device supports these types of messages:

- · Gmail: Send and receive Gmail from your Google account.
- Email: Send and receive email from your email accounts, including Corporate Exchange mail.
- Google Talk: Chat with other Google Talk users.

Note: Your Wi-Fi-only device does NOT support voice calling and messaging services. Please disregard any "dial" and "message" related menus because some 6mail options are identically set in all Android devices.

## Gmail

Send and receive email with Gmail, Google's web-based email.

Tip: To set up your Google account on your device use Accounts and sync settings. For more information, refer to "Accounts and Sync" on page 140.

▶ From a Home screen, touch 🔠 Apps → 🖄 Gmail.

#### Setting Up Your Gmail Account

The first time you launch Gmail, your device prompts you to set up your Google account.

Note: You can use more than one Google account on your device. To add another account, use ■ Menu → Settings → Add account option.

- **1.** From a Home screen, touch  $\blacksquare$  Apps  $\rightarrow \bowtie$  Gmail.
- 2. At the Sign in with your Google Account screen:
  - If you do not have a Google account, touch Create account and follow the prompts to create a new account.
  - If you do have a Google account, use the on-screen keypad to enter your Google Email name and Password, then touch Sign in.
- The device communicates with the Google server to set up your account and synchronize your email. When complete, your Gmail appears in the Inbox.

#### **Refreshing Your Gmail Account**

Refresh your account to update your device from the Gmail servers.

- **1.** From a Home screen, touch **HI** Apps  $\rightarrow$  **M** Gmail.
- 2. Touch 💭 Refresh in the Application Bar.

#### **Managing Your Gmail Account**

Use menu options to manage your Gmail.

- 1. From a Home screen, touch  $\blacksquare$  Apps  $\rightarrow \bigotimes$  Gmail.
- 2. Touch 🗏 Menu for these options:
  - Settings: Configure settings. For more information, refer to "Gmail Account Settings" on page 49.
  - Help: Learn about using Gmail.
  - Feedback?: Fill out a Google feedback form.

## **Composing and Sending Gmail**

- 1. From a Home screen, touch  $\blacksquare$  Apps  $\rightarrow \bigotimes$  Gmail.
- Touch H Compose.
- Touch the To field to enter recipients. As you enter names or email addresses, matching contacts display. Touch a contact to add it to the field.
- 4. Touch the Subject field to enter a subject.
- 5. Touch Compose Mail to enter the text of your email.

- While composing a message, the following options are displayed:
  - Save Draft: Save the message as a draft for sending later.
  - + Cc/Bcc: Create Cc (copy) and Bcc (blind copy) fields in the message. After creating the fields, touch to enter recipients.
  - Attach: Launch Gallery to select a photo to add to the message.
  - Discard: Close the message without saving.
- 7. Touch Send to send the email.

## **Gmail Account Settings**

- **1.** From a Home screen, touch **H** Apps  $\rightarrow$  **M** Gmail.
- 2. Touch  $\blacksquare$  Menu  $\rightarrow$  Settings for settings:

## **General preferences**

- **Confirm before deleting**: Have your device prompt you to confirm Delete actions.
- Confirm before archiving: Have your device prompt you to confirm archiving actions.
- **Confirm before sending**: Have your device prompt you to confirm Send actions.
- Auto-advance: Choose a screen to show after you delete or archive a conversation.
- Message text size: Set the size of text in message displays.

- Clear search history: Remove previous searches you performed.
- Restore default for "Show pictures": Restores the default setting (do not show pictures automatically) for all the people who send you email, including those whose Show pictures setting you may have changed when reading messages from them.

#### (Gmail account settings)

#### Inbox settings

 Priority Inbox: This setting is only available if you have configured Gmail on the web to show Priority Inbox. If available, you can set Priority Inbox as the conversation list to open when you have new mail, rather than Inbox. Touch ?? in the Application Bar, to display more information.

#### Sync options

- Gmail sync for this account is ON/OFF: Indicates whether you have Gmail synchronization turned on for this account in the Account and sync settings. Touch to open those settings.
- Labels to Sync: Choose which labels are synchronized.
- Auto-download attachments: Download files attached to recent messages when connected through Wi-Fi.

## Notifications

- Email notifications: When enabled, notifications for new email appear in the Status Bar.
- Ringtone: Choose a ringtone for new email notifications.
- Vibrate: Choose vibration settings for email notifications.

 Notify once: When enabled, a notification appears in the Status Bar for new email, not for every new message.

## Signature

- Signature: Create a text signature to add to outgoing messages.

## Email

Use Email to view and manage all your email accounts in one application.

## **Configuring Email Accounts**

- **1.** From a Home screen, touch **H** Apps  $\rightarrow$  **(6)** Email.
- At the Set up email screen, enter an Email address and Password, then touch Next.
- Your account's incoming server settings are different, depending on the kind of email service for the account. If you are asked What type of account?, touch the type of account: POP3 account, IMAP account, or Microsoft Exchange ActiveSync.

The **Server settings** screen displays. Enter the required settings and touch **Next**. For more information, refer to *"Incoming Server Settings"* on page 54.

- Review the Account options screen. Available options vary, depending on the provider:
  - Peak schedule: Set how often to check for new email sent to this account during peak times. Options are: Push (Automatic), Manual, every 5 or 15 minutes, or every 1, 4, or 12 hours.
  - Off-peak schedule: Set how often to check for new email sent to this account during off-peak times. Options are: Push (Automatic), Manual, every 5 or 15 minutes, or every 1, 4, or 12 hours.
  - Period to sync Email: For Exchange ActiveSync accounts, set whether to store All, 1 or 3 days, 1 or 2 weeks, or 1 month of email on the tablet.
  - Email check frequency: Set how often to check for new email. Options are: Never, Every 5, 10, 15, or 30 minutes, Every hour, Every 4 hours, or Once a day.
  - Emails retrieval size: Set the maximum email retrieval size. Options are: 2, 5, 10, 20, 50, or100 KB, or All.
  - Period to sync Calendar: Set how much of the calendar for this account to sync with your tablet. Options are: 2 weeks, 1, 3, or 6 months, or All calendar.
  - Send email from this account by default: When enabled, email from your device is automatically sent from this account.
  - Notify me when email arrives: When enabled, you receive notifications when you receive new email sent to this account.
  - Sync contacts: When enabled, contacts from your account are synchronized with your device's Contacts.

- Sync calendar: When enabled, events from your account are synchronized with your device's Calendar.
- Sync email from this account: For accounts that can sync different kinds of information, check to sync email between your tablet and the email service.
- Automatically download attachments when connected to Wi-Fi: When enabled, attachments to messages are downloaded when you receive them, rather than requiring you to explicitly download the attachments when you open the messages. Automatic downloads only occur when you are connected to a Wi-Fi network.
- Touch Next to go to the next screen or touch Previous to go to the Apps screen.
- Note: For Exchange ActiveSync accounts, the Activate device administrator? screen may appear. Read the information and touch Activate to continue.
  - 6. Enter an account name for the email account just added, which is displayed on the email screen.
  - 7. Touch Done.

The device communicates with the appropriate server to set up your account and synchronize your email. When complete, your email appears in the Inbox for the account. 

## Adding Additional Email Accounts

To add additional email accounts:

- 1. From a Home screen, touch  $\blacksquare$  Apps  $\rightarrow$   $\bigcirc$  Email.
- 2. Touch  $\blacksquare$ , Menu  $\rightarrow$  Settings  $\rightarrow$  Add account.
- 3. Enter the Email address, Password, and so on.

## **Composing and Sending Email**

- 1. From a Home screen, touch  $\blacksquare$  Apps  $\rightarrow \bigcirc$  Email.
- Touch an account, if you have more than one account set up, then touch Compose.
- Touch the To field to enter recipients. As you enter names or email addresses, matching contacts display. Touch a contact to add it to the field.
- 4. Touch the Subject field to enter a subject.
- 5. Touch the body of the email to enter the text of your email.
- While composing a message, the following options are displayed:

- I Priority: Set the email priority. Options are: High, Normal, or Low.
- **Security options**: Set the email security options. Options are: Encrypt and Sign.
- Attach: Choose an attachment to add to the message from the listed apps, such as Drawing Pad, My Files, Picture, Audio, Video, and so on.
- Insert: Choose an item to insert into the message from the listed apps, such as Drawing pad, Picture, Contacts, and so on.

Note: Some of the above options may not display depending on the email account.

7. Touch Send to send the message.

# **Managing Email**

You can view email you receive to all accounts in the **Combined** view screen or you can view email accounts individually.

- **1.** From a Home screen, touch **HI** Apps  $\rightarrow$  **(a)** Email.
- Touch the pop-up menu at the top left of the screen to select:
  - Combined view: View all email in a combined inbox.
  - < Account Name>: View email for the account.

### Account Settings

Account settings lets you configure handling of email on your device.

Note: Available settings may depend on the email account and include setting how much email to synchronize, creating signatures for email you send, and other handling options.

- 1. From a Home screen, touch  $\blacksquare$  Apps  $\rightarrow$  **(e)** Email.

#### **Application Preferences**

- Message text size: Set a font size to be used for your emails. Options are: Tiny, Small, Normal, Large, and Huge.
- Message preview line: Choose a message preview line amount. Options are: None or 1, 2, or 3 lines.

Touch an email account to display the following settings:

## **General settings**

- Account name: Enter a name to identify this account.
- Your name: Enter a name to be used on emails.
- Signature: Enter a signature to add to email from this account.

- Email check frequency: Lets you configure how often the device queries the remote server for new email changes. Options are: Never, every 5, 10, 15, or 30 minutes, every hour, every 4 hours, or once a day.
- Default account: When enabled, email from your device is automatically sent from this account.
- Always Cc/Bcc myself: Lets you manage whether your email address is included in the Cc or Bcc lines.

## Exchange ActiveSync settings

- Period to sync Email: Set whether to store All, 1 or 3 days, 1 or 2 weeks, or 1 month of email on the tablet.
- Empty server trash: If available, indicates whether to delete the contents in the server trash.
- Sync schedule: Set up your peak and off-peak schedule controls, which determines when your tablet checks the email service for new email.
- Out of office settings: Lets you set how email is handled for a defined period of time, while you are unable to check your email.
- Size to retrieve emails: Set the maximum email retrieval size, which ranges from 0.5 KB to 100 KB or allow All email to be retrieved.
- Period to sync Calendar: When enabled, events from your account are synchronized with your device's Calendar.
- Security options: Set various security options for the account.

 In case of Sync Conflict: Set whether to update the server or your tablet if there is a conflict of information between them.

## Notification settings

- Email notifications: When enabled, the New Email icon appears in the Status Bar when a new email arrives.
- Select ringtone: Choose a ringtone for email notifications for this account.
- Vibrate: When enabled, email notifications for this accounts are accompanied by vibration.

## Server settings

- Incoming settings: Configure incoming server settings. For more information, refer to "Incoming Server Settings" on page 54.
- Sync contacts: When enabled, contacts from your account are synchronized with your device's Contacts.
- Sync calendar: When enabled, events from your account are synchronized with your device's Calendar.

#### **Incoming Server Settings**

Your account's incoming settings are different, depending on the kind of email service for the account: POP3, IMAP, or Exchange ActiveSync.

 Domain\Username: If your Exchange ActiveSync server requires that you specify a domain, enter it before the backslash. Otherwise, just enter your username (the part before @emailprovider.com in your email address) after the backslash. The backslash is optional when only entering your username. The Email app enters the correct syntax for domains and usernames when communicating with the server.

- **Password**: The password for your email account, which should be filled in.
- Exchange server: The fully resolved domain name of your email service provider's server, for example, mail.emailprovider.com.
- Use secure connection (SSL): Check this option if your server requires you to connect to the server securely, or if you prefer to connect securely.
- Accept all SSL certificates: Check this option if you want to accept a server certificate from your server that is self-signed, out of date, or in some other way not accepted by the Email application.

# **Google Talk**

Talk is Google's instant messaging and audio and video chat service. You can use it to communicate, in real time, with other people who also use Google Talk on another Android tablet or phone or on a computer.

Tip: Talk requires that you have a Google account. To set up your Google account on your device use Accounts and sync settings. For more information, refer to "Accounts and Sync" on page 140.

#### **Open Talk and Sign In**

1. From a Home screen, touch **HII** Apps  $\rightarrow$  **WII** Talk.

If you are not signed in to a Google account, the Sign in with your Google Account screen displays.

2. Touch Create account to create a new Google account.

– or –

Enter your **Email** address and **Password** and touch **Sign in**, if you have an existing Google account.

Note: If you have already set up your Google account, you are automatically logged in. Just touch Sign in.

3. After entering your user name and password, touch Sign in.

Once sign in is complete, the Talk main screen displays.

## **Invite a Friend to Chat**

You can invite anyone with a Google Account to become your friend in Google Talk, so you can chat with each other and view each other's online status.

- 1. While viewing your Friends list, touch 🚑 Add friend.
- 2. Enter your friend's address and touch Send invitation.

Your friend's address in Talk is a Gmail or other email address that is configured to connect to Google Talk.

If your friend accepts your invitation, they are added to your Friends list in Talk and you can share each others status in Talk and other applications.

## View and Accept an Invitation to Become a Friend

When a contact invites you to become a friend in Google Talk, you receive a notification in the System bar and the invitation appears in your Friends list.

- 1. Touch the invitation.
- Touch Accept, if you want to accept the invitation and chat, Decline, if you do not want to chat with and share your Google Talk status with the sender right now, or Block, if you do not want to receive any more invitations from that person.

If you touch **Accept**, the friend is added to your Friends list in Talk and you can share your status in Talk and other applications.

#### **Options While Chatting**

There are several options that are available while you are chatting.

- Touch Chat Menu to the right of the chat window. The following options display:
  - Go off the record/Stop chatting off the record: Set whether you want to stop saving your chat to the chat history.
  - Friend info: Display information about the friend with which you are chatting.
    - View in Contacts: View the friend's Contact information.
    - Nickname: Create a nickname for the friend.
    - Show in Friends list: Set how to show this friend in you Friends list. Options are: Always, Never, or Automatically. Automatically determines whether your friend is popular with you.
  - **Block friend**: Block a friend from sending you messages and remove the friend from your Friends list.
  - Remove friend: Remove the friend as if you never accepted their invitation. However, the friend is not blocked.

Note: If you touch the Remove friend option, touch ▲ Add friend → Send chat invitation to, to make the Friend visible again.

- Add to chat: Select another friend to join in the current chat.
- Clear chat history: Remove the history of this chat from your device.

### **Additional Talk Options**

- While viewing your Friends list, touch Q to search your Talk messages. Use the on-screen keypad to enter a search term. Touch Q on the keypad to search your Talk messages.
- 2. Touch 📃 Menu to display the following options:
  - All friends / Most popular: List all friends or the most popular friends.
  - Close all chats: Terminates any chats that you have open.
  - Sign out: Sign out of Google Talk and display the Talk main screen.
  - Settings: Offers various settings for Google talk. For more information, refer to "Google Talk Settings" on page 57.
  - Help: Displays additional help information.
- Touch a Friend's entry to display the Chat entries for that Friend.

#### **Google Talk Settings**

Use Google Talk Settings to configure your Talk account. If you have more than one account, each maintains its own Talk settings.

- 1. From a Home screen, touch **HII** Apps  $\rightarrow$  **WII** Talk.
- Touch Menu → Settings, then touch an account for options:
  - · General settings:
    - Sign in automatically: Enable or disable automatic sign in to Google Talk when you power on your tablet.
    - Mobile indicator: Check and your friends see an outline of an android next to your name in their Friends list when you are signed into Google Talk on a tablet or phone.
    - Set status to away when the screen is turned off: Check to change your Talk status to Away when your screen turns off. When unchecked, your status is not changed.
  - Chat notifications
    - IM notifications: Set whether to open a dialog, display a notification in the System bar, or neither, when you receive a text chat.
    - Notification ringtone: Set a ringtone to sound, or silent, when you
      receive a text chat.
    - Vibrate: Set how vibrate functions. Choices are: Always, Only when silent, or Never.
    - Invitation notifications: Enable or disable a notification in the System bar when you receive an invitation to become a friend in Talk.

- Voice & video chat settings
  - Video chat notifications: Set whether to open a dialog or display a notification in the System bar when you are invited to a video chat.
  - Video chat ringtone: Set a ringtone to sound, or silent, when you
    receive an invitation to a video chat.
  - Vibrate: Set how vibrate functions. Choices are: Always, Only when silent, or Never.
- Account
  - Blocked friends: Displays a list of friends you have blocked. Touch a blocked friend and then touch OK to unblock the friend.
  - Clear search history: Erases your search history. No previous searches are shown until you search for new words.
  - Manage account: Opens the Accounts and sync settings. For more information, refer to "Accounts and Sync" on page 140.
- About
  - Terms & privacy: Displays the Google Talk terms of use and privacy policies.

## Books

Use the Books app to read eBooks from the web-based Google Books service. Google eBooks is a new way to discover, buy, and enjoy your favorite books online and offline.

You can read books online or mark them for availability offline, so you can read them when you have no Internet connection (such as on an airplane). You can also use Books as your starting point for browsing or searching for books on line.

- From a Home screen, touch Apps → Books. The Google Books main screen displays.
- To add more books to your library, touch Shop in the Application bar.

A pop-up displays the Android Market Terms of Service and the Google Books Terms of Service. Read each document and touch **Accept**.

Browse the selection of Google eBooks, which are arranged in categories like Trending, Top Rated, Best Selling, and many more.

To find a book by title or author name, touch Search on the Books main screen or touch Shop → Search.

- 4. Touch 🗮 Menu for these options:
  - Make available offline: Mark books to make them available offline. Touch below a book cover to mark it with (20) a pin and then touch Done. Just reverse this process to remove books from your device.
  - Accounts: Set the account to use.
  - Refresh: If a book in your library does not appear on your device, use this option to update the display.
  - Help: Displays various Book help information. Touch Help Center to get additional Google Book information.
- 5. Touch the cover of a book to start reading.

Once the book displays, sweep across the screen to turn the page or touch **a** for a table of contents. Touch **A** a to set Show, Brightness, Text settings, and Line height.

6. To contact customer support, report an issue, and display more Google eBooks information, from a Home screen,

touch  $\blacksquare$  Apps  $\rightarrow$   $\blacksquare$  Books  $\rightarrow$   $\blacksquare$  Menu  $\rightarrow$  Help.

#### Browser

Your device is equipped with a full HTML Browser that allows you to access the internet.

1. From the Home screen, touch 🌎 Browser.

- or -

From a Home screen, touch  $\blacksquare$  Apps  $\rightarrow$  S Browser. The Most visited screen displays.

2. Touch an entry, such as Google.

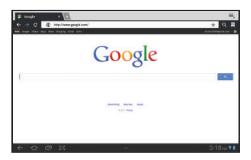

The Google home screen displays.

Tip: Browser appears by default as a Primary shortcut on the Home screen.

## **Navigating the Web**

The following options are available for web navigation.

## **Command Keys**

- Touch 🧲 Back or 🧲 to return to the previous page.
- Touch and hold *Eack* to display a list of Most visit pages.
- Touch  $\rightarrow$  to go forward to a recent page.

# **Touching and dragging**

 Touch and drag your finger on the screen to navigate pages and to reposition pages within the screen.

## Entering text in a field

• While browsing, touch a text field to display the virtual QWERTY keyboard to enter text.

#### Zoom

- Tap the screen twice to zoom in or out.
- Use two fingers, such as your index finger and thumb, to zoom out by making an inward pinch motion on the screen. To zoom in, make an outward motion by sweeping your fingers out.

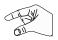

Tip: For convenient browsing, you can rotate the device to landscape mode.

#### Selecting items on a page

While browsing, use gestures and menus to navigate:

- · Touch an item to select it.
- Touch a hyperlink to follow the link.
- Touch and hold on a hyperlink for these options:
  - Open: Open the linked page.
  - $\ensuremath{\textit{Open in new tab}}$ : Open a new window to display the linked page.
  - Save link: Save the linked page to Download history.
  - Copy link URL: Save the link's URL to the clipboard.
  - Select text: Copy the link text to the clipboard.

## **Using Browser Windows**

You can have multiple windows open at one time and easily switch between windows.

- 1. From the Home screen, touch 🌎 Browser.
- 2. To open a new window, touch 🔝 at the top of the screen.
- **3.** To switch to another open window, touch its tab at the top of the screen.
- To delete an open window, touch the tab at the top of the screen, and then touch

# Entering a URL

Access a website quickly by entering the URL.

- 1. From the Home screen, touch 🌎 Browser.
- Touch the URL field at the top of the screen, then enter the URL using the virtual QWERTY keyboard.

As you enter characters, potential matches display.

Note: Use the 💌 Delete key to clear the URL field, if necessary.

3. Touch a match to complete the URL.

– or –

Continue entering characters and touch **b** to load the page.

# **Copying Fields or Text**

Copy information from a webpage to the clipboard for pasting, searching, or sharing.

#### Selecting, Copying, and Pasting Text

- From the Home screen, touch ( Browser. 1.
- 2. Browse to a webpage.
- On the webpage, touch and hold on the text until you see 3. the text you want highlighted, then stop touching the screen.

The text is highlighted.

- Touch and drag the 📒 tabs to the left or right to select 4 more or less text.
- Touch Copy at the top of the screen to copy the selected 5. text or touch Cancel to stop.
- To paste the copied text, navigate to the desired field (or to 6. another application), then touch and hold in a text field and touch Paste in the pop-up.

#### Copying and Pasting a Hyperlink or URL

1. From the Home screen, touch ( Browser.

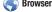

- 2. Browse to a webpage.
- Touch and hold on the link or URL, then touch Copy link 3. URL on the pop-up menu.
- To paste the copied link or URL, navigate to the desired field (or to another application), then touch and hold in a text field and touch Paste on the pop-up menu.

## **Using Bookmarks**

While browsing, bookmark a site to guickly access it later.

#### **Creating a bookmark**

- 1. From the Home screen, touch ( Browser.
- 2. Browse to a website, then touch **Add Bookmark**.

The Add bookmark options list displays. Confirm the Label and URL Address for the bookmark.

- Touch Add to, touch the drop-down menu, and touch 3. Bookmarks.
- Touch **OK** to save the bookmark. 4.
  - A gold star 🔶 displays on the Bookmarked page.

#### **Accessing Bookmarks and History**

Launch a bookmarked page or reload recent pages.

- 1. From the Home screen, touch 🌎 Browser.
- 2. Touch Sookmarks and History.
- 3. On the Bookmarks tab, use these options:
  - Touch a bookmark to load the page.
  - Touch and hold on a bookmark for these options:
    - Open: Open the bookmarked page.
    - Open in new tab: Open the linked page in a new window.
    - Edit bookmark: Make changes to the bookmark description.
    - Add shortcut to home: Create a bookmark on the Home screen.
    - Share link: Use Bluetooth, Email, or Gmail to send the link.
    - Copy link URL: Save the link's URL to the clipboard.
    - Delete bookmark: Remove the bookmark.
    - Set as homepage: Assign the bookmarked link as the home page.
- On the History tab, touch Most visited, Today, Yesterday, or Last 7 days to use these options:
  - Touch a page to reload it.
  - Touch the  $\star$  next to a page to bookmark it.
  - Touch and hold on a page for these options:
    - Open: Open the webpage.
    - Open in new tab: Launch the webpage in a new window.
    - Add to bookmarks/Delete bookmark: Bookmark the page or remove the bookmark for this page.

- Share link: Use Bluetooth, Email, or Gmail to send the link.
- Copy link URL: Save the link's URL to the clipboard.
- Remove from history: Remove the record of this page.
- Set as homepage: Assign the bookmarked link as the home page.

## **Browser Menu**

While viewing a webpage, touch  $\blacksquare$ , Menu for options:

- New tab: Open the webpage in a new window, under a new tab.
- New incognito tab: Open the webpage in a new window, under a new tab, and the pages you view in the new window will not appear in your browser history or search history. See the on-screen explanation of going incognito.
- Find on page: Search for content on the current page.
- Share page: Use Bluetooth, Email, or Gmail to send the webpage URL.
- Save page: Save this page. For more information, refer to "Downloads" on page 108.
- Page info: View information about the current page, including the URL.
- Downloads: View and manage recent downloads.
- Print: Print the current screen or page to a Samsung printer.
- Settings: Customize the Browser by using the following options:

## General

- Set homepage: View and set the default first page that displays when you launch the Browser.
- Sync with Google Chrome: Associate or remove Android bookmarks with your Google account.

- Form auto-fill: Enable or disable form auto-fill to complete web forms with a single click.
- Auto-fill data: If Form auto-fill is enabled, set up the following information:
  - Full name: Enter your name.
  - Company name: Enter a company name.
  - Address line 1: Enter your address.
  - Address line 2: Enter any additional address information.
  - City / Town: Enter your city and town.
  - State / Province / Region: Enter addition location information.
  - Zip code: Enter your ZIP code.
  - Country: Enter your country.
  - Phone: Enter your telephone number.
  - Email: Enter a valid email address.

## **Privacy and Security**

- Clear cache: Delete content and databases stored on the device.
- Clear history: Delete the list of previously-visited pages.
- Show security warnings: When enabled, the Browser warns you if there is a problem with a site's security.
- Accept cookies: When enabled, allows Browser to save and read cookie information used by webpages.
- Clear all cookie data: Delete cookie information saved to the device.

- Remember form data: When enabled, stores information you enter into forms to make future forms easier.
- Clear form data: Deletes saved form information.
- Enable location: When enabled, sites you visit can request access to your location.
- Clear location access: Clear location access for all websites.
- Remember passwords: When enabled, saves usernames and passwords for sites you visit, to make future visits easier.
- Clear passwords: Clear all saved usernames and passwords.

#### Advanced

- Select search engine: Choose a search engine from Google, Yahoo!, or Bing.
- Open in background: When enabled, new windows open behind the current window.
- Enable JavaScript: When enabled, the Browser automatically runs JavaScript scripts on pages you visit.
- Enable plug-ins: When enabled, the Browser automatically loads and runs plug-ins on pages you visit.
- Website settings: View and manage settings for individual websites.
- Open pages in overview: When enabled, displays an overview of newlyopened pages.
- Auto-fit pages: When enabled, the Browser automatically sizes webpages to fit your device's display.
- Block pop-up tabs: When enabled, blocks pop-up windows.

- Load images: When enabled, images are automatically loaded when you visit a page. When disabled, images are indicated by a link, which you can touch to download the picture.
- Text encoding: Choose a default character set for webpages.
- Reset to default: Clear all browser data and reset all settings to the factory defaults.

#### Labs

- Quick controls: When enabled, to the left or right edge of the screen and swipe inward to access quick controls and hide Application and URL bars. To cancel, display the Quick controls and touch Menu
   Settings -> Labs and uncheck Quick controls.
- Most Visited Homepage: Sets your homepage to show the most visited pages.
- Google Instant: When enabled, you can use Google Instant when you use Google Search to show results as you type. Enabling this option can increase date use.

#### Maps

Use Google Maps to find your current location, get directions, and other location-based information. The Google Maps shortcut appears by default on the Home screen.

Note: You must enable location services to use Maps. Some features require Standalone or Google location services. For more information, refer to "Location and Security" on page 135. From the Home screen, touch Maps.
 – or –

From a Home screen, touch  $\blacksquare$  Apps  $\rightarrow$  Maps.

#### **Navigating the Map**

#### Zooming

- Double-tap on the screen to zoom in.
- Use two fingers, such as your index finger and thumb, to zoom out by making an inward pinch motion on the screen. To zoom in, make an outward motion by sweeping your fingers out.

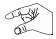

Tip: For convenient browsing, you can rotate the device to landscape mode.

#### Scrolling

. Touch and drag on the screen to reposition the map in the display.

#### Touch

 Touch an icon on the map to display information about the location. For example, your location is indicated by a flashing and a pop-up that says My Location.

#### Maps Menu

- 1. From the Home screen, touch 👥 Maps.
- 2. While viewing a map, touch 🗐 Menu for these options:
  - Starred Places: Display starred locations.
  - Join Latitude/Latitude: Join Latitude, to share your location with friends you choose and Google.
  - Clear Map: Remove search results from the map.
  - Labs: Access experimental features.
  - Switch Account: Choose a different Google account.
  - Cache Settings: Enable or disable Prefetch on mobile or Clear map tile cache.
  - Help: Learn about Google maps.
  - Terms, Privacy & Notices: View information about Google Maps, including the Terms and Conditions, Privacy Policy, Legal Notices, and Web History.
  - About: View information about Maps.

# **Other Map Options**

Touch the indicated icon to use these additional Map options:

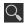

Search Maps: Use the keypad to enter your request to Search the map for a city, location, and so on. Suggestions are displayed as you type.

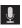

**Speak**: Just speak a city, location, and so on, to display.

¢

**Compass**: Set the map to always display north at the top of the screen or to automatically rotate like a compass, keeping north on the map facing north, and so on. Your device may have to be calibrated the first time you use this feature. Follow the on-screen instructions.

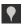

**Places**: Launch the Places app. For more information, refer to *"Places"* on page 68.

P

**Directions:** Displays the Directions pop-up. Enter **Start point** and **End point** or touch the button to the right of the fields to choose your current location, a contact's location, or to touch a point on the map. Touch the automobile, bus, bicycle, or walking icon for the appropriate directions. Then touch **Go** to display a list of directions. Touch the Directions list and scroll up or down. Touch an entry in the Directions list to show the point mentioned on the map.

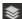

Layers: Enable or disable a map layer to display. Choose from Traffic, Satellite, Terrain, Buzz, or Latitude. Touch **More Layers** to choose from My Maps, Bicycling, Wikipedia, or Transit Lines.

## Latitude

With Google Latitude, you can see the location of all of your friends on a map or on a list. You can also share or hide your location.

You must first set up your tablet to use wireless networks to help pinpoint your location. Also, Latitude works best when Wi-Fi is enabled.

To enable Wi-Fi:

- 1. From a Home screen, touch **HII** Apps  $\rightarrow$  **(i)** Settings.
- Touch Location and security → Use wireless networks.
   A green check mark indicates the feature is enabled.
- 3. Touch Wireless and networks → Wi-Fi to turn Wi-Fi on.
- Touch Wireless and networks → Wi-Fi settings, if necessary. For more information, refer to "Wi-Fi" on page 97.
- 5. Log on to your Google account.

To create a Google account or set up your Google account on your device use **Accounts and sync** settings. For more information, refer to "*Accounts and Sync*" on page 140. 6. Touch Apps  $\rightarrow$  Home  $\rightarrow$  Home  $\rightarrow$  Apps  $\rightarrow$  Apps  $\rightarrow$  Latitude.

Your location is displayed on the map, accurate to 30 meters.

#### **Sharing Your Location with Friends**

- 1. From the Latitude map screen, touch <u>Relatitude</u> to display your Latitude list of friends. At first, only your name is displayed.
- 2. Touch  $\blacksquare$  Menu  $\rightarrow$  Add friends.
- 3. Touch Select from Contacts or Add via email address.
- 4. Touch a contact.
  - or -

Enter an email address and touch Send on the keypad.

5. At the Send sharing requests prompt, touch Yes.

Your friend will receive an email or text message with your location marked on a map. They will also receive instructions on how to view your location from the web or use Latitude on their device, if it is available. Once they acknowledge your request, their location will display on your tablet. They can share their location from their computer, phone, or tablet.

For more information, go to http://www.google.com/latitude.

#### Latitude Menu

- **1.** From a Home screen, touch **Harmonic Apps**  $\rightarrow$  **4** Latitude.
- Touch <u>A Latitude</u> to display your Latitude list of friends.
- 3. Touch Menu for these options:
  - Refresh friends: Update your Latitude list of friends.
  - Check in: Automatically check in at specific places you designate, and you will be checked in when you are there.
  - Add friends: Share your location with friends. For more information, refer to "Sharing Your Location with Friends" on page 66.
  - Settings: Used to set various Latitude options.
    - Detect your location: Enable or disable whether your location is updated automatically.
    - Set your location: Set your location manually.
    - Do not detect your location: Your friends cannot see your automatic location.
    - Enable location history: This history is only seen by you.
    - Enable automatic check-ins: Checks you in to places that you have designated.
    - Enable check-in notifications: Enables notifications that suggest places to check in.

- Manage your places: View and modify your automatic check-ins and muted places.
- Sign out of Latitude: Signs you out of Latitude and launches the Maps application.

For the remaining options, see "Maps Menu" on page 65.

## Navigation

Use Google Navigation to find a destination and to get walking or driving directions.

Note: You must first create a wi-fi connection to use Navigation.

- From a Home screen, touch Apps → Navigation.
   The Navigation screen displays.
- Touch either Driving or Walking in the Application bar to describe the type of directions you want.
- Touch Map in the Application bar to see a map (Driving) or a satellite image (Walking) of your area.
- If Driving, touch Paulon Route options to set whether directions should Avoid highways and Avoid tolls.

- 5. To find a destination, touch an option:
  - Speak Destination: Say the name or address of your destination.
  - Type Destination: Enter the destination.
  - Contacts: Choose a destination from a contact record.
  - Starred Places: Choose destinations you have marked as favorites.
  - Recent Destinations: Choose from recent destinations. This option is not available until a destination has been requested.
- 6. While navigating, touch **Menu** for options:
  - Search: Find a location.
  - Route Info: View information about the current route.
  - Layers: Choose map layers to display.
  - Mute/Unmute: Mute to silence voice-guided prompts.
  - Exit Navigation: Close Navigation and discard route information.
  - Directions List: View directions in a step-by-step list.
  - Set Destination: Choose or enter a destination.
  - Help: Learn about Google maps.
  - Terms, Privacy & Notices: View information about Google Maps, including the Service Agreement and Privacy Policy, and give Feedback.

## **Places**

Google Places uses your location to help you find nearby destinations, such as restaurants, bars, hotels, attractions, ATMs, and gas stations, or you can enter a location.

- **1.** From a Home screen, touch **Here Apps**  $\rightarrow$  **Places**.
- 2. Touch a category or touch 🕞 Add to enter criteria.
- Touch a destination to view details and for map and navigation options.

# **Google Search**

Search the internet, and your device, using the Google search engine.

Tip: The Google Search widget appears on a Home screen by default. For information about displaying widgets on the Home screen, see "Adding Widgets to a Home screen" on page 22.

1. From a Home screen, touch 🔍 Google.

– or –

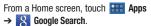

2. Use the keypad to enter search criteria to display matching searches.

Suggestions display below the text entry area.

3. Touch a suggestion to search for that term.

- or -

Touch Go to start the search.

A browser window displays the search results.

## **Voice Search**

Voice Search offers voice-activated Google searches.

Tip: Voice Search is also available on the Google Search widget, which appears on a Home screen by default.

1. From a Home screen, touch 🕕 Voice Search.

- or -

From a Home screen, touch **HT** Apps

- $\rightarrow$  ()) Voice Search.
- Touch Speak now, then speak your search criteria slowly and clearly. Google searches for the information and displays results.

# YouTube

View and upload YouTube videos right from your device.

From the Home screen, touch <sup>Y</sup><sub>0</sub> YouTube.
 − or −

From a Home screen, touch  $\blacksquare$  Apps  $\rightarrow$   $\blacksquare$  YouTube.

- 2. Touch the Home tab to return to the main YouTube page.
- Touch the Browse tab to browse videos by categories like Comedy, Education, Music, and so on. Touch the desired category to display video thumbnails.
- Touch the Your Channel tab to upload a video, see your favorites, manage your playlists, and display your subscriptions. To use this function, sign in to your YouTube account or add and account.
- Touch Search YouTube and use the keypad to enter a keyword or phrase to find a YouTube video. Touch Q on the keypad to initiate the search.

- 6. While browsing, touch **Menu** for these options:
  - Sign in: Sign in or add a YouTube account. You may have to sign in to YouTube to use certain options.
  - **Settings**: Configure display and search settings and view information about the application.
  - Help: Display YouTube help information.
  - Feedback: Display a YouTube feedback form.
- While viewing a video, touch Share to share the video by way of Bluetooth, Email, or Gmail.

- 8. While viewing a video, touch **Menu** for these options:
  - Favorite: Mark this video as a favorite.
  - Save to: Save the video.
  - Copy URL: Copy the URL of the video to the clipboard. For more information, refer to "Copying and Pasting a Hyperlink or URL" on page 61.
  - Flag: Flag the video for YouTube review.
  - Settings: Configure display and search settings and view information about the application.
  - Help: Display YouTube help information.
  - Feedback: Display a YouTube feedback form.

# Section 7: Music

## **Music App**

The Music app contains a music player that plays music and other audio files that you copy from your computer.

1. From a Home screen, touch  $\blacksquare$  Apps  $\rightarrow \bigoplus$  Music.

The Music app searches your online library and your device's internal storage for music and playlists; this can take from a few seconds to several minutes, depending on the amount of new music added since you last opened the application. It then displays a carousel view of your new and recent music, organized by album.

- Swipe left or right to spin the carousel and browse through your new and recent music.
- 3. Touch an album to open it.
- Return to the Library screen from most other screens in the Music application by touching the Music application icon at the top-left of the Application bar.

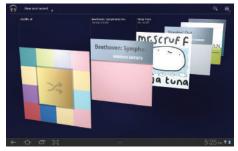

### **Changing Library View**

You can change the way you view the contents of your library.

- **1.** From a Home screen, touch **HII** Apps  $\rightarrow$  **Wusic**.
- Touch the name of the current view, such as New and recent, near the top-left of the Application bar.
- 3. Touch an option to set how you view your library.

The choices are: New and recent, Albums, Artists, Songs, Playlists, or Genres.

Note: The contents of your library display in a scrolling grid, list, or carousel, depending on the view.

### **Searching for Music**

To find music in your library:

- 1. From a Home screen, touch  $\blacksquare$  Apps  $\rightarrow$   $\blacksquare$  Music.
- 2. Touch 🔍 Search.
- Type the name of an artist, album, song, or playlist. Matching songs are displayed in a list below the search box.
- 4. Touch a matching song to play it, touch a matching album, artist, or playlist to view a list of its songs, or touch next to an item in the list to play it or add it to a playlist.

# **Changing Music Settings**

To change settings in the Music application:

- 1. From a Home screen, touch  $\blacksquare$  Apps  $\rightarrow \square$  Music.
- 2. Touch Menu.

- 3. The following options display:
  - Hide now playing bar / Show now playing bar: Hide or show the Now Playing bar that appears at the bottom of the screen. You can return to the Now playing screen from other Music screens by touching the name of the current song in the Now Playing bar.
  - Shuffle all: Play all songs in a random order.
  - Hide labels / Show labels: Hide or show labels. This option is not available in all library views.
  - Help: Opens the Browser with information about the Music application.

### **Listening to Music**

You can listen to music by using your device's built-in speakers, through a wired headset, or through a wireless Bluetooth stereo headset. For more information, refer to "*Bluetooth*" on page 98.

Touch the **Volume Key** on the side of the device to activate on-screen volume control, then touch and drag on the scale to set volume. You can also press the Volume Key to adjust playback volume.

### **Playing Music**

To play a song:

- 1. From a Home screen, touch  $\blacksquare$  Apps  $\rightarrow$   $\bigcirc$  Music.
- 2. Touch a song in your library to listen to it.

– or –

While viewing a list of songs, touch next to a song and touch **Play**.

– or –

While viewing a list of albums, artists, playlists, or genres, the label area under an item and touch **Play**.

The **Now playing** screen opens and the song you touched or the first song in the album or playlist starts to play. The tracks in the current list play in order until you reach the end of the list (unless you choose a repeat option). Otherwise, playback stops only if you stop it, even when you switch applications. Note: If you navigate away from the Now playing screen in the Music application, the Now Playing bar appears at the bottom of the screen. You can use this to control playback or touch now-playing bar.

### **Displaying the Now Playing Screen**

If you navigate away from the **Now playing** screen, to return to the **Now playing** screen from other Music screens:

Touch the name of the current song in the Now Playing bar.
 – or –

Touch the Music notification icon in the System bar, and in the Status Details opens, touch the song title. You can also pause and resume playback and skip to the next or previous song in the panel. For more information, refer to *"Notifications"* on page 18.

### **Options While Playing a Song**

When you play a song, the **Now playing** screen displays. There are various options and controls available while a song is playing:

- 1. From a Home screen, touch  $\blacksquare$  Apps  $\rightarrow$   $\clubsuit$  Music.
- 2. Touch an album or song.
- 3. Touch Menu to display the following options:
  - Add to playlist: Add the song to a new playlist or an existing playlist.
  - More by artist: View any other music in your library by the artist that performs this song.
  - **Help**: Opens the Browser with information about the Music application.
- 4. Touch the SONG title to add the song to a playlist.
- Touch the ARTIST name to view information about the artist associated with this song.
- 6. Touch ALBUM to list and play the songs on the album.

 The Now playing screen contains several buttons that you can touch to control the playback of songs, albums, and playlists:

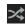

When Shuffle mode is enabled, songs play in random order. When disabled, songs play in the order they appear in List view.

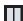

Touch to pause playback.

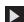

Touch to resume playback

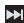

Touch to advance to the next song. Touch and hold to scan forward through the current song.

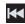

Touch to go back to the previous song. Touch and hold to scan backward through the current song.

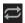

Touch to repeat the current song, repeat all songs, or disable repeat mode.

### **Creating a Playlist**

- 1. From a Home screen, touch  $\blacksquare$  Apps  $\rightarrow$   $\blacksquare$  Music.
- 2. Touch an album or song list and play a song.
- 3. Touch  $\blacksquare$  Menu  $\rightarrow$  Add to playlist  $\rightarrow$  New playlist.
- 4. Touch the NAME field to enter a name for the playlist.
- 5. Touch OK to save the new playlist.

# Adding Songs to Playlists

- 1. From a Home screen, touch  $\blacksquare$  Apps  $\rightarrow \bigoplus$  Music.
- 2. Touch an album or song list and play a song.
- Touch Menu → Add to playlist.

# **Playing a Playlist**

- 1. From a Home screen, touch  $\blacksquare$  Apps  $\rightarrow \bigcap Music$ .
- 2. Display the Playlists library view.
- 3. Touch play. Touch Touch Play.

# **Deleting a Playlist**

- 1. From a Home screen, touch  $\blacksquare$  Apps  $\rightarrow$   $\clubsuit$  Music.
- 2. Display the Playlists library view.

Touch next to a playlist title and touch **Delete**.

# **Viewing Your Music Library**

The Music Player plays music and other audio files that you copy from your computer.

- 1. From a Home screen, touch 🔠 Apps
  - → 💽 Music Player.

The Music Player application searches your device's internal storage for music and playlists. This can take from a few seconds to several minutes, depending on the amount of new music added since you last opened the application. It then displays your music in several ways

- Touch Songs, Playlists, Albums, Artists, Genres, Folders, Composers, or Years to change the way you view the contents of your library.
- Touch the Music application icon 
   at the top-left of the Application bar to return to the main Music screen from most other screens in the Music application.

# **Managing Your Music**

# **Searching for Music**

To find music in your library:

- 1. From a Home screen, touch 🔠 Apps
  - → Music Player.
- 2. Touch Q Search.
- Type the name of an artist, album, song, or playlist. Matching songs are displayed in a list below the search box.
- Touch a matching song to play it. Touch a matching album, artist, or playlist to view a list of its songs.

# **Creating a Playlist**

- 1. From a Home screen, touch 🔠 Apps
  - → 💽 Music Player.
- 2. Touch  $\Rightarrow$  New playlist.
- 3. Touch the name field to enter a name for the playlist.
- 4. Touch Done to save the new playlist.

### **Renaming a Playlist**

- 1. From a Home screen, touch 🔠 Apps
  - → 💽 Music Player.
- 3. Touch the name field to enter a new name for the playlist.
- 4. Touch Done to save the new playlist.

# **Adding Songs to Playlists**

- 1. From a Home screen, touch 🔠 Apps
  - → 💽 Music Player.
- **2.** Touch  $\overline{=}$  and touch a playlist.

– or –

Touch **Playlists**, touch a playlist, and then touch  $\blacksquare$ , Menu  $\rightarrow$  Add music.

All songs are displayed.

 Touch (+) next each song you want to add or next to Add all to add all songs to the playlist.

The songs appear under the playlist to the right of the songs list.

4. Touch Done to save the playlist.

### **Removing Songs from Playlists**

- 1. From a Home screen, touch **HT** Apps
  - → Music Player.
- **2.** Touch  $\overline{=}$  and touch a playlist.

All songs are displayed to the left and the songs in the playlist are displayed on the right, under the playlist name.

- 3. Touch to remove a song from the playlist.
- 4. Touch Done to save the playlist.

# **Changing the Order of a Playlist**

- 1. From a Home screen, touch **HE Apps** 
  - → Music Player.
- 2. Touch Playlists and touch a playlist.
- Touch Reorder to change the order of the songs. Touch the grid Reorder on an entry and drag the entry to a new position in the list.
- 4. Touch Done to change the order and save the playlist.

### **Playing a Playlist**

- 1. From a Home screen, touch 🔠 Apps
  - → Music Player.
- 2. Display the Playlists library view.
- Touch Favorites, Most played, or Recently added, or touch a playlist title that you created, and touch Play.

# **Deleting a Playlist**

- 1. From a Home screen, touch **H** Apps
  - $\rightarrow$  Music Player.
- 2. Touch Playlists and touch a playlist.
- 3. Touch 🔟 Delete in the Application bar.
- Touch the box next to a playlist title. A check mark indicates the playlist is to be deleted.
- 5. Touch Remove to delete the selected playlist.

#### **Changing Music Settings**

To change settings in the Music application:

- 1. From a Home screen, touch 🔠 Apps
  - → 💽 Music Player.
- 2. Touch  $\blacksquare$ , Menu to display the following options:
  - Delete: Touch the box for any song or album you want to delete or touch the box for Select all to select every song or album. A check mark is indicated the song or album is to be deleted. Touch Delete to delete the selected items.
  - Share via: Share your music by using Bluetooth, Gmail, or Email. Select the songs you want to share and touch Share.
  - Set as alarm tone: Choose a song and touch Set to use the song as an alarm tone.
  - Settings: The following settings display:
    - Sound settings: Choose Equalizer and Sound effects settings.
    - Music menu: Enable or disable the music display options that appear on the main music screen. A check mark real next to an option means that it is enabled.

### **Listening to Music**

You can listen to music by using your device's built-in speakers, through a wired headset or through a wireless Bluetooth stereo headset. For more information, refer to "*Bluetooth*" on page 98.

Touch the **Volume Key** on the side of the device to activate on-screen volume control, then touch and drag on the scale to set volume. You can also press the Volume Key to adjust playback volume.

# **Playing Music**

To play a song:

1. From the Home screen, touch **HE Apps** 

→ 💽 Music Player.

2. Touch a song in your library to listen to it.

– or –

While viewing a list of albums or genres, touch the album thumbnail and then touch a song in the list of songs on the album.

The song you touched starts to play. The tracks in the current list play in order until you reach the end of the list (unless you choose a repeat option). Otherwise, playback stops only if you stop it, even when you switch applications.

#### Accessing the Music Player

If you navigate away from the **Music** application and music is playing, you can change songs or easily return to the Music player:

- 1. Touch the Music notification icon 🗾 in the System bar.
- In the Status Details, touch the song title to display the Music player. You can also pause and resume playback and skip to the next or previous song in the panel. For more information, refer to "Notifications" on page 18.

# **Music Player**

The Music Player plays music and other audio files that you copy from your computer.

- 1. From the Home screen, touch 🔠 Apps
  - → Music Player.
- 2. Touch a song or playlist to begin playback.

The music player displays to the right of the music listing.

 Touch the music player to enlarge it and touch the screen to display the sound and playlist controls.

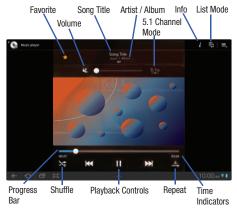

- 4. During playback, use the sound and playlist controls:
  - Favorite: Touch the star + to mark the current song as a favorite.
  - Info: Touch to view information about the current song.
  - List mode: Touch to switch to the list of songs.

- Volume: Touch to activate on-screen volume control, then touch and drag on the scale to set volume. You can also press the Volume Key on the side of the device to adjust playback volume.
- 5.1 Channel Mode: Touch to enable stereo sound.
- Progress Bar: Touch and drag the end of the progress bar to scan forward or backward through the current song.
- **Shuffle**: When enabled, songs play in random order. When disabled, songs play in the order they appear in List view.
- Playback controls: These buttons control the playback of songs:
  - Touch 🚺 to advance to the next song. Touch and hold 🚺 to scan forward through the current song.
  - Touch K to go back to the previous song. Touch and hold K to scan backward through the current song.
  - Touch 🔲 to pause playback. Touch 🕨 to resume playback.
- **Repeat:** Touch to repeat the current song, repeat all songs, or disable repeat mode.
- Time indicators: The time indicators show, in minutes and seconds, how much of the song has played (left) and the length of the song (right).

# **Options While Playing a Song**

There are various options and controls available while a song is playing:

- 1. From the Home screen, touch **HE Apps** 
  - → 💽 Music Player.
- 2. Touch an album or song.
- 3. Touch 📃 Menu to display the following options:
  - Add to playlist: Add the song to a new playlist or an existing playlist.
  - Via Bluetooth: Play the current song by using a Bluetooth device.
  - Share via: Share the current song by using Bluetooth, Gmail, or Email.
  - Set as alarm tone: Use the current song and as an alarm tone.
  - Settings: The following settings display:
    - Sound settings: Choose Equalizer and Sound effects settings.
    - Music menu: Enable or disable the music display options that appear on the main music screen. A check mark real next to an option means that it is enabled.

### **Music Hub**

Samsung Music Hub makes your device a personal music manager and lets you access, buy, and download millions of music tracks. Access top albums, top tracks, featured albums, and new releases. Music Hub allows you to search for tracks, albums, and artists. Enjoy music samples before you download them directly to your Wi-Fi Galaxy Tab.

Note: You must sign up for an account before accessing some of the Music Hub options.

 From the Home screen, touch 
 Music Hub.
 – or –

From a Home screen, touch  $\blacksquare$  Apps  $\rightarrow$   $\bigcirc$  Music Hub.

 Read the Disclaimer and touch Confirm to continue or Back to exit.

The Music Hub Home screen displays.

- 3. Touch one of the following options:
  - Featured: This is the Music Hub home screen. Displays top albums, featured albums, top tracks, new releases, and more. Touch an item to display more information and prices.
  - Genres: Displays bestsellers and new releases by genre, such as pop, rock, jazz, comedy, and blues.

- Playlists: Displays downloaded playlists and your library of songs and albums. Touch New to create a new playlist.
- My page: Displays the following options:

  - Purchase List: Displays a list of your purchases.
  - Payment information: Allows you to set up your payment method. Touch Add card to enter your payment information.
  - Help: Display help information for Music Hub.
- Note: You have to be signed in to use some options. To sign in, touch Sign in and use the keypad to enter your **Email address** and Music Hub **Password**. Touch **Sign in** or touch **Create account** to set up a new account.
  - Touch Q Search and use the keypad to enter a key word or phrase to search for tracks, albums, or artists. Touch Q on the keypad to search Music Hub. Touch the Tracks, Artists, and Albums tabs to view the results.

### Making a Purchase

You can use Music Hub to buy a albums or a individual tracks. You can also build your own album from various tracks.

- 1. From the Home screen, touch **Music Hub**.
- 2. Touch an album or a track.
- Touch next to an album to add the album to your basket or next to each track that you want to add to your basket.
- Touch + next to an album to add the album to your album or next to each track that you want to add to your album. Touch New to create a new album.

# Section 8: Photos and Video

## Camera

Use your device's built-in camera and camcorder to take photos and record videos.

- From the Home screen, touch o Camera.
  - or -

From a Home screen, touch  $\blacksquare$  Apps  $\rightarrow$  (a) Camera.

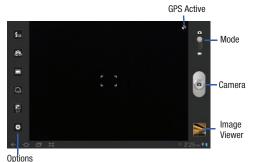

### The Camera screen displays.

#### **Taking Photos**

- 1. From the Home screen, touch on Camera.
- Using the display as a viewfinder, compose your photo by aiming the lens at the subject. To configure settings, see "Camera Options" on page 84
- 3. To take the photo, touch the Camera button.
- Touch Back to leave the Camera and display the previous screen.

Important!: Do not take photos of people without their permission. Do not take photos in places where cameras are not allowed. Do not take photos in places where you may interfere with another person's privacy.

#### **Camera Options**

Before you start taking photos, use the camera options to configure the camera for best results. Camera options are represented by icons on the left side of the screen. While in Camera mode, touch the following icons to set camera options:

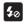

**Flash**: Choose a flash mode from Auto flash, On, or Off, which is the default.

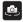

**Self shot**: Touch to switch to the front-facing camera lens and take a photo of yourself.

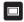

**Shooting mode**: Choose an automatic shooting mode, from:

- · Single shot: Take a single photo.
- Smile shot: Touch the Camera button to automatically focus on the subject's face and take the photo.
- Panorama: Touch the Camera button to take a photo, then use the on-screen guideline to move the viewfinder and take the next 7 shots automatically.
- Action shot: Detects action and creates a panorama of the moving object.

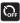

**Timer**: Set a timer for how long to wait before taking a photo. Options are: Off, 2 sec, 5 sec, and 10 sec.

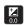

•

Exposure value: Set the brightness of the photo.

### Settings:

- Focus mode: Set the focus mode to Auto focus or Macro.
- Scene mode: Choose an automatic scene mode from None, Landscape, Night, Sports, Party/Indoor, Sunset, Dawn, Text, or Candlelight.
- White balance: Set the light source. Options are: Auto, Daylight, Incandescent, Fluorescent, or Cloudy.
- Effects: Apply an effect to photos. Options are: None, Grayscale, Sepia, or Negative.
- Resolution: Set a size for the image. Options are: 3.2M (2048x1536) or 0.8M (1024x768).
- Metering: Set how the camera measures or meters the light source: Matrix, Center-weighted, or Spot.
- GPS tag: Enable or disable tagging of photos with your GPS location. M displays on the screen when this option is active.

Caution!: Be aware that your location may be present on a photo when posting your photos on the internet.

#### Viewing Photos with the Image Viewer

After taking a photo, use the Image Viewer to view, share, delete, or edit photos.

- 1. Touch Image Viewer to view the photo.
- 2. Touch the screen to show or hide Image Viewer options.
- Touch the screen with two fingers or double-tap on the screen to zoom all the way in or out. For more information, refer to "*Pinch*" on page 17.
- 4. Sweep across the screen to display the next or previous photo. The current photo is outlined in the thumbnails at the bottom of the screen. Touch a thumbnail to view the photo it represents.
- Touch Sideshow to view a slideshow of your photos. Touch the screen to stop the slideshow and view the photo being displayed.
- Touch Share to use Social Hub, Picasa, Bluetooth, Gmail, or Email to share the photo.
- Touch Delete to delete the photo being displayed.
   Touch Confirm Delete to delete the photo or Cancel to exit.

- 8. Touch Menu to display the following options:
  - Details: Provides details about the photo such as Title, Time, Location, Width, Height, File Size, and so on. Touch the X to close the pop-up.

Note: Photos are stored in the /Root/DCIM/Camera folder as jpg files.

- Show on map: This option displays if a Location exists for the photo. A Location is added to the photo if GPS tag is set On in the Camera settings. Touch this option to open the Map app and display the Location where the photo was taken. For more information, refer to "Camera Options" on page 84.
- Caution!: Be aware that your location may be present on a photo when posting your photos on the internet.
  - Rotate Left: Allows you to rotate the picture counterclockwise 90 degrees.
  - Rotate Right: Allows you to rotate the picture clockwise 90 degrees.
  - Set picture as: Assign the photo as a Contact icon or Wallpaper.
  - Crop: Allows you to crop the image. Touch and drag the crop box or the sides or corners of the crop box to create the crop area, then touch Ok. Touch X to stop without cropping the picture.
  - Print: Print the current photo to a Samsung printer.
  - Copy: Copy the current photo to the clipboard.

- Motion: Display Motion activation settings.
- Press Back to return to the Camera to take more photos.

#### Camcorder

Use your device's built-in Camcorder to record high-definition video in 720p resolution.

- 1. From the Home screen, touch i Camera.
- Slide the Mode button to the Camcorder setting.

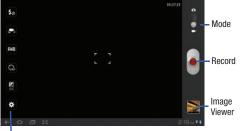

The Camcorder screen displays.

Options

## **Recording Videos**

- 1. From the Home screen, touch o Camera.
- 2. Slide the Mode button to the Camcorder setting.
- Using the display as a viewfinder, compose your shot by aiming the lens at the subject. To configure settings, see "Camcorder Options" on page 87
- To start recording, touch 
   Record. During recording, the Record button flashes.
- 5. Touch ( Record to stop recording.
- 6. Touch Kernel Back to leave the Camcorder and display the previous screen.

Important!: Do not take videos of people without their permission. Do not take videos in places where cameras are not allowed. Do not take videos in places where you may interfere with another person's privacy.

#### **Camcorder Options**

Before you start recording videos, use the camcorder options to configure the camcorder for best results. Camcorder options are represented by icons on the left side of the screen. While in Camcorder mode, touch the following icons to set camcorder options:

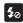

Flash: Touch Off or On.

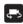

**Self shot**: Touch to switch to the front-facing camera lens and record a video of yourself.

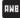

White balance: Set the light source. Options are: Auto, Daylight, Cloudy, Incandescent, or Fluorescent.

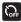

**Timer**: Set a timer for how long to wait before recording a video. Options are: Off, 2 sec, 5 sec, and 10 sec.

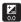

•

Exposure value: Set the brightness of the video.

### Settings → Video:

- Effects: Apply an effect to videos. Options are: None, Grayscale, Sepia, or Negative.
- **Resolution**: Set a size for the video. Options are: 1280x720 or 640x480.

#### Viewing Videos with the Image Viewer

After recording a video, use the Image Viewer to play, share, or delete your video.

- 1. Touch Image Viewer to view the video.
- 2. Touch the screen to show or hide Image Viewer options.
- Sweep across the screen to display the next or previous video. The current video is outlined in the thumbnails at the bottom of the screen. Touch a thumbnail to view the video it represents.
- Touch Slideshow to view a slideshow of your video thumbnails. Touch the screen to stop the slideshow and view the video being displayed.
- Touch Share to use YouTube, Bluetooth, Gmail, or Email to share the video.
- Touch Delete to delete the video being displayed.
   Touch Confirm Delete to delete the photo or Cancel to exit.
- 7. Touch **Menu** to display the following options:
  - Details: Provides details about the photo such as Title, Time, Duration, File Size, and so on. Touch the X to close the pop-up.

Note: Videos are stored in the /Root/DCIM/Camera folder as mp4 files.

- To play a video, touch Play. Touch Playe to pause the video and touch Resume to resume playing the video.
- 9. Touch and drag the white dot on the progress bar to fast forward or rewind the video. Touch the left end of the progress bar to restart the video. Touch the right end of the progress bar to end the video playback.

– or –

Touch **Rewind** K to restart the video or **Fast Forward** to end the video.

10. Press 🔶 Back to return to the Camcorder.

## Video

Your device's 10.1-inch 1280x800 WXGA TFT (PLS) LCD screen provides playback of videos. Use Video to view and manage videos stored on your tablet.

- From a Home screen, touch III Apps → ▶ Video.
- 2. Touch the Thumbnails, List, or Folders tab.

- 3. While viewing the list, touch  $\blacksquare$ , Menu for options:
  - List by: Display videos by Name (default), Date, Size, or Type.
  - Share via: Share the video with YouTube, Bluetooth, Gmail, or Email.
  - Delete: Touch videos to select them for deletion or touch Select all to delete all videos. Touch Delete to deleted the selected videos.
  - Auto play next: Touch to enable or disable automatic playing of videos in the order they appear.
- Touch a video to play it. While playing a video, touch the screen to display or hide on-screen playback controls.
- Touch the icon in the upper left corner of the display screen while the video is playing to change the Display Mode from original size to full screen in ratio or full screen.
  - Original Size (): Changes the display mode to the original size.

  - Full-Screen View (F): Changes the display mode to full screen. That is, the entire screen is used, which may cause some minor distortion.
- 6. While the video is playing, touch **W** Bookmark to mark your favorite areas of the video. A yellow mark appears on the progress bar.

- 7. During playback, press 📃 Menu for options:
  - Share via: Send the video by YouTube, Bluetooth, Gmail, or Email.
  - Bookmarks: If bookmarks have been set for this video, a thumbnail and time are displayed for each bookmark. Touch to remove a bookmark.
  - Color tone: Set the color tone to Normal, Warm, or Cold.
  - Outdoor visibility: Turn outdoor visibility On or Off.
  - **Details**: Provides details about the video, such as Name, Size, Resolution, Duration, Format, and Date modified.

For more information, refer to "Playing Videos" on page 92.

# Gallery

Your device's 10.1-inch 1280x800 WXGA PLS TFT LCD screen provides high-resolution display of photos and videos.

Use Gallery to view, capture, and manage photos and videos.

# **Selecting Photos and Videos to View**

- From a Home screen, touch Apps → Gallery. All categories display.
- Touch By album to display other ways to group your photos and videos. Options are:
  - By album: Based on the folder in which they are stored.
  - By time: Based on the time taken.
  - By location: Based on where taken.

- By tags: Based on tags applied.
- By size: Based on size.
- Touch Images and videos to set whether to display Images and videos, Images only, or Videos only.
- **1.** Touch **O Camera** to launch the Camera app.
- 5. Touch **()** Information and touch an Album to display information about it.
- 6. Touch Menu to display the Make available offline option.

# **Viewing Categories of Photos and Videos**

- **1.** From a Home screen, touch **Here Apps**  $\rightarrow$  **Gallery**.
- 2. Touch a category to view it.
- Touch information and touch a photo or video to display information about it. Touch X in the pop-up to close it.
- Depending on the way you chose the category, you can view it By Album, By time, By location, By tags, or By size. You can also change the category to view Images and videos, Images only, or Videos only.

 Touch Slideshow to view a slideshow of the photos and video thumbnails in the category. Touch the screen to stop the slideshow and view the photo or video being displayed.

#### **Viewing Photos and Videos**

- 1. From a Home screen, touch  $\blacksquare$  Apps  $\rightarrow$   $\blacksquare$  Gallery.
- Touch a category to view it and then touch a photo or video thumbnail.
- 3. Touch the screen to show or hide Gallery options.
- Touch the screen with two fingers or double-tap on the screen to zoom all the way in or out. For more information, refer to "Pinch" on page 17.
- 5. Sweep across the screen to display the next or previous photo or video. (Videos are indicated by the Play button.) The current photo or video is outlined in the thumbnails at the bottom of the screen. Touch a thumbnail to view the photo or video it represents.
- Touch Sideshow to view a slideshow of photos and video thumbnails in the category. Touch the screen to stop the slideshow and view the photo or video being displayed.

- Touch Share to use Picasa (photos), YouTube (videos), Bluetooth, Gmail, or Email to share the photo or video.
- Touch Delete to delete the photo or video being displayed. Touch Confirm Delete to delete the photo or video or Cancel to exit.
- Touch Menu to display the following options for photos:
  - Details: Provides details about the photo such as Title, Time, Location, Width, Height, File Size, and so on. Touch the X to close the pop-up.

Note: Photos are stored in the /Root/DCIM/Camera folder as jpg files.

 Show on map: This option displays if a Location exists for the photo. A Location is added to the photo if GPS tag is set 0n in the Camera settings. Touch this option to open the Map app and display the Location where the photo was taken. For more information, refer to "Camera Options" on page 84.

Caution!: Be aware that your location may be present on a photo when posting your photos on the internet.

Rotate Left: Allows you to rotate the photo counterclockwise 90 degrees.

- Rotate Right: Allows you to rotate the photo clockwise 90 degrees.
- Set picture as: Assign the photo as a Contact photo, Lock Screen, or Wallpaper.
- Crop: Allows you to crop the image. Touch and drag the crop box or the sides or corners of the crop box to create the crop area, then touch **Ok**. Touch **X** to stop without cropping the photo.
- Print: Print the current photo to a Samsung printer.
- Copy: Copy the current photo to the clipboard.
- Motion: Display Motion activation settings.

There is only one option for videos that are not playing:

• **Details**: Provides details about the video such as Title, Time, Duration, File Size, and so on. Touch the **X** to close the pop-up. For menu options while a video is playing and other video options, see *"Video"* on page 88.

### Setting a Photo as a Contact Icon

- 1. From a Home screen, touch  $\blacksquare$  Apps  $\rightarrow$   $\blacksquare$  Gallery.
- 2. Touch a category, then touch a photo to select it.
- 3. Touch  $\blacksquare$  Menu  $\rightarrow$  Set picture as  $\rightarrow$  Contact photo.
- 4. Touch a contact entry.

The Crop picture screen displays.

 Touch and drag the crop box or the sides or corners of the crop box to create the crop area, then touch **0k** to save the cropped photo as the contact's icon. Touch **X** to stop without cropping the photo.

Tip: To remove the icon, see "Updating Contacts" on page 42.

Note: Videos are stored in the /Root/DCIM/Camera folder as mp4 files.

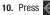

**Back** to return to the category screen.

#### Setting a Photo as Wallpaper

- **1.** From a Home screen, touch **Here Apps**  $\rightarrow$  **Callery**.
- 2. Touch a category, then touch a photo to select it.
- 3. Touch  $\blacksquare$  Menu  $\rightarrow$  Set picture as  $\rightarrow$  Wallpaper.

The Crop picture screen displays.

 Touch and drag the crop box or the sides or corners of the crop box to create the crop area, then touch **0k** to save the cropped photo as wallpaper. Touch **X** to stop without cropping the photo.

Tip: To change wallpaper, see "Wallpapers" on page 26.

### **Playing Videos**

4.

- 1. From a Home screen, touch  $\blacksquare$  Apps  $\rightarrow$   $\blacksquare$  Gallery.
- Touch a category to view it and then touch a video thumbnail to play the video.

Note: Videos are marked with a **Play** button.

- 3. Touch **Pause** to pause the video.
  - Touch **Resume** to resume playing the video.

 Touch and drag the white dot on the progress bar to fast forward or rewind the video. Touch the left end of the progress bar to restart the video. Touch the right end of the progress bar to end the video playback.

– or –

Touch **Rewind** K to restart the video or **Fast Forward** to end the video.

### **Sharing Photos and Videos**

Share photos and videos with your friends.

- 1. From a Home screen, touch  $\blacksquare$  Apps  $\rightarrow$   $\blacksquare$  Gallery.
- Touch a category to display thumbnails, then select items for sharing:
  - To select an entire category, touch and hold a photo or video thumbnail, then touch Select all → Share. Touch Deselect All to unhighlight photos and videos.
  - To select multiple photos or videos from a category, touch and hold a photo or video thumbnail, touch thumbnails to highlight them for sharing, then touch Share.
- Touch Social Hub (photos only), Picasa (photos only, YouTube (videos only), Bluetooth, Gmail, or Email, then follow the prompts.

# **Photo Editor**

The Photo editor application provides basic editing functions for photos that you take on your phone. Along with basic image tuning like brightness, contrast, and color, it also provides a wide variety of effects used for editing the photo.

- 1. From a Home screen, touch **HII** Apps
  - → 📷 Photo editor.
- 2. Touch Select picture to edit a photo in your Gallery.

– or –

Touch Take a picture to take a photo with the camera.

- 3. Touch the photo to load it into the Photo editor.
- 4. Use the following Photo editor controls to edit your photo:

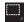

Selection: Touch the selection icon and then touch Rectangle, Ellipse, Lasso, or Grab to set how to mark an area for cropping, rotating, and so on. Touch into to select a single area, is to add to a selected area, or is to remove part of a selected area.

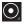

**Selection Size**: Set the size of the Grab selection area. Drag the slider from small to large.

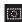

Select All: Select the entire photo.

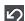

Undo: Remove the last change.

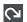

**Redo**: Restore a removed change.

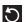

**Rotate**: Rotate a photo to the left or to the right or create a mirror image of the photo.

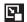

**Resize**: Touch and then drag the corners of the photo to resize it.

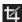

Crop: Touch to crop (cut-out) an area of a photo.

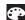

Color: Set the Auto adjustment, Exposure, Saturation, Contrast, Brightness, and Hue of a photo. You can also make it Grey-scale or add a Temperature effect.

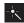

Effects: Add various effects to your photo, such as Blur, Motion, Filter, or Frames.

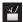

**Tools:** Copy and Paste to another image or to the original image. You can also Fill a selected area.

- When all updates to the photo have been made, touch
   Save. Use the keypad to name the edited photo and touch Yes to save it.
- 6. While editing a photo, touch 🗐 Menu to display the following options:
  - Select picture: Open a new photo for editing.
  - Take a picture: Open the Camera and take a new photo.
  - Share via: Touch Social Hub, Picasa, Bluetooth, Gmail, or Email to send memos to another device or another person.
  - Set as: Use this photo as a Contact photo, a Lock Screen, or Wallpaper image.

# Media Hub

Samsung Media Hub is your one stop for the hottest movie and TV content. With hundreds of titles available at your fingertips, entertaining on the go has never been easier. You can rent or purchase your favorite content and conveniently watch anywhere. Featuring the stunning viewing quality Samsung is known for, Samsung Media Hub is your gateway to mobile video like you have never experienced it before.

Note: Media Hub service requires a Media Hub account and depends on service availability.

**1.** From a Home screen, touch **Harmonian** Apps  $\rightarrow$  **(1)** Media Hub.

- Read the End-User License Agreement (EULA) and touch Accept to continue or Decline to exit. The Media Hub screen displays.
- To rent or buy media, you must have a Media Hub account. Touch Menu → My Account to log in to your account or to create an account. Follow the prompts to complete log-in.
- 4. Browse content using these options:
  - What's new: Recently-added titles for rent or purchase.
  - Movies: Movies you can rent or purchase.
  - TV Shows: TV shows you can rent or purchase.
  - My Media: Content you have previously purchased or rented.
- 5. When you find media you want to view, use these options:
  - **Preview**: View a short clip from the movie or show.
  - **Own**: Purchase the media for unlimited viewing on your device. Follow the prompts to enter payment details.
  - Rent: Purchase a time-limited download of the media. Follow the prompts to enter payment details.

### **Movie Studio**

Use Movie Studio to edit the videos you take with the camcorder or copy onto your tablet into movies. You can cut and order scenes, add a sound track, and so on.

- From a Home screen, touch **HE Apps** 
  - → 齸 Movie Studio.

# Adding a New Movie Project

To use Movie Studio to work with videos, add a new project:

1. From a Home screen, touch **HE Apps** 

→ <u>f</u> Movie Studio.

2. Touch . New project.

The Project name pop-up displays.

3. Use the keypad to enter a project name and touch OK.

# **Updating a Movie Project**

There are several ways to add videos, photos, and sound to your movie project.

- 1. From a Home screen, touch **HE Apps** 
  - → <u>finition</u> Movie Studio.

 Add a new project or touch an existing movie project. The Movie Project screen displays.

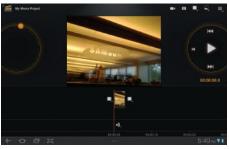

- To add video clips or photos to your project, touch one of the following:
  - Camcorder to record a new video segment.
  - Camera to take a new photo.
  - Add video to add an existing video.
  - Add photo to add an existing photo.
  - Add music to add music to your project.

- 4. Touch Menu to display the following options:
  - Import Music: Add music to your project.
  - Change aspect ratio: Choose an aspect ratio. The aspect ratio of each segment in the project is listed.
  - Change project name: Use the keypad to change the name of the current movie project.
  - Export movie: Set the movie size and quality, and save the updated movie.
  - Delete project: Delete the current movie project.
- To control playback of your project, touch one of the following
  - **Play** to play the video.
  - **Pause** to pause the video.
  - Met Previous segment to go back one segment.
  - Next segment to go forward one segment.
  - Rewind to back up to the start of the project segments.
- 6. Touch and drag the **O** Workspace control to expand or contract the workspace.
- Touch a segment to add effects, add a title, and select a transition for the beginning or end of the segment.

- Touch a segment and then touch Menu to display the following options:
  - $\bullet$  Change rendering mode: Choices are Black borders, Stretch to fit, and Crop.
  - Remove: Delete the selected segment.
- 9. Touch a segment

# **Deleting a Movie Project**

To delete an existing movie project:

1. From a Home screen, touch **HH** Apps

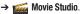

- Sweep across the screen to locate the project you want to delete.
- 3. Touch and hold the project thumbnail.
- 4. Touch Delete project.

# Section 9: Connections

Your device includes features to connect to the internet and to other devices by using Wi-Fi, Bluetooth, or a USB cable.

## Wi-Fi

Wi-Fi is a wireless networking technology that provides access to local area networks. Use your device's Wi-Fi feature to:

- Access the internet for browsing or to send and receive email.
- Access your corporate network.
- Use hotspots provided by hotels or airports while traveling.

Wi-Fi communication requires access to an existing Wireless Access Point (WAP). WAPs can be Open (unsecured, as with most hotspots) or Secured (requiring you to provide login credentials). Your device supports the 802.11 a/b/g/n Wi-Fi protocol.

#### **Configuring Wi-Fi Settings**

For more information about configuring your device's Wi-Fi settings, see *"Wi-Fi Settings"* on page 127.

Finding Wi-Fi Networks

You can have your device automatically notify you of available networks. For more information, refer to *"Network Notification"* on page 128.

#### **Turning Wi-Fi On or Off**

Turn your device's Wi-Fi service on or off. When you turn Wi-Fi service on, your device automatically searches for available, in-range WAPs (Wireless Access Points).

#### **Turning Wi-Fi On**

- From any screen, sweep your finger downward from the top to display the Notification Panel.
- 2. Touch Wi-Fi to turn Wi-Fi On.

#### **Turning Wi-Fi Off**

- From any screen, sweep your finger downward from the top to display the Notification Panel.
- 2. Touch Wi-Fi to turn Wi-Fi Off.

#### Scanning and Connecting to a Wi-Fi Network

When you turn on Wi-Fi, your device searches for available Wi-Fi connections, then displays them on screen.

- 1. From any screen, sweep your finger downward from the top to display the Notification Panel.
- Touch Wi-Fi to turn Wi-Fi On. Your device automatically scans for available Wireless Access Points.
- When the scan is complete, touch a Wi-Fi network to connect. If the Wi-Fi network is open, your device automatically connects. If the Wi-Fi network is secured, enter the password at the prompt to connect.

### Adding a Wi-Fi Network Manually

- From a Home screen, touch Apps → Settings
   → Wireless and networks → Wi-Fi settings.
- 2. Touch Wi-Fi to turn Wi-Fi On.
- Touch Add Wi-Fi network, then enter information about the network:
  - **Network SSID**: Enter the name of the Wi-Fi Wireless Access Point (WAP).
  - Security: Select the type of security used by the WAP.

• Password: If the WAP is secured, enter the password or hex key.

Note: Depending on the Security protocol used by the WAP, additional network information may be required.

4. Touch Save to save the settings.

### Bluetooth

Bluetooth is a short-range wireless communications technology for exchanging information over a distance of about 30 feet.

You do not need to line up the devices to send information with Bluetooth. If the devices are in range, you can exchange information between them, even if they are in different rooms.

### **Configuring Bluetooth Settings**

Configure your device's Bluetooth settings. For more information, refer to "*Bluetooth Settings*" on page 129.

### **Turning Bluetooth On or Off**

To turn Bluetooth on or off:

- From a Home screen, touch Apps → Settings
   → Wireless and networks.
- Touch Bluetooth to turn Bluetooth on or off. When Bluetooth is enabled, a green check mark appears next to the field.

Note: When Bluetooth is on, the Bluetooth icon Relation displays in the Status Bar.

# Pairing with a Bluetooth Device

Search for a Bluetooth device and pair with it, to exchange information between your device and the target device.

Tip: After pairing, your device and the target device recognize each other and exchange information without having to enter a passcode or PIN.

- 2. Touch Bluetooth to turn on Bluetooth.
- 3. Enable the target device's discoverable or visible mode.
- 4. Touch Find nearby devices.
- From the list of scanned devices, touch the target device, then follow the prompts to complete the pairing:
  - If the target device requires a PIN, enter a PIN for the target device and touch **OK**. When prompted, enter the PIN on the target device.
  - If the device allows automatic or smart pairing, your device attempts to pair with the device automatically. Follow the prompts on your device and the target device to complete the pairing.

## **Managing Downloads**

Files, apps, and other items you download in Browser, Gmail, Email, or in other ways, are stored on your tablet's internal storage. You can use the Downloads app to view, reopen, or delete what you have downloaded.

To manage the demands on their networks or to help you avoid unexpected charges, some mobile networks place restrictions on the size of the files you can download. When you are connected to such networks, and you try to download an oversized-file, you are asked or required to delay downloading the file until the next time you are connected to a Wi-Fi network. At that time, the download resumes automatically. The Downloads app can also be used to view and manage these queued files.

Downloaded files are stored in the Download directory in your tablet's internal storage. You can view and copy files from this directory when connected to a computer with a USB cable.

#### **Uninstalling an App**

Apps come pre-installed on your device and you can download additional apps from Market. If you decide to, you can uninstall apps you downloaded from Market and other sources.

There are several ways to uninstall an app:

- From a Home screen, touch HH Apps → Settings
   → Applications → Manage applications.
- 2. Touch the Downloaded tab.
- 3. Touch the app you want to uninstall.
- 4. Touch the Uninstall button.

The Uninstall application? pop-up displays.

5. Touch **OK** to confirm you want to uninstall the app.

You can also use Market to uninstall apps you downloaded from there (see "Market" on page 112.).

To uninstall an app from the My apps screen:

- 1. From a Home screen, touch **H** Apps.
- 2. Touch the My apps tab in the Application Bar.

 Touch and hold an the app's icon and drag it to the Remove icon to uninstall and remove the app from your tablet.

Note: You cannot uninstall the apps that are included with Android. You can only uninstall the apps you have downloaded.

### **Samsung Kies**

Samsung Kies is a software that enables you to update your device firmware, synchronize files, and transfer data to and from your device directly by connecting to the PC.

Note: Some features will be supported through the System Updates feature in the future. For more information, refer to "Software Update" on page 149.

To learn more about Samsung Kies and Samsung applications, browse featured applications and download Kies at: http://www.samsung.com/us/support/downloads.

Note: Samsung Kies works on both PC and Macintosh computers.

#### **Connecting With Samsung Kies**

1. Install Samsung Kies software on your PC.

Warning!: Close any running applications before connecting your device to a PC.

From a Home screen, touch Apps → Settings
 → Applications → Development → USB debugging.

Make sure this setting is *not* checked. If this option is checked, Samsung Kies will not function properly.

- Using an optional PC data cable, connect the multifunction jack on your device to a PC.
- Note: PC connection is only available in idle mode. Touch the Ame Key, if necessary.
  - Run Samsung Kies and follow the prompts to update your device firmware.
  - 5. Refer to Samsung Kies Help for more information.

This section contains a description of each application that is available on the Apps screen, its function, and how to navigate through that particular application. If the application is already described in another section of this user manual, then a cross reference to that particular section is provided. Various widgets are also described.

Tip: To open applications quickly, add the icons of frequently-used applications to one of the Home screens. For details, see "Adding App Shortcuts from the Apps Screen" on page 25.

# **GPS Applications**

GPS applications allow you to achieve real-time, GPS-enabled, turn-by-turn navigation and to access local searches based on a variety of category parameters.

To receive better GPS signals, avoid using your device in the following conditions:

- · inside a building or between buildings
- · in a tunnel or underground passage
- · in poor weather
- around high-voltage or electromagnetic fields
- · in a vehicle with tinted windows

Global GPS turn-by-turn navigation, mapping, and Point of Interest content is available for three continents, including North America (U.S., Canada, and Mexico), Western Europe, and China, where wireless coverage is available.

Important!: If you touch or cover the internal GPS antenna while using GPS services, it may impede the GPS signal resulting in the GPS services not working in an optimal manner. Refer to the following diagram to locate the approximate location of the internal GPS antenna.

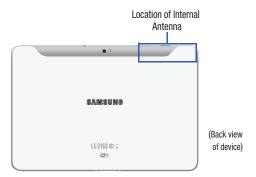

# Alarm

Set alarms for reminders or for wake-up times.

### Adding and Configuring Alarms

- **1.** From a Home screen, touch  $\blacksquare$  Apps  $\rightarrow$   $\bigcirc$  Alarm.
- 2. Touch + Add alarm or touch an alarm that already set.
- 3. Touch fields to configure the alarm:
  - Time: Set a time for the alarm to sound. Touch + or to change the hour and minute, and touch AM or PM.
  - Label: Enter a name for the alarm.
  - Repeat: Choose days for the alarm to repeat. Alarm days are blue.
  - Ringtone: Choose a tone for alarms.
  - Vibrate: Enable or disable vibration for the alarm.
  - Snooze: Enable or disable the snooze option for the alarm.
- 4. Touch Done to save the alarm.

The main Alarm screen displays showing the new or updated alarm.

# **Activating Alarms**

- **1.** From a Home screen, touch **HII** Apps  $\rightarrow$   $\bigcirc$  Alarm.
- Touch O Turn alarm on to activate the alarm. A gray alarm means the alarm is deactivated.
- Touch an alarm to change any of its settings and then touch **Done** to save the updates.

# **Deactivating and Deleting Alarms**

- **1.** From a Home screen, touch **HII** Apps  $\rightarrow$   $\bigcirc$  Alarm.
- Touch and hold an alarm and then touch one of the following options:
  - Delete alarm: Delete the alarm.
  - Deactivate alarm: Turn off the alarm.
  - or –

Touch an existing alarm and touch **Delete**. The Delete alarm pop-up displays. Touch **OK**.

#### **Alarm Settings**

To configure general alarm settings:

- 1. From a Home screen, touch  $\blacksquare$  Apps  $\rightarrow$   $\bigcirc$  Alarm.
- Touch Settings.

The following options display:

- Alarm in Silent mode: Enable alarms to play even if the tablet is in Silent mode.
- Alarm volume: Touch and drag the slider to set Alarm volume.
- Snooze duration: Set the snooze delay time to 5, 10, 15, 20, 25, or 30 minutes.
- **Snooze repeat**: Indicate how many times to repeat the snooze alarm: 1, 2, 3, 5, or 10 times.
- Side button settings: Set what action the side buttons should take during an alarm: None, Snooze, or Dismiss.
- Set default ringtone: Choose a ringtone to play as a default, if the Ringtone is not defined for an alarm. Touch the button next to the ringtone you want to set and touch **OK**.

# Alarm Volume

Alarm volume can also be set by using the Settings app.

- From a Home screen, touch Apps → Sound → Volume.
- 2. Touch and drag the slider to set Alarm volume.

Another method of setting the alarm volume is to:

- 1. Press the Volume key
- 2. Touch 📑 on the pop-up.
- 3. Touch and drag the slider next to the 🔘 Alarm.

# **Amazon Kindle**

Use the Amazon Kindle  $^{\rm TM}$  application to download books for reading, right on your device.

Note: You must be registered with Amazon to use the Kindle application.

- From a Home screen, touch **HE Apps** 
  - → 🎇 Amazon Kindle.

### Amazon MP3

The Amazon MP3 app for Android includes both the Amazon MP3 store and Amazon Cloud Player. Shop for music and play music stored on your tablet. Play or download music stored in Amazon Cloud Drive.

- 1. From a Home screen, touch **HT** Apps
  - → 🎆 Amazon MP3.
- 2. Touch Cloud Drive music or On-device music.
- 3. Touch Playlists, Artists, Albums, or Songs.
- 4. Touch a playlist, an artist, an album, or a song.
- Touch store, in the upper right hand corner of the screen, to visit the amazon MP3 store.
- 6. Touch player to return to the music player.

### Books

Google eBooks is a new way to discover, buy, and enjoy your favorite books online and offline. For more information, refer to *"Books"* on page 58.

From a Home screen, touch  $\blacksquare$  Apps  $\rightarrow$   $\blacksquare$  Books.

#### Browser

Your device includes a full HTML Browser, to access the internet. For more information, refer to "*Browser*" on page 59.

Tip: A shortcut to Browser appears on the main Home screen by default.

- From the Home screen, touch S Browser.
   or
  - From a Home screen, touch  $\blacksquare$  Apps  $\rightarrow$  ( Browser.

# Calculator

The calculator provides the basic arithmetic functions to solve simple arithmetic problems and advanced operators to solve more complex problems.

- 1. From a Home screen, touch  $\blacksquare$  Apps  $\rightarrow \blacksquare = 1$  Calculator.
- 2. Enter the first number using the numeric keys.
- Enter the operation for your calculation by touching the + (add), - (subtract), × (multiply), or ÷ (divide) key.
- 4. Enter the next number.
- 5. To view the result, touch the = (equals) key.
- 6. Repeat steps 3 through 5 as many times as required.
- 7. Touch CLR to clear the result.

- For more advanced problems, use the advanced operators sin, In, cos, log, tan, and so on, just as you would on a pocket calculator.
- **9.** Touch and hold the Calculator's display to copy the contents of the display.

Text copied displays. Paste the copied value in another app.

The Calculator functions similarly in landscape or portrait mode.

#### Calendar

Record events and appointments to manage your schedule.

The first time you open the Calendar application on your tablet, it displays any existing calendar events from your Google Account on the web.

- 1. From a Home screen, touch  $\blacksquare$  Apps  $\rightarrow$   $\blacksquare$  Calendar.
- 2. Touch a tab to choose a calendar view:
  - Day: Display today's schedule and scroll to other days.
  - Week: Display the current week and scroll to other weeks.
  - Month: Display the current month and scroll to other months.
  - List: Display only event names and dates for a selected year.

- Swipe left or right across the screen to view other days or other weeks. Swipe up or down the screen to view other months or events list.
- 4. Touch 📰 Today to return to the current date.
- Touch Q Search to find an event. Use the on-screen keypad to enter a search term. Touch Q on the keypad to search your calendar.
- Touch + New event to add a new event to your calendar.
   For more information, refer to "Creating a Calendar Event" on page 107.
- 7. Touch **=**, Menu for these options:
  - Go to: Use the Set date pop-up to enter a date and then touch Set to display that date on your calendar.
  - **Delete**: Delete events for the day, week, month, before today, or all events, depending on the calendar view.
  - Settings: Customize the calendar. For more information, refer to "Customizing the Calendar" on page 107.

#### **Creating a Calendar Event**

To create a calendar event:

- **1.** From a Home screen, touch **Here Apps**  $\rightarrow$  **Calendar**.
- 2. Touch and hold the date for which you want to enter an event.

- or -

Touch the date for which you want to enter an event, then touch + .

3. Enter the event information in the Calendar event screen, then touch **Done**.

# **Managing Calendar Events**

You can view and add events in Google Calendar on your mobile device, but, to delete existing events, you must access Google Calendar on a computer.

To delete a non-Google event:

- 1. From a Home screen, touch  $\blacksquare$  Apps  $\rightarrow$   $\blacksquare$  Calendar.
- 2. Touch an event. A pop-up displays event information.

- 3. Touch < to display the following options:
  - Touch 🔟 Delete and then touch OK to delete the event.
  - Touch **Share** and then touch **Bluetooth** or **Email** to share the event.
  - Touch 🖉 Edit to update the event details.

### **Customizing the Calendar**

To add additional accounts and set up Calendar preferences:

- 1. From a Home screen, touch **HII** Apps  $\rightarrow$  **Calendar**.
- 2. Touch  $\equiv$ , Menu  $\rightarrow$  Settings.
- Touch Add account to display the Add account option. Touch an account type and enter your account information.
- 4. Touch the following for additional settings:
  - Calendar view settings:
    - Calendars: Enable calendars for your various accounts.
    - Synchronise calendars: Displays the General sync settings. For more information, refer to "General Sync Settings" on page 140.
    - First day of week: Choose a day to begin each week.
    - Hide declined events: Enable or disable display of events.
    - Hide contacts anniversary events: Enable or disable display of contact anniversary events.
    - Show week number: Show the week number to the left of each week in the Month view and the inset calendar in the Day view.

- Lock time zone: Allows you to lock event times and dates based on your selected time zone, which is defined by the following field.
- Select time zone: If Lock time zone is enabled, used this option to select a time zone to lock event times and dates.
- Clear search history: Remove all searches you have performed.
- Reminder settings:
  - Notifications: Touch to select, which allows you to set the Select ringtone and Pop-up notification options.
  - Select ringtone: Choose a tone for calendar notifications.
  - Pop-up notification: Set a pop-up notification as a calendar event notification.
  - Default reminder time: Set the default time for a notification before an event is to occur.
- 5. Touch About calendar for additional Calendar information.

### Camera

Take photos and record video with your device's built in Camera. For more information, refer to *"Camera"* on page 83.

Tip: A shortcut to Camera appears on the main Home screen by default.

From the Home screen, touch on Camera.

– or –

From a Home screen, touch  $\blacksquare$  Apps  $\rightarrow$  **(a)** Camera.

### Contacts

Store contact information for your friends, family and colleagues, to quickly access information or to send a message. For more information, refer to "*Contacts*" on page 40.

From a Home screen, touch  $\blacksquare$  Apps  $\rightarrow$   $\blacksquare$  Contacts.

### **Downloads**

Files, apps, and other items you download in Browser, Gmail, Email, or in other ways, are stored on your tablet's internal storage. Use the Downloads app to view, reopen, or delete what you have downloaded.

- 1. From a Home screen, touch  $\blacksquare$  Apps  $\rightarrow$   $\blacksquare$  Downloads.
- 2. Touch an item to open it.
- 3. Touch headings for earlier downloads to view them.
- Touch items you want to send, to check them, and then touch Share. Touch an option to share the item.
   Options are: Bluetooth, Email, Gmail, Picasa, YouTube, or Social Hub.
- Touch items you want to delete, to check them, and then touch <u>I</u> Delete.

The items are deleted from your tablet.

 Touch Sort by size or Sort by date, at the bottom of the Downloads pop-up, to switch back and forth.

### **Dual Clock**

Display the date and time for two different locations.

- Navigate to the desired Home screen, then touch and hold on the screen to display the Add to Home screen menu.
- 2. Touch Widgets  $\rightarrow$  Dual clock.

The Dual clock widget displays, which is actually two widgets. Each widget displays the time, a city name, and the in Daylight Saving Time setting, if it is set.

 Touch either widget to choose a different city than the one currently displayed.

# eBook

This application lets you access and read books on your device.

► From a Home screen, touch H Apps → B eBook. The eBook main screen displays.

### **Options While Reading a Book**

- **1.** From a Home screen, touch **HII** Apps  $\rightarrow$  **C** eBook.
- Touch the cover of a book or PDF to start reading.
   Once the book displays, sweep across the screen to turn the page.
- Touch the screen to display options that can be used while reading a book.
  - There are options on the top, left that let you highlight text, draw on the page, erase drawings, and configure the pen and highlighting.
  - There are options on the top, right that let you set the font and theme, set the speed and pitch of text-to-speech, search the book, and bookmark pages in the book.

- 4. Touch and hold a word in a book to display the following options: Copy, Highlight, Memo, and Search. Touch and drag either i tab to select more or less text. Select Memo and use the keyboard to create a memo about the selected text.
- 5. Touch **E**, **Menu** for these options:
  - Table of contents: Displays a table of contents for the book. Touch an entry to display that page in the book.
  - **Bookmarks**: Displays bookmarked pages. Touch an entry to display that page in the book.
  - Highlights: Displays pages on which highlights have been made.
  - Memos: Displays pages on which memos have been created and the memo text.
  - Drawings: Displays pages on which drawings have been made.
  - Information: Displays various information about the book, such as author, format, size, and download date.

Note: For Bookmarks, Highlights, Memos, and Drawings, touch 🔟 Delete and then touch entries or Select all to delete entries.

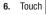

**Back** to return to the eBook main screen.

### **Managing Your Books**

- **1.** From a Home screen, touch **H** Apps  $\rightarrow$  **eBook**.
- In the Application bar, on the upper left of the eBook main screen, touch All to display all books and PDFs, Book to display only books, and PDF to display only PDFs.
- To find a book by title or author name, touch Q Search, use the keypad to enter a key word or phrase to search for, and touch Go on the keypad to search.
- Touch List to view your books in a list mode. Then touch Recent, Title, Authors, or Categories to view your books in a different way.
- **5.** To add more books to your library, touch  $\mathbf{v}$  **Shop**.

A pop-up displays several book sellers and their internet webpage addresses. Touch a link to shop for more books, touch **Add store** to add a new webpage, or touch Delete to delete one or more of the existing webpage entries.

- 6. Touch **E** Menu for these options:
  - Edit: Touch ) to select books to be deleted and then touch Done.
  - Import: Add books from MyFiles.
  - Accounts: To read books, create or sign in to Adobe ID account, which allows you to open copyright protected books.

# Email

Send and receive email using popular email services. For more information, refer to "*Email*" on page 50.

▶ From a Home screen, touch **H** Apps → **()** Email.

# Gallery

Use Gallery to view, capture, and manage photos and videos. For more information, refer to "Gallery" on page 89.

From a Home screen, touch  $\blacksquare$  Apps  $\rightarrow$   $\blacksquare$  Gallery.

## Gmail

Send and receive email with Gmail, Google's web-based email. For more information, refer to "Gmail" on page 48.

From the Home screen, touch  $\blacksquare$  Apps  $\rightarrow$  Omega Gmail.

# **Google Search**

Search the internet, and your device, using the Google<sup>TM</sup> search engine. For more information, refer to *"Google Search"* on page 68.

- Tip: The Google Search widget appears by default on a Home screen. For information about displaying widgets on the Home screen, see "Adding Widgets to a Home screen" on page 22.
  - From a Home screen, Q Google.
     − or −
     From a Home screen, touch Apps
     → S Google Search.

# Latitude

Use Google Latitude to locate your friends on a map and share or hide your location. For more information, refer to "Latitude" on page 66.

From a Home screen, touch  $\blacksquare$  Apps  $\rightarrow$   $\blacksquare$  Latitude.

### Maps

Use Google Maps to find your current location, get directions, and other location-based information. For more information, refer to *"Maps"* on page 64.

Tip: A shortcut to Google Maps appears on the main Home screen by default.

From the Home screen, touch Waps.

- or -

From a Home screen, touch  $\blacksquare$  Apps  $\rightarrow$  Maps.

Note: You must enable location services to use Maps. Some features require Standalone or Google location services. For more information, refer to "Location and Security" on page 135.

### Market

Browse for new Android applications, games, or downloads for your device. You must have a Google account set up on your device to download a new application.

Tip: A shortcut to Market appears on the main Home screen by default.

1. From the Home screen, touch 🚔 Market.

– or –

From a Home screen, touch  $\blacksquare$  Apps  $\rightarrow \Longrightarrow$  Market.

- 2. The first time you open Market, read the Terms of Service, then touch **Accept** to continue.
- 3. Browse for items to install:
  - Apps: Displays applications, games, and more, which you can browse by categories, such as games, business, entertainment, education, and so on.
  - My apps: Displays when Apps is active and displays downloads and updates to applications installed on your device. For more information, refer to "My Apps" on page 113.
  - Books: New arrivals and top selling books, which you can also browse by categories, such as children's books, fantasy, fiction, history, and more.
  - My books: Transfers you to the Google ebookstore.
- 4. While browsing, touch **Menu** for the following options:
  - Accounts: Touch the account you want to use.
  - Clear search history: Clear the history of previous searches.
  - **Purchase history**: Display a list of the apps you have purchased including free apps.
  - App content filter: Set which apps are displayed and can be downloaded to this device. The choices are apps rated for: Everyone, Low maturity, Medium maturity, High maturity, and Show all apps. Touch OK when you have made your choices.
  - Help: Get help for using Android Market.
  - Contact us: Contact the Market Help center.

### **My Apps**

- Touch My apps in the Application Bar to display information about apps you have on your device. Touch an app and then touch:
  - Open: Launch the application.
  - Update: Check for updates for the app.
  - Allow automatic updating: Allow this app to be updated automatically.
  - Uninstall updates: Uninstall previously installed updates.
  - Uninstall: Uninstall the app and remove it from your device. You
    cannot uninstall the apps that are included with Android. You can
    only uninstall the apps you have downloaded.

Warning !: Uninstall updates and Uninstall do not ask for a confirmation.

- 2. Touch Menu for the following options:
  - Notify about app updates: Enable or disable notifications for app updates.
  - Add shortcuts for new apps: Enable or disable the addition of shortcuts on the Home screen for new apps.

# Media Hub

Samsung Media Hub is your one stop for the hottest movie and  $\ensuremath{\mathsf{TV}}$  content.

For more information, refer to "Media Hub" on page 94.

Note: Media Hub service requires a Media Hub account and depends on service availability.

From a Home screen, touch III Apps → O Media Hub.

#### Memo

Create and manage text memos and use Bluetooth to send memos to paired Bluetooth devices.

#### **Composing a Memo**

- **1.** From a Home screen, touch **HE Apps**  $\rightarrow$  **Memo**.
- Touch New Memo, compose the memo, then touch Done to save.

For more information, refer to "Entering Text" on page 33.

#### **Memo List Options**

While viewing the list of Memos:

- Touch List to view your memos in a list mode. Touch an entry in the list on the left to view the memo on the right of the screen.
- 2. To delete one or more memos, touch Delete, select one or all memos, and touch Done.
- 3. Touch 📃 Menu for the following options:
  - Sort by: Set whether to sort the memo list by Date, Title, or Color.
  - Send via: Select one or all memos, touch Done, and then touch Bluetooth or Email to send memos to another device or another person.
  - Print: Select one or all memos, touch Done, and send the memos to a Samsung printer.
  - Memo sync: Sign in to Google and use Google docs to back up your memos.
  - SNS log in: Log in to your social network sites, Facebook, Twitter, or LinkedIn.
  - PIN lock: Set a PIN number to use to lock your memos.

- Touch and hold a memo thumbnail or list entry to display the following options:
  - Delete: Delete the selected memo.
  - Lock/Unlock: Lock the memo or use your PIN number to remove the lock form the memo. Once you lock a memo, you have to use your PIN number to view the memo.
  - Send via: Touch Bluetooth or Email to send the memo by the selected method. For more information, refer to "Bluetooth" on page 70.
  - Update SNS: Lets you post the memo to one or more of your social network sites. Only site you are signed in to are displayed.

#### **Memo Options**

While viewing a Memo:

- Touch 
   Memo options for the following options:

   Delete: Delete this Memo.
- 靣
- Color: Choose a color for this memo.
- Lock/Unlock: Lock the memo or use your PIN number to remove the lock form the memo. Once you lock a memo, you have to use your PIN number to view the memo.
  - Print: Send this memo to a Samsung printer.

**Update SNS**: Lets you post the memo to one or more of your social network sites. Only site you are signed in to are displayed.

<

Send via: Touch Bluetooth or Email to send the memo by the selected method. For more information, refer to "Bluetooth" on page 70.

### **Movie Studio**

Use Movie Studio to edit the videos you take with the camcorder or copy onto your tablet into movies. You can cut and order scenes, add a sound track, and so on.

For more information, refer to "Movie Studio" on page 95.

- From a Home screen, touch **HE Apps** 
  - → <u> Movie</u> Studio.

### Music

Play music and other audio files that you copy from your computer. For more information, refer to *"Music App"* on page 71.

▶ From a Home screen, touch **H** Apps → **Music**.

## **Music Hub**

The Music Hub lets you purchase and download songs and albums. For more information, refer to *"Music Hub"* on page 81.

Tip: A shortcut to Music Hub appears on the main Home screen by default.

From the Home screen, touch Music Hub.

– or –

From a Home screen, touch  $\blacksquare$  Apps  $\rightarrow$   $\bigcirc$  Music Hub.

### **Music Player**

Play music and other audio files that you copy from your computer. For more information, refer to *"Viewing Your Music Library"* on page 75.

- ▶ From the Home screen, touch **H** Apps
  - → 💽 Music Player.

## **MyFiles**

Find, view, and manage folders and files, such as music files, photo files, video files, and so on, stored on your tablet. If the file is associated with an application on your device, you can launch the file in the application.

- **1.** From a Home screen, touch  $\blacksquare$  Apps  $\rightarrow \blacksquare$  MyFiles.
- 2. Touch a folder and scroll down or up until you locate a file.

- Note: You may have to touch one or more subfolders before you encounter files.
  - **3.** Touch a file to launch it in the associated application, if the file is associated with an application.
  - 4. While browsing files, use these controls:

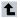

Up: Display a higher directory.

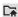

Root: Display the root directory.

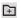

Add Folder: Add a new folder in the current folder.

| L. |   |
|----|---|
| E. |   |
|    | _ |

**Display mode**: Enable or disable thumbnails for each file.

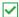

- Mark files: Touch the box to the left of each file or next to the folder to select all files in the folder. Then touch send, copy, cut, or delete in the Application bar.
- 5. While viewing a photo file:
  - Touch Slideshow to view a slideshow of the photos in the folder. Touch the screen to stop the slideshow and view the photo being displayed.

 Touch Share to share the file using Social Hub, Picasa, Bluetooth, Gmail, or Email.

- Touch 🔟 Delete to delete the photo.
- Touch **Menu** to display the following options for photos:
  - Details: Provides details about the photo such as Title, Time, Location, Width, Height, File Size, and so on. Touch the X to close the pop-up.
  - Show on map: This option displays if a Location exists for the photo. A Location is added to the photo if **GPS tag** is set **0n** in the Camera settings. Touch this option to open the Map app and display the Location where the photo was taken. For more information, refer to "Camera Options" on page 84.

Caution!: Be aware that your location may be present on a photo when posting your photos on the internet.

- Rotate Left: Allows you to rotate the picture counterclockwise 90 degrees.
- Rotate Right: Allows you to rotate the picture clockwise 90 degrees.
- Set picture as: Assign the photo as a Contact photo, Lock Screen, or Wallpaper.
- Crop: Allows you to crop the image. Touch and drag the crop box or the sides or corners of the crop box to create the crop area, then touch Ok. Touch X to stop without cropping the picture.
- Print: Print the current photo to a Samsung printer.
- Copy: Copy the current photo to the clipboard.
- Motion: Display Motion settings. For more information, refer to *"Motion Settings"* on page 141.

- 6. While viewing a video file:
  - Touch I Bookmark to mark your favorite areas of the video. A yellow mark appears on the progress bar.
  - Touch 📃 Menu for the following options:
    - Share via: Share this video by using YouTube, Bluetooth, Gmail, or Email.

    - Color tone: Set the color tone to Normal, Warm, or Cold.
    - Outdoor visibility: Turn outdoor visibility On or Off.
    - Details: Provides details about the video, such as Name, Size, Resolution, Duration, Format, and Date modified.

### **Navigation**

Use Google Navigation to find a destination and get walking or driving directions. For more information, refer to *"Navigation"* on page 67.

From a Home screen, touch  $\blacksquare$  Apps  $\rightarrow$  A Navigation.

### Pen Memo

Create and manage memos that you create by typing text or writing with your finger or a stylus. You can even draw and save pictures as a memo. You can also share your memos.

#### **Composing a Pen Memo**

- 1. From a Home screen, touch  $\blacksquare$  Apps  $\rightarrow$   $\swarrow$  Pen memo.
- 2. Touch 🗹 New Memo.
- Touch the Enter title field and use the keypad enter a title for the memo.
- Touch the body of the memo and then touch T to type the memo or touch ∠ to write or draw with your finger or a stylus. Touch ∠ to erase writing or drawing. Touch ∠ to set Brush, Color, Pen size, Eraser size, and Theme. Touch ∠ to undo and ∠ to redo writing or drawing.
- 5. Touch Done to save.

For more information, refer to "Entering Text" on page 33.

#### **Pen Memo List Options**

While viewing the list of Memos:

- To find a memo, touch Q Search, use the keypad to enter a key word or phrase to search for, and touch Q on the keypad to search.
- Touch List to view your memos in a list mode. Touch an entry in the list on the left to view the memo on the right of the screen.

- To delete one or more memos, touch Delete, select one or all memos, and touch Delete.
- 4. Touch **Menu** for the following options:
  - Sort by: Set whether to sort the memo list by Date, Title, Text first, Drawing first, or Auto tag first.
  - Share via: Select one or all memos, touch Share, and then touch Bluetooth, Email, Gmail, Picasa, or Social Hub to send memos to another device or another person.
  - Export: Touch To Gallery (drawings) or To Memo (text), select one or all memos, and touch Export.
  - Print: Select one or all memos, touch Print, and send the memos to a Samsung printer.
  - Auto tag settings: Touch Enable auto tag to enable auto tagging of your memos.
  - Memo synchronisation: Sign in to Google and use Google docs to back up your memos.
- Touch and hold a memo thumbnail or list entry to display the following options:
  - Delete: Delete the selected memo.
  - Export: Touch To Gallery (drawings) or To Memo (text), select one or all memos, and touch Export.
  - Share: Touch Bluetooth, Email, Gmail, Picasa, or Social Hub to send memos to another device or another person. For more information, refer to "Bluetooth" on page 70.

#### **Memo Options**

While viewing a Memo:

- 1. Touch 🔟 Delete to delete this memo.
- 2. Touch **E**, Menu for the following options:
  - Share via: Touch Bluetooth, Email, Gmail, Picasa, or Social Hub to send memos to another device or another person.
  - Export: Touch To Gallery (drawings) or To Memo (text) to export the memo to the selected app.
  - Set as: Use this memo as a Contact photo, a Lock Screen, or Wallpaper image.
  - Print: Send the memo to a Samsung printer.
- 3. Touch the body of the memo to edit the memo.

Options display for editing. For more information, refer to *"Composing a Pen Memo"* on page 118.

# **Photo Editor**

The Photo editor application provides basic editing functions for pictures that you take on your phone. Along with basic image tuning like brightness, contrast, and color it also provides a wide variety of effects used for editing the picture. For more information, refer to "*Photo Editor*" on page 93.

# Places

Google Places uses your location to help you find nearby destinations, such as restaurants, bars, hotels, attractions, ATMs and gas stations, or you can enter a location. For more information, refer to "*Places*" on page 68.

From a Home screen, touch **Ham** Apps  $\rightarrow$  **Places**.

# Pulse

Pulse News gives you news visually in bite-sized pieces. Each article is a small square filled with the headline and an associated image. Pulse incorporates colorful panning story bars and fills them with content from your favorite websites.

From a Home screen, touch **Here Apps**  $\rightarrow$  **Pulse Pulse**.

The Pulse main menu displays.

# Quickoffice

The Quickoffice  $^{\textcircled{B}}$  application allows you to create and save Microsoft Word, Excel, and Powerpoint documents. You can also view existing PDFs.

To access the Quickoffice:

1. From a Home screen, touch **HE Apps** 

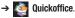

 Read the License and touch I Accept to continue or Decline to exit.

The Quickoffice Register your Software screen displays.

 Touch the Name field and use the key pad to enter your name, touch the E-mail Address field and use the keypad to enter your E-mail address, and then touch Register Now. - or -

Touch **Register Later**, if you are not ready to register at this time.

The Quickoffice screen is displayed.

- Touch Local Files to display the folders and files on your device.
- Touch Recent Documents to view the documents you have recently updated.

Tip: Sweep a folder list to the left or right to display the previous or next level of folders or files.

- To create a new document, touch New Document, touch an option, and follow the on-screen instructions. The following document types are available: Word Document, Word 97-2003 Document, Excel Workbook, Excel 97-2003 Workbook, PowerPoint Presentation, and PowerPoint 97-2003 Presentation.
- To find a memo, touch Q Search, use the keypad to enter a key word or phrase to search for, and touch Go on the keypad to search.
- To save your documents to a remote account, touch
   Add remote account, touch an account, and sign in.
   Touch Learn more about ... to read more about the selected account.
- 9. Touch 🗏 Menu for these additional options:
  - Create folder: Touch the New folder name field and use the keypad to name the folder. Touch Create to add the folder to selected folder.
  - Sort: Sort files or folders by Name, Type, Size, or Date.
  - Updates: Check for updates for Quickoffice.
  - Registration: If you touched Register Later when you signed in, use this option and touch Register Now.

- About: Displays information about the Quickoffice app.
- Help: Displays the Quickoffice Help Guide and answers to frequently asked questions. You can also open a support ticket.
- **10.** Touch a document to open it. Touch and hold a document and drag it to one of the following icons:

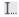

Rename to: Use the keypad to rename the document and touch Rename.

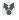

Send: Touch Bluetooth, Email, or Gmail to send your document.

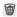

- Delete: Touch OK to delete the document.
- Touch and drag a document to a new folder. Touch Copy to or Move to on the Action pop-up to copy or move the document to the highlighted folder.

### Samsung Apps

Connect to Samsung Apps and make your smart device even smarter. Simply and easily download an abundance of applications to your phone such as games, news, reference, social networking, navigation, and more.

- From a Home screen, touch **HE Apps** 
  - → <u> </u>Samsung Apps.

# **Settings**

Configure your device to your preferences. For more information, refer to "Settings" on page 127.

From a Home screen, touch  $\blacksquare$  Apps  $\rightarrow$  iso Settings.

### **Social Hub**

Access your social networks, like Facebook, Twitter, and LinkedIn, and your email all in one place.

Tip: A shortcut to Social Hub appears on the main Home screen by default.

From a Home screen, touch 🔜 Social Hub.

– or –

From a Home screen, touch  $\blacksquare$  Apps  $\rightarrow$   $\blacksquare$  Social Hub.

#### Add an Account

To add an account:

1. Touch Add account.

The Add account screen displays.

 Touch the account you want to add and then enter the required information, such as email address and password.

The added account now appears on the Social Hub screen with any other accounts.

3. Touch an account entry to start the application.

### **Update Your Status**

To update your status:

- Touch Status update and use the keypad to enter your status.
- Touch Upload photo to upload an existing picture or take a new picture.
- 3. Touch Update to post your status and photos.

# Talk

Use Google Talk to chat with other Google Talk users. For more information, refer to "Google Talk" on page 54.

From a Home screen, touch **H** Apps  $\rightarrow$  (**H** Talk.

### Video

View and manage videos stored on your tablet. For more information, refer to *"Video"* on page 88.

Tip: A shortcut to Video appears on the main Home screen by default.

From the Home screen, touch **Video**.

– or –

From a Home screen, touch  $\blacksquare$  Apps  $\rightarrow$   $\blacktriangleright$  Video.

# Videos

The Videos app is a new application for select Android devices. Any movie you rent from the Android Market can be downloaded for offline viewing through this application. In addition, the Videos app can be used to stream your Android Market movie rentals as well as play any of your personal videos stored on your tablet.

From a Home screen, touch  $\blacksquare$  Apps  $\rightarrow$   $\triangleright$  Videos.

For more information touch  $\blacksquare$  Menu  $\rightarrow$  Help.

# **Voice Search**

Perform Google searches by speaking your search terms. For more information, refer to *"Voice Search"* on page 69.

- From a Home screen, touch **HE Apps** 
  - Voice Search.

Tip: Voice Search is available on the Google Search bar widget, which appears on the main Home screen by default.

# Words

Play Words With Friends free, the number one mobile word game, with anyone who also has the app installed on their mobile device. Experience for yourself why millions of players are addicted to the word building, triple score seeking, chat bubble sending goodness of Words With Friends.

- **1.** From a Home screen, touch **HII** Apps  $\rightarrow$  **Words**.
- Follow the on-screen instructions to log in or create an account.

# World Clock

View the date and time in any time zone.

- 1. From a Home screen, touch 🔠 Apps
  - $\rightarrow$  🏀 World Clock.

A map of the world displays with the locations you have added flagged.

2. Touch + Add to add a city to display.

A list of world cities displays. Scroll through the list and touch the city you want to add. A pop-up displays the city name, the current time and date there, and the GMT offset. Touch the + on the pop-up to add the city.

- Touch Reorder to change the order of the cities. Touch the grid on an entry and drag the entry to a new position in the list. Touch Done to change the order.
- Touch Remove to delete entries. Touch the box to check the cities you want to delete (a green check mark appears), then touch Remove.
- Touch and hold an entry to remove it or to set the DST settings, which enable or disable Daylight Savings Time adjustments.

### **Yahoo Finance**

Stay on top of the markets with the Yahoo Finance app for Android devices. Get real-time quotes, follow the market, or check out a particular stock. View headline news, top stories, and videos from Tech Ticker. Yahoo Finance lets you keep up with the market movers from your Android phone.

To add the Yahoo Finance widget:

- Navigate to the desired Home screen, then touch and hold on the screen to display the Add to Home screen menu.
- 2. Touch Widgets → Yahoo! finance.

The Yahoo Finance widget displays.

### **Adding Your First Stock**

To add your first stock:

- From a Home screen, touch the Yahoo Finance widget. The Search markets search bar displays.
- 2. Type in a stock name.
- Touch Q to start the search and touch an entry in the list of stocks that is displayed.
- 4. The Yahoo Finance widget displays with information about the stock just added.

### **Managing Stocks**

Once you add a stock, there are additional Yahoo Finance options you can use to add more stocks and set up how they are displayed and refreshed.

 From a Home screen, touch an entry in the Yahoo Finance widget.

Information about the stock displays.

2. Touch 💭 Refresh to update the information.

- Touch Add to add another stock. For more information, refer to "Adding Your First Stock" on page 124.
- 4. Touch 📃 Menu to display the following options:
  - Delete: Touch to delete the stock being displayed.
  - Change order: Displays your stocks list. Touch and drag stocks to change the order in which they are displayed.
  - Search: Touch to search for a new stock.
  - Settings: Displays the following options:
    - Auto scrolling: If you have added more than one stock, the Yahoo Finance widget displays information for each stock on a rotating basis.
    - Auto refresh: Choose a time interval for automatic refreshing of stock information. The choices are: None, Every 30 minutes, Every 1 hour, and Every 3 hours. When the setting is None, touch the refresh icon on the Yahoo Finance widget to update stock information.
- Under the My Stocks tab, touch a stock entry to display the full stock information screen.
- Touch the Major indices tab to display the a summary of the performance of major groupings of stocks, classified by the exchange on which they trade.
- Touch the Currencies tab to display the currency exchange rate for various currencies.

### **Additional Options**

There are more options available from the full stock information screen.

- From a Home screen, touch the Yahoo Finance widget. The full stock information screen for one of your stocks displays.
- If you have added more than one stock, touch either end of the heading bar to view the previous or next stock.
- Near the center of the screen, touch 1d (1 day),
   5d (5 days), 1m (1 month), 3m (3 months), 6m (6 months),
   or 1y (1 year) to view a stock performance graph for the requested period.
- Near the bottom of the screen, touch YAHOO! FINANCE to link to the Yahoo! Finance website. Touch Go to Mobile Website to view more financial information.

At the bottom of the screen, touch **Quotes delayed** to read about real-time exchange quotes and access other Yahoo Finance online options, such as Top Stories and a currency converter.

## YouTube

View and upload YouTube videos, right from your device. For more information, refer to "YouTube" on page 69.

Tip: A shortcut to YouTube appears on the main Home screen by default.

- ► From the Home screen, touch **You YouTube**.
  - or –

From a Home screen, touch  $\blacksquare$  Apps  $\rightarrow$  M YouTube.

This section explains Settings for customizing your device.

# **Accessing Settings**

From any screen, touch the Time in the System bar, touch anywhere in the Status Details, and then touch Settings. For more information, refer to "Quick Settings" on page 18.

# Wireless and Networks

Control your device's wireless connections.

## Flight Mode

Flight mode allows you to use many of your tablet's features, such as Camera, Games, and more, when you are in an airplane or in any other area where accessing data is prohibited.

Important!: When your tablet is in Flight Mode, it cannot access online information or applications.

- From a Home screen, touch Apps → Settings
   → Wireless and networks.
- Touch the Flight mode check box to enable Flight mode. A check mark displayed next to the feature indicates Flight mode is active.

– or –

Set Flight mode using the Quick Settings menu. For more information, refer to *"Quick Settings"* on page 18.

# Wi-Fi Settings

Your device supports Wi-Fi a/b/g/n. Use Wi-Fi settings to manage your device's Wi-Fi connections.

For more information about using your device's Wi-Fi features, see "Wi-Fi" on page 97.

#### **Turning Wi-Fi On or Off**

Turn your device's Wi-Fi service on or off. When you turn Wi-Fi service on, your device automatically searches for available, inrange Wireless Access Points (WAPs).

- 1. From a Home screen, touch  $\blacksquare$  Apps  $\rightarrow$  o Settings
  - → Wireless and networks.
- Touch Wi-Fi to turn Wi-Fi On or Off. When on, a check appears in the checkbox.

#### **Network Notification**

Have your device alert you to new Wireless Access Points (WAPs).

- From a Home screen, touch Apps → Settings
   → Wireless and networks.
- Touch Wi-Fi settings, then touch Network notification to turn notifications On or Off. When on, a check appears in the checkbox.

#### **Wi-Fi Sleep Policy**

Specify when to disconnect from Wi-Fi.

- From a Home screen, touch Apps → Settings
   → Wireless and networks.
- 2. Touch Wi-Fi settings, then touch Wi-Fi sleep policy.

 Touch When screen turns off, Never when plugged in, or Never.

#### **Advanced Settings**

Set up and manage wireless access points.

1. From a Home screen, touch  $\blacksquare$  Apps  $\rightarrow$  o Settings

### → Wireless and networks → Wi-Fi settings.

- 2. Touch **E**, Menu for these settings:
  - Scan: The tablet scans for available Wi-Fi networks and displays the names of those it finds. Secured networks are indicated with a Lock icon. If the tablet finds a network that you connected to previously, it connects to it.
  - Advanced:
    - MAC address: View your device's MAC address, required when connecting to some secured networks (not configurable).
    - IP address: View your device's IP address.

#### Add Wi-Fi Network

To open a dialog where you can add a Wi-Fi network by entering its Network SSID (the name it broadcasts), security type, and other properties:

- 2. Touch Wi-Fi settings, then touch Add Wi-Fi network.

- 3. Use the keyboard to enter Network SSID.
- 4. Touch the Security field and then touch a security type.
- 5. Use the keyboard to enter the Password.
- 6. Touch Save.

#### **Bluetooth Settings**

Use Bluetooth settings to manage Bluetooth connections, set your device's name, and control your device's visibility.

#### **Turning Bluetooth On or Off**

Turn your device's Bluetooth service On or Off. For more information about using Bluetooth to exchange information with other Bluetooth devices, see "*Bluetooth*" on page 98.

- From a Home screen, touch Apps → Settings
   → Wireless and networks.
- Touch Bluetooth to turn Bluetooth On or Off. When On, a check appears in the checkbox.

### Additional Bluetooth Settings

When Bluetooth is on, additional settings are available.

- 1. From a Home screen, touch  $\blacksquare$  Apps  $\rightarrow$  O Settings
  - $\rightarrow$  Wireless and networks  $\rightarrow$  Bluetooth settings.

2. Touch a setting to configure Bluetooth:

### **Device settings**

- Device Name: Your device's default name appears on screen. Touch to change the device name. Available when Bluetooth is turned On.
- Visible: Control your device's visibility to other devices' Bluetooth searches. Touch to turn On or Off. Available when Bluetooth is turned On.
- Visible time-out: Use this setting to control when to automatically turn off the Discoverable option: 2 minutes, 5 minutes, 1 hour, or Never.
- Show received files: Show the list of files received by using Bluetooth.

### Paired devices

 Find nearby devices: Touch to scan for nearby discoverable devices. After searching, touch a device to pair with it. For more information, refer to "Pairing with a Bluetooth Device" on page 99.

### **VPN** settings

The VPN settings menu allows you to set up and manage Virtual Private Networks (VPNs).

Important I: Before you can use a VPN you must establish and configure one.

#### Adding a VPN

Before you add a VPN you must determine which VPN protocol to use: PPTP (Point-to-Point Tunneling Protocol), L2TP (Layer 2 Tunneling Protocol), L2TP/IPSec PSK (Pre-shared key based L2TP/IPSec), or L2TP/IPSec CRT (Certificate based L2TP/IPSec).

- From a Home screen, touch Apps → Settings
   → Wireless and networks → VPN settings.
- 2. Touch Add VPN.
- 3. To establish a PPTP (Point-to-Point Tunneling Protocol):
  - Touch Add PPTP VPN.
  - Touch VPN name, add a name for this connection using the keypad, then touch OK.
  - $\bullet\,$  Touch Set VPN server, add a name using the keypad, then touch OK.
  - Touch Enable Encryption to make a check mark (if desired).
  - Touch **DNS search domains**, add a name for DNS search using the keypad, then touch **OK**.

- 4. To establish a L2TP (Layer 2 Tunneling Protocol):
  - Touch Add L2TP VPN.
  - Touch **VPN name**, add a name for this connection using the keypad, then touch **OK**.
  - $\bullet\,$  Touch Set VPN server, add a name using the keypad, then touch 0K.
  - Touch Enable L2TP secret to make a check mark (if desired).
  - Touch Set L2TP secret and enter a password (if desired), then touch OK.
  - Touch DNS search domains, add a name for DNS search using the keypad, then touch OK.
- To establish a L2TP/IPSec PSK (Pre-shared key based L2TP/IPSec):
  - Touch Add L2TP/IPSec PSK VPN.
  - Touch **VPN name**, add a name for this connection using the keypad, then touch **OK**.
  - $\bullet\,$  Touch Set VPN server, add a name using the keypad, then touch  $\rm OK.$
  - Touch Set IPsec pre-shared key, enter a key and touch OK.
  - Touch Enable L2TP secret to make a check mark (if desired).
  - Touch Set L2TP secret and enter a password (if desired), then touch OK.

- Touch **DNS search domains**, add a name for DNS search using the keypad, then touch **OK**.
- To establish a L2TP/IPSec CRT (Certificate based L2TP/ IPSec):
  - Touch Add L2TP/IPSec CRT VPN.
  - Touch **VPN name**, add a name for this connection using the keypad, then touch **OK**.
  - Touch Set VPN server, add a name using the keypad, then touch  $\ensuremath{\textbf{OK}}$  .
  - Touch Enable L2TP secret to make a check mark (if desired).
  - Touch Set L2TP secret and enter a password (if desired), then touch OK.
  - Touch Set user certificate, then touch OK.
  - Touch Set CA certificate, then touch OK.
  - Touch **DNS search domains**, add a name for DNS search using the keypad, then touch **OK**.

# Sound Settings

## Vibrate Mode

When enabled, your device vibrates to alert you to new notifications.

1. From a Home screen, touch  $\blacksquare$  Apps  $\rightarrow$  i Settings

→ Sound.

- 2. Touch Vibrate to for these settings:
  - Always: The device vibrates for all notifications, regardless of other sound settings.
  - Never: No vibration is used for notifications.
  - Only in Silent mode: The device vibrates for notifications when in Silent mode.
  - Only when not in Silent mode: The device vibrates for notifications when not in Silent Mode.

#### Volume

Set the volume level for all types of sounds.

Note: You can only set volume when Silent Mode is disabled.

- 2. Touch and drag the sliders to set the volume for:
  - Notification: Sounds for alerts to new messages and other events.
  - Media: Sounds made by music apps, video apps, and so on.
  - Alarm: Notifications for alarms set in the Alarm app.
  - System: Application sounds and other sounds made by your device.

- Tip: You can also set System volume from the Home screen by pressing the Volume Key.
  - 3. Touch OK to save your setting.

#### **Notification Ringtone**

Select a default ringtone for message, alarm, and other notifications.

- 1. From a Home screen, touch  $\blacksquare$  Apps  $\rightarrow$  O Settings
  - → Sound → Notification ringtone.
- 2. Touch a ringtone to hear a sample and select it.
- 3. Touch OK to save the setting.

### **Audible Selection**

When enabled, tones play when you touch screen items.

- From a Home screen, touch Apps → Settings
   → Sound.
- 2. Touch Audible selection to enable or disable tones. When enabled, a check mark appears in the check box.

### **Screen Lock Sounds**

When enabled, tones play when unlocking and locking the screen.

- Touch Screen lock sounds to enable or disable tones. When enabled, a check mark appears in the check box.

### **Haptic Feedback**

When enabled, the device vibrates to indicate screen touches and other interactions.

- From a Home screen, touch Apps → Settings
   → Sound.
- 2. Touch Haptic feedback to enable or disable vibration. When enabled, a check mark appears in the check box.

### Vibration Intensity

Set the intensity of vibration for screen touch feedback.

- From a Home screen, touch Apps → Settings
   → Sound.
- 2. Touch Vibration Intensity. Touch and drag the slider to set.
- 3. Touch **OK** to save your setting.

# **Screen Settings**

### **Brightness**

Set the default screen brightness.

- 1. From a Home screen, touch  $\blacksquare$  Apps  $\rightarrow$  O Settings
  - $\rightarrow$  Screen  $\rightarrow$  Brightness.
- 2. Touch and drag the slider to set the brightness or touch Automatic brightness.
- 3. Touch OK to save the setting.

# Screen Display

### Font Style

Set the font for screen displays.

- 1. From a Home screen, touch **H** Apps → **Settings** 
  - $\rightarrow$  Screen  $\rightarrow$  Screen display.
- Touch Font style to choose a font style or touch Get fonts online to browse and download a new font.

### Home Screen and Lock Screen

Set the Home screen and Lock screen wallpaper.

- 1. From a Home screen, touch  $\blacksquare$  Apps  $\rightarrow$  () Settings
  - $\rightarrow$  Screen  $\rightarrow$  Screen display.

- Under Home screen, touch Wallpaper. The Select wallpaper from pop-up displays. Touch Gallery, Live Wallpapers, or Wallpapers. For more information, refer to "Wallpapers" on page 26.
- 3. Under Lock screen, touch Wallpaper.

Touch **Wallpaper gallery** to select a wallpaper or touch **Gallery** to select one of your photos. Touch the album to display the photos. Touch a photo to select it, then crop and resize the picture, if desired. Touch **Ok** to save the picture as wallpaper. Touch **X** to cancel.

### Mode

Set the screen mode.

- From a Home screen, touch Apps → Settings
   → Screen → Mode.
- 2. Touch Dynamic, Standard, or Movie then touch OK.

#### Auto-Rotate Screen

When this option is checked, the screen orientation changes when you rotate the device. When this option is not checked, the screen orientation locks in the current orientation (landscape or portrait) and the orientation does not change when you rotate the device.

- From a Home screen, touch Apps → Settings
   → Screen.
- 2. Touch Auto-rotate screen to enable or disable the auto-rotate feature.

### Animation

Set the level of animations for transitions between screens.

- From a Home screen, touch Apps → Screen → Animation.
- 2. Touch No animations, Some animations, or All animations.

#### **Timeout**

Set the length of delay between the last key press or screen touch and the automatic screen timeout (dim and lock).

- From a Home screen, touch Apps → Screen → Timeout.
- 2. Touch a setting to select it.

### Auto Adjust Screen Power

When enabled, your device automatically analyzes the screen and adjusts the brightness to conserve battery power.

- 2. Touch Auto adjust screen power to enable or disable the mode. When enabled, a check appears in the check box.

#### **Horizontal Calibration**

Horizontal calibration allows you to horizontally calibrate your display using the accelerometer.

- 2. Place your device on a level surface and touch Calibrate.

### **Power Saving Mode**

When enabled, your device automatically analyzes the screen and adjusts the brightness to conserve battery power.

- 2. Touch Use Power saving mode to enable or disable the mode. When enabled, a check appears in the check box.

- Refine you settings by checking options listed under Power saving mode settings. Check the appropriate box to turn off Wi-Fi, Bluetooth, GPS, or Sync.
- Touch Brightness to adjust screen brightness. Touch the second Brightness option to set the brightness to 10, 30, 50, 70, or 100 percent.
- Touch Timeout to set the length of delay between the last key press or screen touch and the automatic screen timeout (dim and lock).
- 6. Touch Power saving tips to see power saving tips.

## **Location and Security**

You value your privacy. So, by default, your device only acquires your location when you dial 911. To use Location-Based Services, you must first enable location services on your device.

### **My Location**

#### **Use Wireless Networks**

Before you use applications such as Google Maps and find your location or search for places of interest, you must enable the Use wireless networks option or enable the GPS satellites.

- 1. From a Home screen, touch  $\blacksquare$  Apps  $\rightarrow$  O Settings
  - → Location and security.

 Touch Use wireless networks to enable location information using the wireless network.

#### **Use GPS Satellites**

- 1. From a Home screen, touch  $\blacksquare$  Apps  $\rightarrow$  O Settings
  - → Location and security.
- 2. Touch Use GPS satellites to enable the GPS satellite.

#### **Use Location for Google Search**

- From a Home screen, touch Apps → Settings
   → Location and security.
- Touch Use location for Google Search to use your location to improve Google Search results and other Google services.

# Lock Screen

### **Configure Lock Screen**

Choose settings for unlocking your screen. For more information about using the lock and unlock features, see *"Securing Your Device"* on page 9.

- 1. From a Home screen, touch  $\blacksquare$  Apps  $\rightarrow$  O Settings
  - → Location and security.

- 2. Touch Configure lock screen for these settings:
  - Off: Never lock the screen.
  - Unsecure: Enable the lock screen, but no pattern, PIN, or password is required. For more information, refer to "Unlocking the Device" on page 9.
  - Pattern: A screen unlock pattern is a touch gesture you create and use to unlock your device. Follow the prompts to create or change your screen unlock pattern.
  - PIN: Select a PIN to use for unlocking the screen.
  - **Password**: Create a password for unlocking the screen.

#### **Owner Information**

This option is available only if you set **Configure lock screen** to display the lock screen (any setting other than **Off**).

Use this option to enable or disable whether to show owner information on the lock screen.

- From a Home screen, touch Apps → () Settings
   → Location and security.
- 2. Touch Owner information and then touch Show owner info on lock screen to enable or disable the option.
- 3. Touch text field and use the keyboard to enter the text to display on the lock screen.

### Encryption

To require a numeric PIN or password to decrypt your tablet each time you power it on.

- From a Home screen, touch Apps → Settings
   → Location and security.
- Touch Encrypt tablet. For more information, read the displayed help screen.

Tip: Make sure your battery is full charged. Encryption takes an hour or more.

### Passwords

### **Visible Passwords**

When enabled, password characters display briefly as you touch them while entering passwords.

- From a Home screen, touch H Apps → Settings → Location and security.
- Touch Visible passwords to enable or disable brief displays of password characters. When enabled, a check mark appears in the check box.

#### **Device Administration**

Add or remove device administrators.

- From a Home screen, touch H Apps → I Settings
   → Location and security.
- 2. Touch Device administrators.

### **Credential Storage**

### **Use Secure Credentials**

This feature is not available for your device.

### Install from USB Storage

Install encrypted certificates from a storage device, such as a PC, with the USB cable.

- From a Home screen, touch Apps → Settings
   → Location and security.
- Touch Install from USB storage, then choose a certificate and follow the prompts to install.

### Set Password

Set or change a password to protect credentials.

- From a Home screen, touch Apps → Settings
   → Location and security.
- 2. Touch Set password, then follow the prompts.

### **Clear Storage**

Clear stored credentials and reset the password.

Note: This setting only appears if you have installed encrypted certificates.

- From a Home screen, touch Apps → Settings
   → Location and security.
- Touch Clear storage to clear stored credentials and reset the password.

# Applications

You can download and install applications from Android Market or create applications using the Android SDK and install them on your device. Use Applications settings to manage applications.

Warning!: Because this device can be configured with system software not provided by or supported by Google or any other company, endusers operate these devices at their own risk.

#### **Manage Applications**

Manage and remove applications from your device.

- 1. From a Home screen, touch  $\blacksquare$  Apps  $\rightarrow$  O Settings
  - $\rightarrow$  Applications  $\rightarrow$  Manage applications.
- Touch an application to view and update information about the application, including memory usage, default settings, and permissions.

For more information, refer to *"Uninstalling an App"* on page 100.

### **Running Services**

View and control services running on your device.

Warning!: Not all services can be stopped. Stopping services may have undesirable consequences on the application or Android System.

- From a Home screen, touch  $\blacksquare$  Apps  $\rightarrow$  (i) Settings
  - → Applications → Running services.

To stop a service:

- 1. Touch the service.
- 2. Touch Stop.

The Stop system service? pop-up displays.

3. Touch OK.

### **Memory Usage**

See how memory is being used by Downloaded, All, or Running applications.

- From a Home screen, touch Apps → Settings
   → Applications → Memory usage.
- Touch Downloaded, All, or Running to display memory usage for that category of applications.

### **Battery Use**

See how the battery is being used by device activities.

- Touch Battery use to view how the display, the Android system, and Wi-Fi are affecting battery use.
- 3. Touch Screen, Android System, or Wi-Fi to view details.

Note: Other applications may be running that affect battery use.

#### **Unknown Sources**

Enable or disable installation of non-Market applications.

- Touch Unknown sources and touch OK to allow installation of non-Market applications.

Warning!: Enabling this option causes your tablet and personal data to be more vulnerable to attack by applications from unknown sources.

#### Development

Set options for application development.

#### **USB Debugging**

When enabled, allows debugging when the device is attached to a PC by a USB cable.

Note: This setting is used for development purposes.

- From a Home screen, touch Apps → Settings
   → Applications → Development.
- Touch USB debugging to enable or disable the setting. When enabled, a check mark appears in the check box.

#### **Stay Awake**

When enabled, the screen does not go to sleep (lock) while connected to a PC with a USB cable. This can be useful when using some applications because the device disconnects a Wi-Fi connection when the screen locks.

Note: This setting is used for development purposes.

- From a Home screen, touch Apps → Settings
   → Applications → Development.
- 2. Touch **Stay awake** to enable or disable the setting. When enabled, a check mark appears in the check box.

#### Allow Mock Locations

This setting is used by developers when developing locationbased applications.

Note: This setting is used for development purposes.

- From a Home screen, touch Apps → Settings
   → Applications → Development.
- Touch Allow mock locations to enable or disable the setting. When enabled, a check mark appears in the box.

#### Samsung Apps

Using the Samsung Apps option the device notifies you when you are using Wi-Fi or Packet data for Samsung applications.

- From a Home screen, touch Apps → Settings
   → Applications → Samsung Apps.
- 2. Touch New application notification to enable the setting.
- 3. Touch Reset locale to delete Samsung Apps' locale data.

# Accounts and Sync

Set up and manage accounts, including your Google and Backup Assistant accounts.

### **General Sync Settings**

#### **Background Data**

When enabled, all accounts can sync, send, and receive data at any time, in the background.

Important!: Disabling background data can extend battery life and lower data use. Some applications may still use the background data connection, even if this setting is disabled.

**1.** From a Home screen, touch **HII** Apps  $\rightarrow$  §

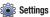

→ Accounts and sync.

 Touch Background data to enable or disable the setting. When enabled, a check mark appears in the check box.

#### Auto-Sync

When enabled, all accounts sync data at any time, automatically.

- From a Home screen, touch Apps → Settings
   → Accounts and sync.
- Touch Auto-sync to enable or disable the setting. When enabled, a check mark appears in the check box.

#### Manage Accounts

Use Manage accounts to set up and configure your accounts.

- Note: Available settings depend on the type of account. Not all settings are available for all accounts.
  - From a Home screen, touch Apps → Settings
     Accounts and sync.
  - Under Manage accounts, touch the account to modify its settings.

For more information about accounts, see "Setting Up Your Accounts" on page 40.

#### Adding an Account

- From a Home screen, touch Apps → Settings
   Accounts and sync.
- 2. Touch + Add account.
- 3. Touch one of the account types.
- Use the keyboard and follow the prompts to enter your credentials and set up the account.

Tip: For more information about adding accounts, see "Setting Up Your Accounts" on page 40.

#### **Removing an Account**

- Important!: Removing an account also deletes all of its messages, contacts and other data from the device.

  - 2. Touch an account to display its settings.

3. Touch III Remove account, then touch Remove account at the prompt to remove the account and delete all its messages, contacts, and other data.

#### **Account Settings**

To view the account settings for an account:

- 1. From a Home screen, touch  $\blacksquare$  Apps  $\rightarrow$  o Settings
  - → Accounts and sync.
- 2. Touch an account to display its settings.
- 3. Touch Account settings.

For more information, refer to "*Gmail Account Settings*" on page 49.

### **Motion Settings**

It is possible to control certain aspects of your tablet by simply tilting it. You can tilt your tablet to reduce or enlarge the screen. You can move an icon from one Home page to another by panning your device to the left or right while holding the icon.

- 1. From a Home screen, touch  $\blacksquare$  Apps  $\rightarrow$  O Settings
  - → Motion settings.

- Touch Motion activation to make the following options available.
  - Tilt: Touch Use tilt to activate the tilt option and then touch Sensitivity to set the sensitivity by dragging the slider between Slow and Fast. Touch Try to test your setting.
  - Panning: Touch Use panning to activate the panning option and then touch Sensitivity to set the sensitivity by dragging the slider between Slow and Fast. Touch Try to test your setting.

# Privacy

Manage your device's use of personal information.

# **Backup and Restore**

# **Back Up My Data**

Enable or disable backup of your information to the Google server.

- Touch Back up my data to enable or disable back up of application data, WI-Fi passwords, and other settings to the Google server.

### **Backup Account**

If you have enabled the **Back up my data** option, then the **Backup** account option is available.

- Touch Backup account and touch Add account to set you Google Gmail account to be backed up to the Google server.

### **Automatic Restore**

When enabled, backed-up settings are restored when you reinstall an application.

- From a Home screen, touch HH Apps → Settings → Privacy.
- Touch Automatic restore to enable or disable automatic restoration of settings from the Google server.

# **Personal Data**

# **Factory Data Reset**

Use Factory data reset to return your device to its factory defaults. This setting erases all data from the device, including Google or other email account settings, system and application data and settings, and downloaded applications, as well as your music, photos, videos, and other files. If you reset the tablet in this way, the next time you turn on your tablet you are prompted to reenter the same kind of information as when you first started Android.

- From a Home screen, touch Apps → Settings
   → Privacy.
- Touch Factory data reset, then follow the prompts to perform the reset.

# Storage

Use this option to view device memory usage.

► From a Home screen, touch H Apps → Storage.

Total device memory, memory used for applications, downloads, pictures, videos, audio, and miscellaneous files, and available memory are displayed.

# Language and Input

# Select Language

Set the language used by your device.

- 1. From a Home screen, touch  $\blacksquare$  Apps  $\rightarrow$  o Settings
  - $\rightarrow$  Language and input  $\rightarrow$  Select language.
- 2. Touch a language/locale from the list.

# **Voice Input and Output**

Use Voice input and output settings to customize your device's voice recognition feature and audible readout of text, for example, the contents of email messages.

# **Voice Recognition Settings**

1. From a Home screen, touch  $\blacksquare$  Apps  $\rightarrow$  O Settings

 $\rightarrow$  Language and input  $\rightarrow$  Voice recognition settings to configure:

- Language: Choose a language for your voice input.
- **SafeSearch**: Set the sensitivity for filtering of explicit images from the results of your voice-input Google searches.
- Block offensive words: Enable or disable blocking of recognized offensive words from the results of your voice-input Google searches.

#### **Text-to-Speech Settings**

Voice output provides audible readout of text, for example, the contents of email messages.

1. From a Home screen, touch  $\blacksquare$  Apps  $\rightarrow$  Settings

→Language and input → Text-to-speech settings to configure:

- Listen to example: Play a sample of speech synthesis (available if voice data is installed).
- Always use my settings: When enabled, settings you make override the application's default settings.

Default settings: Configure settings to your preferences.

When Always use my settings is enabled, these settings override the application's default settings.

- **Default engine**: Choose the default text-to-speech engine application.
- Install voice data: Download and install the speech synthesis data needed to activate Text-to-speech from Android Market (free).
- Speech rate: Set the speed at which the text is spoken.
- Language: Set the language voice for spoken text. Engines: Configure settings for installed voice recognition engine(s).

- Samsung TTS: Set Default settings → Default engine to Samsung TTS. Touch Voice effects to apply the various voice effects for the spoken text. Options are: Normal, deep, high, thin, thick, and robot voice, and, just for fun, the helium gas effect.
- Pico TTS: Install text-to-speech engine applications.

#### **Keyboard Settings**

Configure text entry options to your preferences.

#### **Current Input Method**

Choose the default text entry method.

- From a Home screen, touch Apps → Settings
   → Language and input → Current input method.
- Touch English (US) Keyboard, English Voice, Samsung keypad, Swype, or TalkBack keyboard to set the default method.

#### **Input Method Selector**

Set whether you want the Input Selector button to appear in the System bar to the left of the time.

- 1. From a Home screen, touch  $\blacksquare$  Apps  $\rightarrow$  OS Settings
  - → Language and input → Input method selector.
- Touch Automatic, Always show, or Always hide to enable or disable the setting you want.

#### **Configure Input Methods**

This screen lists settings for the input methods you have installed. For more information, refer to *"Entering Text"* on page 33.

- 1. From a Home screen, touch  $\blacksquare$  Apps  $\rightarrow$  O Settings
  - $\rightarrow$  Language and input  $\rightarrow$  Configure input methods.
- Under Swype, touch Settings to display a screen where you can touch items to configure the Swype settings. Settings include:

# Preferences

- Language: Allows you to select the languages available from the Swype keyboard. To choose the desired language, touch the language key
   .
- Audio Feedback: When enabled, plays sounds as you enter text.
- Vibrate on keypress: When enabled, the device vibrates on text entry.

# Swype Advanced Settings

- Word suggestion: When enabled, suggests possible matching words as you enter text.
- Auto-spacing: When enabled, inserts spaces automatically when you pause entering text.
- Auto-capitalization: When enabled, automatically capitalizes the first letter of the first word in a sentence.

- Show complete trace: When enabled, briefly display the Swype trace.
- Speed vs. accuracy: Send the sensitivity of Swype text recognition. Help
- Swype help: View the Swype User Manual.
- Tutorial: View a tutorial for learning how to Swype.

### About

- Version: View the current Swype software version.
- Under TalkBack keyboard, touch Settings to display a screen where you can touch items to configure the TalkBack keyboard settings. Settings include:
  - Launch tutorial: Learn how to use the TalkBack keyboard
  - Auto typing mode: Switch to typing mode when entering edit boxes.
  - Haptic feedback: Vibrate on keypress and directional pad events
  - Auditory feedback: Make a sound on keypress and directional pad events.
  - Auto-capitalization: When enabled, automatically capitalizes the first letter of the first word in a sentence.
  - Show settings key: Touch Automatic, Always show, or Always hide to set whether to show the settings key on the keyboard.

- Voice input: Touch On main keyboard, On symbols keyboard, or Off to determine the location of the Speech Recognition key on the keyboard.
- 4. Under Android keyboard, touch Active input methods to display a screen where you can check the languages you want available for typing and speaking when using the on-screen keyboard and voice input.
- Under Android keyboard, touch Settings to display the following options:

### General

- Auto-capitalization: Check to have the on-screen keyboard automatically capitalize the first letter of the first word after a period, the first word in a text field, and each word in name fields.
- Vibrate on keypress: Check to vibrate each time you touch a key on the on-screen keyboard.
- Sound on keypress: Check to play a brief sound each time you touch a key on the on-screen keyboard.

# Text correction

- Auto-correction: Check to automatically enter a suggested word, highlighted in the strip above the keyboard, when you enter a space or punctuation.
- Show correction suggestions: Check to show suggested words in a strip above the on-screen keyboard as you type.

- Under Samsung keypad, touch Settings to display the following options:
  - Input language: Used to set a default text entry language. Touch this field, scroll through the options, and touch the desired input language. When activated, a check appears in the box.
  - XT9: Enable or disable XT9 predictive text. When enabled the system suggests words matching your text entries, and, optionally, completes common words automatically.
  - XT9 advanced settings: When XT9 is enabled, touch this field to set the following options:
    - Word completion: Enable or disable automatic word completion for words matching your text entries.
    - Word completion point: Choose the number of letters for the system to use to predict words for automatic completion.
    - Spell correction: Enable or disable automatic spell checking and correction.
    - Next word prediction: When enabled, the system predicts the next word based on common usage patterns.
    - Auto-substitution: When enabled, the system automatically replaces words you enter with words from the XT9 auto-substitution list.
    - Regional correction: When enabled, the system automatically changes the spelling of words based on norms for your locale.
    - Recapture: When enabled, the system re-displays matching words when you make corrections to a word inserted by the system.
    - XT9 my words: Add words to your XT9 predictive text dictionary.

- XT9 auto-substitution: Manage the list of words the system uses for auto-substitution (Auto-substitution setting must be enabled).
- Automatic full stop: Enable or disable automatic insertion of a "full stop" (period and space to end a sentence) by touching the space bar twice.
- Auto-capitalization: Enable or disable auto-capitalization. When enabled, the system automatically capitalizes words in your text based on common usage, such as at the beginning of sentences.
- Voice input: Enable or disable the Voice input feature. When enabled, you can choose to enter text by speaking the words, using Google's networked speech recognition feature.
- Sound on keypress: Check to play a brief sound each time you touch an on-screen keyboard key.
- **Tutorial**: Displays help for using Samsung keypad and XT9 predictive text.

# Accessibility

Accessibility services are special features to make using the device easier for those with certain physical disabilities. Use the Accessibility settings to activate these services.

Note: You can download accessibility applications from Android Market and manage their use here.

From a Home screen, touch Apps → I Settings
 Accessibility.

2. Touch Accessibility to activate or deactivate accessibility services. When activated, a check appears in the box.

# **Accessibility Applications**

Enable or disable accessibility services.

Note: You must activate Accessibility before enabling services.

- From a Home screen, touch Apps → Settings → Accessibility.
- 2. Touch TalkBack to install TalkBack.
- Note: TalkBack, when installed and enabled, is a speech synthesizer that speaks the labels or names of items as you navigate the tablet's user interface.
  - 3. Touch a service to enable or disable the service. When enabled, a check mark appears in the check box.

# **Accessibility Scripts**

Use this option to allow or disallow applications to download accessibility scripts from Google.

- 1. From a Home screen, touch **H** Apps → **()** Settings → Accessibility.
- 2. Touch Download accessibility scripts to enable or disable the option.

# **Touch Screen Controls**

Use this option to set the delay time for touch and hold.

- 1. From a Home screen, touch  **Apps** → **③** Settings → Accessibility.
- 2. Touch Tap and hold delay and then select from Short, Medium, or Long.

# **Date and Time**

By default, your device receives date and time information from the wireless network. When you are outside network coverage, you may want to set date and time information manually using the Date & time settings.

- From a Home screen, touch Apps → Settings
   → Date and time.
- 2. Touch a setting to configure:
  - Set date: Enter the current date (only available when the Automatic setting is disabled).
  - Set time: Enter the current time (only available when the Automatic setting is disabled).
  - Select time zone: Choose your local time zone (only available when the Automatic setting is disabled).
  - Use 24-hour format: Set the format for time displays.
  - Select date format: Set the format for date displays.

# **About Tablet**

View information about your device, including status, legal information, hardware and software versions, and battery use.

- 2. Touch items to view details:
  - Software update: Connect to the network and download new software. For more information, refer to "Software Update" on page 149.
  - Status: View Battery status, Battery level, IP address, Wi-Fi MAC address, Bluetooth address, Serial number, and Up time.
  - Battery use: View how the screen, the Android system, and Wi-Fi are affecting battery use. Touch Screen, Android System, or Wi-Fi to view details.
  - Legal Information: Display Open source licences and Google legal information.
  - Model number: Display your device's model number.
  - Android version: Display the firmware version of your device.
  - Kernel version: Display the kernel version of your device.
  - Build number: Display your device's build number.

# Software Update

The Software Update feature enables you to use your device to connect to the network and download any new software directly to your device. The device automatically updates with the latest available software when you access this option.

# Signing In to your Samsung Account

Before you can check for system updates, you must set up a Gmail account. For more information, refer to *"Setting Up Your Gmail Account"* on page 48.

After you sign into your Gmail account, you must also sign in to your Samsung account:

- 2. Touch Software update.

The Select country list of countries displays.

 Touch a country in the list (for example, United States) and touch OK.

The Samsung account Terms and Conditions screen displays.

- Touch I accept all the term above and then touch Accept to continue or touch Reject to return to the previous screen. The Samsung account screen displays.
- If you have no Samsung account, touch Sign-up, use the keyboard to enter the required information, and touch Sign-up.

– or –

If you do have a Samsung account, touch  ${\bf Sign}$  in, use the keyboard to enter the required information, and touch  ${\bf Sign}$ 

in.

Tip: The password is for your Samsung account, not the password you use for the email address you are entering. Plus, you can use only letters, numbers, !, @, \$, %, &, ^, and \* for your Samsung account password.

#### **Software Update Options**

Once you have signed into your Samsung account, you can check for a software update.

- 2. Touch Software update.

The following options display:

- Update: Touch this option to check for a software update. The Software update pop-up displays. Touch OK. The device automatically updates the software, if available. Otherwise, when the No update available prompt displays, touch OK.
- Auto update: Enable this option to allow your device to automatically check for updates monthly.
- Push messages: Enable or disable whether you want to be notified of an available software.

This section outlines the safety precautions associated with using your Galaxy Tab. The terms "GALAXY" or "mobile device" are used in this section to refer to your Galaxy Tab. Read this information before using your GALAXY.

# **Exposure to Radio Frequency (RF) Signals**

Although GALAXY is not a cell phone, it can operate on the same network as cell phones and can use the same Radio Frequency (RF) signals to communicate with the network as a cell phone. Therefore, although the following information refers specifically to RF exposure from wireless phones, it may apply similarly to GALAXY when it is being used on a cell phone network.

The U.S. Food and Drug Administration (FDA) has published information for consumers relating to Radio Frequency (RF) exposure from wireless phones. The FDA publication includes the following information:

# Do cell phones pose a health hazard?

Many people are concerned that cell phone radiation will cause cancer or other serious health hazards. The weight of scientific evidence has not linked cell phones with any health problems.

Cell phones emit low levels of Radio Frequency (RF) energy. Over the past 15 years, scientists have conducted hundreds of studies looking at the biological effects of the radio frequency energy emitted by cell phones. While some researchers have reported biological changes associated with RF energy, these studies have failed to be replicated. The majority of studies published have failed to show an association between exposure to radio frequency from a cell phone and health problems.

The low levels of RF cell phones emit while in use are in the microwave frequency range. They also emit RF at substantially reduced time intervals when in the stand-by mode. Whereas high levels of RF can produce health effects (by heating tissue), exposure to low level RF that does not produce heating effects causes no known adverse health effects.

The biological effects of radio frequency energy should not be confused with the effects from other types of electromagnetic energy.

Very high levels of electromagnetic energy, such as is found in X-rays and gamma rays, can ionize biological tissues. Ionization is a process where electrons are stripped away from their normal locations in atoms and molecules. It can permanently damage biological tissues including DNA, the genetic material.

The energy levels associated with radio frequency energy, including both radio waves and microwaves, are not great

enough to cause ionization of atoms and molecules. Therefore, RF energy is a type of non-ionizing radiation. Other types of nonionizing radiation include visible light, infrared radiation (heat), and other forms of electromagnetic radiation with relatively low frequencies.

While RF energy does not ionize particles, large amounts can increase body temperatures and cause tissue damage. Two areas of the body, the eyes and the testes, are particularly vulnerable to RF heating because there is relatively little blood flow in them to carry away excess heat.

# Research Results to Date: Is there a connection between RF and certain health problems?

The results of most studies conducted to date say no. In addition, attempts to replicate and confirm the few studies that have shown a connection have failed.

The scientific community at large therefore believes that the weight of scientific evidence does not show an association between exposure to Radio Frequency (RF) from cell phones and adverse health outcomes. Still the scientific community has supported additional research to address gaps in knowledge. Some of these studies are described below.

# **Interphone Study**

Interphone is a large international study designed to determine whether cell phones increase the risk of head and neck cancer. A report published in the International Journal of Epidemiology (June, 2010) compared cell phone usage for more than 5,000 people with brain tumors (glioma and meningioma) and a similar number of healthy controls.

Results of this study did NOT show that cell phones caused brain cancer. In this study, most people had no increased risk of brain cancer from using cell phones. For people with the heaviest use of cell phones (an average of more than ½ hour per day, every day, for over 10 years) the study suggested a slight increase in brain cancer. However, the authors determined that biases and errors prevented any conclusions being drawn from this data. Additional information about Interphone can be found at http://www.iarc.fr/en/media-centre/pr/2010/pdfs/pr200\_E.pdf.

Interphone is the largest cell phone study to date, but it did not answer all questions about cell phone safety. Additional research is being conducted around the world, and the FDA continues to monitor developments in this field.

#### International Cohort Study on Mobile Phone Users (COSMOS)

The COSMOS study aims to conduct long-term health monitoring of a large group of people to determine if there are any health issues linked to long-term exposure to radio frequency energy from cell phone use. The COSMOS study will follow approximately 300,000 adult cell phone users in Europe for 20 to 30 years. Additional information about the COSMOS study can be found at http://www.ukcosmos.org/index.html.

# Risk of Brain Cancer from Exposure to Radio Frequency Fields in Childhood and Adolescence (MOBI-KIDS)

MOBI-KIDS is an international study investigating the relationship between exposure to radio frequency energy from communication technologies including cell phones and brain cancer in young people. This is an international multi-center study involving 14 European and non-European countries. Additional information about MOBI-KIDS can be found at http://www.creal.cat/programes-recerca/en\_projectes-creal/ view.php?ID=39.

# Surveillance, Epidemiology, and End Results (SEER) Program of the National Cancer Institute

The National Cancer Institute (NCI) actively follows cancer statistics in the United States to detect any change in rates of new cases for brain cancer. If cell phones play a role in risk for brain cancer, rates should go up, because heavy cell phone use has been common for quite some time in the U.S. Between 1987 and 2005, the overall age-adjusted incidence of brain cancer did not increase. Additional information about SEER can be found at http://seer.cancer.gov/.

# **Cell Phone Industry Actions**

Although the existing scientific data do not justify FDA regulatory actions, the FDA has urged the cell phone industry to take a number of steps, including the following:

- Support-needed research on possible biological effects of RF for the type of signal emitted by cell phones;
- Design cell phones in a way that minimizes any RF exposure to the user; and
- Cooperate in providing users of cell phones with the current information on cell phone use and human health concerns.

# Reducing Exposure: Hands-Free Kits and Other Accessories

# Steps to Reduce Exposure to Radio Frequency Energy

If there is a risk from being exposed to Radio Frequency (RF) energy from cell phones — and at this point we do not know that there is — it is probably very small. But, if you are concerned about avoiding even potential risks, you can take a few simple steps to minimize your RF exposure.

• Reduce the amount of time spent using your cell phone;

• Use speaker mode or a headset to place more distance between your head and the cell phone.

#### Hands-Free Kits

Hands-free kits may include audio or Bluetooth® headsets and various types of body-worn accessories such as belt-clips and holsters. Combinations of these can be used to reduce RF energy absorption from cell phones.

Headsets can substantially reduce exposure because the phone is held away from the head in the user's hand or in approved body-worn accessories. Cell phones marketed in the U.S. are required to meet RF exposure compliance requirements when used against the head and against the body.

Because there are no known risks from exposure to RF emissions from cell phones, there is no reason to believe that hands-free kits reduce risks. Hands-free kits can be used for convenience and comfort. They are also required by law in many states if you want to use your phone while driving.

# Cell Phone Accessories that Claim to Shield the Head from RF Radiation

Because there are no known risks from exposure to RF emissions from cell phones, there is no reason to believe that accessories which claim to shield the head from those emissions reduce risks. Some products that claim to shield the user from RF absorption use special phone cases, while others involve nothing more than a metallic accessory attached to the phone. Studies have shown that these products generally do not work as advertised. Unlike "hands-free" kits, these so-called "shields" may interfere with proper operation of the phone. The phone may be forced to boost its power to compensate, leading to an increase in RF absorption.

### **Children and Cell Phones**

The scientific evidence does not show a danger to any users of cell phones from RF exposure, including children and teenagers. The steps adults can take to reduce RF exposure apply to children and teenagers as well.

- · Reduce the amount of time spent on the cell phone;
- Use speaker mode or a headset to place more distance between the head and the cell phone.

Some groups sponsored by other national governments have advised that children be discouraged from using cell phones at all. For example, The Stewart Report from the United Kingdom made such a recommendation in December 2000. In this report, a group of independent experts noted that no evidence exists that using a cell phone causes brain tumors or other ill effects. Their recommendation to limit cell phone use by children was strictly precautionary; it was not based on scientific evidence that any health hazard exists.

Additional information on the safety of RF exposures from various sources can be obtained from the following organizations (updated 10/1/2010):

- FCC RF Safety Program: http://www.fcc.gov/oet/rfsafety/.
- Environmental Protection Agency (EPA): <u>http://www.epa.gov/radtown/wireless-tech.html</u>.
- Occupational Safety and Health Administration (OSHA): http://www.osha.gov/SLTC/radiofrequencyradiation/.
   Note: This web address is case sensitive.
- National Institute for Occupational Safety and Health (NIOSH): <u>http://www.cdc.gov/niosh/</u>.
- World Health Organization (WHO): <u>http://www.who.int/peh-emf/en/</u>.
- International Commission on Non-Ionizing Radiation Protection: <u>http://www.icnirp.de</u>.
- Health Protection Agency: http://www.hpa.org.uk/Topics/Radiation/.

 US Food and Drug Administration: <u>http://www.fda.gov/Radiation-</u> EmittingProducts/RadiationEmittingProductsandProcedures/ HomeBusinessandEntertainment/CellPhones/default.htm.

# Specific Absorption Rate (SAR) Certification Information

Your mobile device is a radio transmitter and receiver. It is designed and manufactured not to exceed the exposure limits for Radio Frequency (RF) energy set by the Federal Communications Commission (FCC) of the U.S. Government.

These FCC exposure limits are derived from the recommendations of two expert organizations: the National Council on Radiation Protection and Measurement (NCRP) and the Institute of Electrical and Electronics Engineers (IEEE).

In both cases, the recommendations were developed by scientific and engineering experts drawn from industry, government, and academia after extensive reviews of the scientific literature related to the biological effects of RF energy.

The exposure limit set by the FCC for wireless mobile devices employs a unit of measurement known as the Specific Absorption Rate (SAR). The SAR is a measure of the rate of absorption of RF energy by the human body expressed in units of watts per kilogram (W/kg). The FCC requires wireless devices to comply with a safety limit of 1.6 watts per kilogram (1.6 W/kg). The FCC exposure limit incorporates a substantial margin of safety to give additional protection to the public and to account for any variations in measurements.

SAR tests are conducted using standard operating positions accepted by the FCC with the mobile device transmitting at its highest certified power level in all tested frequency bands. Although the SAR is determined at the highest certified power level, the actual SAR level of the mobile device while operating can be well below the maximum value. This is because the mobile device is designed to operate at multiple power levels so as to use only the power required to reach the network. In general, the closer you are to a wireless base station antenna, the lower the power output.

Before a new model mobile device is available for sale to the public, it must be tested and certified to the FCC that it does not exceed the exposure limit established by the FCC. Tests for each model of a device are performed in positions and locations (e.g. near the body) as required by the FCC.

For typical operations, this mobile device has been tested and meets FCC RF exposure guidelines.

Use of other accessories may not ensure compliance with FCC RF exposure guidelines.

The FCC has granted an Equipment Authorization for this mobile device with all reported SAR levels evaluated as in compliance with the FCC RF exposure guidelines. The maximum SAR values for this model device as reported in the FCC equipment authorization grant are:

2.4 GHz - Body: 0.97 W/kg 5.2 GHz - Body: 0.72 W/kg 5.3 GHz - Body: 0.78 W/kg 5.5 GHz - Body: 0.79 W/kg 5.8 GHz - Body: 0.75 W/kg

SAR information on this and other model devices can be viewed online at <u>http://www.fcc.gov/oet/ea</u>. To find information that pertains to this particular model GALAXY, this site uses the FCC ID number, which is printed on the rear case of your GALAXY.

Follow the instructions on the website and it should provide values for typical or maximum SAR for a particular mobile device. Additional product specific SAR information can also be obtained at <a href="http://www.fcc.gov/cgb/sar">http://www.fcc.gov/cgb/sar</a>.

# **Smart Practices While Driving**

The primary responsibility of every driver is the safe operation of his or her vehicle.

Responsible drivers understand that no secondary task should be performed while driving whether it be eating, drinking, talking to passengers, or using a mobile device — unless the driver has assessed the driving conditions and is confident that the secondary task will not interfere with their primary responsibility. Do not engage in any activity while driving a moving vehicle which may cause you to take your eyes off the road or become so absorbed in the activity that your ability to concentrate on the act of driving becomes impaired. Samsung is committed to promoting responsible driving and giving drivers the tools they need to understand and address distractions.

# Notice regarding legal restrictions on mounting this device in an automobile:

Laws in some states may prohibit mounting this device on or near the windshield of an automobile. In other states, the law may permit mounting this device only in specific locations in the automobile. Be sure to consult the state and local laws or ordinances where you drive before mounting this device in an automobile. Failure to comply with these restrictions could result in fines, penalties, or other damages. Never mount this device in a manner that will obstruct the driver's clear view of the street and traffic.

Never use wireless data services such as Web browsing or e-mail while operating a vehicle.

Never watch videos, such as a movie or clip, or play video games while operating a vehicle.

For more information, go to http://www.ctia.org.

# **Battery Use and Safety**

The battery in GALAXY is not intended to be replaced by the consumer. If you believe the battery is damaged or needs to be replaced, take the GALAXY to a service center for inspection and replacement.

 Do not let the GALAXY or battery come in contact with liquids. Liquids can get into the GALAXY's circuits, leading to corrosion. Even when the GALAXY appears to be dry and appears to operate normally, the circuitry could slowly corrode and pose a safety hazard. If the GALAXY and/or battery get wet, have them checked by your service provider or contact Samsung, even if they appear to be working properly.

- Do not place your battery in or near a heat source. Excessive heating can damage the GALAXY or the battery and could cause the GALAXY or the battery to explode. Do not dry a wet or damp battery with an appliance or heat source such as a microwave oven, hair dryer, iron, or radiator. Avoid leaving your GALAXY in your car in high temperatures.
- Do not dispose of the GALAXY or the battery in a fire. The GALAXY or the battery may explode when overheated.
- Avoid dropping the GALAXY. Dropping the GALAXY, especially on a hard surface, can potentially cause damage to the GALAXY. If you suspect damage to the GALAXY or battery, take it to a service center for inspection.
- Never use any charger or battery that is damaged in any way.

Important!: Use only Samsung-approved batteries, and recharge your battery only with Samsung-approved chargers which are specifically designed for your GALAXY.

# WARNING!

Use of a non-Samsung-approved battery or charger may present a risk of fire, explosion, leakage, or other hazard. Samsung's warranty does not cover damage to the GALAXY caused by non-Samsung-approved batteries and/or chargers.

- Do not use incompatible batteries and chargers. Some websites and second-hand dealers not associated with reputable manufacturers and carriers, might be selling incompatible or even counterfeit batteries and chargers. Consumers should purchase manufacturer or carrier-recommended products and accessories. If unsure about whether a replacement battery or charger is compatible, contact the manufacturer of the battery or charger.
- Misuse or use of incompatible batteries and charging devices could result in damage to the equipment and a possible risk of fire, explosion, or leakage, leading to serious injuries, damages to your phone, or other serious hazard.

# Samsung Mobile Products and Recycling

Samsung cares for the environment and encourages its customers to recycle Samsung mobile devices and genuine Samsung accessories, and other unwanted electronics, in accordance with local regulations and through an approved recycler.

Proper disposal of your mobile device and its battery is not only important for safety, it benefits the environment. Batteries must be recycled or disposed of properly.

For more information about recycling your GALAXY, go to: <u>http://mobile.samsungusa.com/recycling/index.jsp</u> or call 1-800-822-8837 for more information.

To find the nearest recycling location, go to: <u>www.samsung.com/recyclingdirect</u> or call 1-877-278-0799.

Warning !: Never dispose of batteries in a fire because they may explode.

#### **UL Certified Travel Charger**

The Travel Charger for this mobile device has met applicable UL safety requirements. Please adhere to the following safety instructions per UL guidelines:

# FAILURE TO FOLLOW THE INSTRUCTIONS OUTLINED MAY LEAD TO SERIOUS PERSONAL INJURY AND POSSIBLE PROPERTY DAMAGE.

IMPORTANT SAFETY INSTRUCTIONS - SAVE THESE INSTRUCTIONS.

DANGER - TO REDUCE THE RISK OF FIRE OR ELECTRIC SHOCK, CAREFULLY FOLLOW THESE INSTRUCTIONS. FOR CONNECTION TO A SUPPLY NOT IN NORTH AMERICA, USE AN ATTACHMENT PLUG ADAPTOR OF THE PROPER CONFIGURATION FOR THE POWER OUTLET.

THIS POWER UNIT IS INTENDED TO BE CORRECTLY ORIENTED IN A VERTICAL OR HORIZONTAL OR FLOOR MOUNT POSITION.

# **Display / Touch-Screen**

Please note the following information when using your mobile device:

#### WARNING REGARDING DISPLAY

The display on your mobile device is made of glass or acrylic and could break if your mobile device is dropped or if it receives significant impact. Do not use if screen is broken or cracked as this could cause injury to you.

# WARRANTY DISCLAIMER: PROPER USE OF A TOUCH-SCREEN MOBILE DEVICE

If your mobile device has a touch-screen display, please note that a touch-screen responds best to a light touch from the pad of your finger or a non-metallic stylus. Using excessive force or a metallic object when pressing on the touch-screen may damage the tempered glass surface and void the warranty. For more information, refer to *"Standard Limited Warranty"* on page 166.

# GPS

GALAXY can use a Global Positioning System (GPS) signal for location-based applications. A GPS uses satellites controlled by the U.S. Government that are subject to changes implemented in accordance with the Department of Defense policy and the 2008 Federal Radio navigation Plan (FRP). Changes may affect the performance of location-based technology on your mobile device.

#### **Your Location**

Location-based information includes information that can be used to determine the approximate location of a mobile device. Mobile devices which are connected to a wireless network transmit location-based information. Additionally, if you use applications that require location-based information (e.g. driving directions), such applications transmit location-based information. The location-based information may be shared with third-parties, including your wireless service provider, applications providers, Samsung, and other third-parties providing services.

### Navigation

Maps, directions, and other navigation data may contain inaccurate or incomplete data, and circumstances can and do change over time. In some areas, complete information may not be available. Therefore, **you should always visually confirm that the navigational instructions are consistent with what you see before following them. All users should pay attention to road conditions, closures, traffic, and all other factors that may impact safe driving or walking. Always obey posted road signs.** 

### **Emergency Communication**

GALAXY should not be relied upon for essential communications (medical emergencies, calls to 911, or communications to emergency services). GALAXY is not designed or intended to be used for such communications. Voice Over Internet Protocol (VOIP) services which may be used on GALAXY to make phone calls do not support 911 calls and are only intended for talking with friends.

#### **Care and Maintenance**

Your mobile device is a product of superior design and craftsmanship and should be treated with care. The suggestions below will help you fulfill any warranty obligations and allow you to enjoy this product for many years:

### Keep your Samsung Mobile Device away from:

# Liquids of any kind

Keep the mobile device dry. Precipitation, humidity, and liquids contain minerals that will corrode electronic circuits. If the mobile device does get wet, do not accelerate drying with the use of an oven, microwave, or dryer, because this may damage the mobile device and could cause a fire or explosion. Do not use the mobile device with a wet hand. Doing so may cause an electric shock to you or damage to the mobile device.

# Extreme heat or cold

Avoid temperatures below 0°C / 32°F or above 45°C / 113°F.

# Microwaves

Do not try to dry your mobile device in a microwave oven. Doing so may cause a fire or explosion.

# Dust and dirt

Do not expose your mobile device to dust, dirt, or sand.

# **Cleaning solutions**

Do not use harsh chemicals, cleaning solvents, or strong detergents to clean the mobile device. Wipe it with a soft cloth slightly dampened in a mild soap-and-water solution.

# Shock or vibration

Do not drop, knock, or shake the mobile device. Rough handling can break internal circuit boards.

# Paint

Do not paint the mobile device. Paint can clog the device's moving parts or ventilation openings and prevent proper operation.

# **Responsible Listening**

#### Caution !: Avoid potential hearing loss.

Damage to hearing occurs when a person is exposed to loud sounds over time. The risk of hearing loss increases as sound is played louder and for longer durations. Prolonged exposure to loud sounds (including music) is the most common cause of preventable hearing loss. Some scientific research suggests that using portable audio devices, such as portable music players and cell phones, at high volume settings for long durations may lead to permanent noise-induced hearing loss. This includes the use of headphones (including headsets, earbuds, and Bluetooth® or other wireless devices). Exposure to very loud sound has also been associated in some studies with tinnitus (a ringing in the ear), hypersensitivity to sound, and distorted hearing. Individual susceptibility to noise-induced hearing loss and potential hearing problem varies. Additionally, the amount of sound produced by a portable audio device varies depending on the nature of the sound, the device settings, and the headphones that are used. As a result, there is no single volume setting that is appropriate for everyone or for every combination of sound, settings, and equipment.

You should follow some common sense recommendations when using any portable audio device:

- Always turn the volume down before plugging the earphones into an audio source.
- Set the volume in a quiet environment and select the lowest volume at which you can hear adequately.
- Be aware that you can adapt to higher volume settings over time, not realizing that the higher volume may be harmful to your hearing.
- When using headphones, turn the volume down if you cannot hear the people speaking near you or if the person sitting next to you can hear what you are listening to.
- Do not turn the volume up to block out noisy surroundings. If you choose to listen to your portable device in a noisy environment, use noise-cancelling headphones to block out background environmental noise. By blocking background environment noise, noise cancelling

headphones should allow you to hear the music at lower volumes than when using earbuds.

- Limit the amount of time you listen. As the volume increases, less time is required before you hearing could be affected.
- Avoid using headphones after exposure to extremely loud noises, such as rock concerts, that might cause temporary hearing loss. Temporary hearing loss might cause unsafe volumes to sound normal.
- Do not listen at any volume that causes you discomfort. If you experience ringing in your ears, hear muffled speech, or experience any temporary hearing difficulty after listening to your portable audio device, discontinue use and consult your doctor.

You can obtain additional information on this subject from the following sources:

### American Academy of Audiology

11730 Plaza American Drive, Suite 300

Reston, VA 20190

Voice: (800) 222-2336

Email: info@audiology.org

Internet: http://www.audiology.org/Pages/default.aspx

# National Institute on Deafness and Other Communication Disorders

National Institutes of Health 31 Center Drive, MSC 2320 Bethesda, MD 20892-2320 Email: nidcdinfo@nih.gov Internet: http://www.nidcd.nih.gov/

National Institute for Occupational Safety and Health (NIOSH)

395 E Street, S.W.

Suite 9200

Patriots Plaza Building

Washington, DC 20201

Voice: 1-800-35-NIOSH (1-800-356-4674)

1-800-CDC-INFO (1-800-232-4636)

Outside the U.S. 513-533-8328

Email: cdcinfo@cdc.gov

Internet: http://www.cdc.gov/niosh/topics/noise/default.html

1-888-232-6348 TTY

# **Operating Environment**

Remember to follow any special regulations in force in any area, and always switch your mobile device off whenever it is forbidden to use it, or when it may cause interference or danger. When connecting the mobile device or any accessory to another device, read its user's guide for detailed safety instructions. Do not connect incompatible products.

### Using Your Mobile Device Near Other Electronic Devices

Most modern electronic equipment is shielded from Radio Frequency (RF) signals. However, certain electronic equipment may not be shielded against the RF signals from your wireless mobile device. Consult the manufacturer to discuss alternatives.

#### **Implantable Medical Devices**

A minimum separation of six (6) inches should be maintained between a handheld wireless mobile device and an implantable medical device, such as a pacemaker or implantable cardioverter defibrillator, to avoid potential interference with the device.

Persons who have such devices:

- Should ALWAYS keep the mobile device more than six (6) inches from their implantable medical device when the mobile device is turned ON;
- · Should not carry the mobile device in a breast pocket;
- Should turn the mobile device OFF immediately if there is any reason to suspect that interference is taking place;

 Should read and follow the directions from the manufacturer of your implantable medical device. If you have any questions about using your wireless mobile device with an implantable medical device, consult your health care provider. For more information see: http://www.fcc.gov/oet/rfsafetv/rf-fags.html#.

### **Other Medical Devices**

If you use any other personal medical devices, consult the manufacturer of your device to determine if it is adequately shielded from external RF energy. Your physician may be able to assist you in obtaining this information. Switch your mobile device off in health care facilities when any regulations posted in these areas instruct you to do so. Hospitals or health care facilities may be using equipment that could be sensitive to external RF energy.

#### Vehicles

RF signals may affect improperly installed or inadequately shielded electronic systems in motor vehicles. Check with the manufacturer or its representative regarding your vehicle before using your mobile device in a motor vehicle. You should also consult the manufacturer of any equipment that has been added to your vehicle.

#### **Posted Facilities**

Switch your mobile device off in any facility where posted notices require you to do so.

#### **Potentially Explosive Environments**

Switch your mobile device off when in any area with a potentially explosive atmosphere and obey all signs and instructions. Sparks in such areas could cause an explosion or fire resulting in bodily injury or even death. Users are advised to switch the mobile device off while at a refueling point (service station). Users are reminded of the need to observe restrictions on the use of radio equipment in fuel depots (fuel storage and distribution areas), chemical plants, or where blasting operations are in progress. Areas with a potentially explosive atmosphere are often, but not always, clearly marked. They include below deck on boats, chemical transfer or storage facilities, vehicles using liquefied petroleum gas (such as propane or butane), areas where the air contains chemicals or particles, such as grain, dust, or metal powders, and any other area where you would normally be advised to turn off your vehicle engine.

### **Restricting Children's Access to Your Mobile Device**

Your mobile device is not a toy. Do not allow children to play with it because they could hurt themselves and others, damage the mobile device, or use services that increase your mobile device bill.

Keep the mobile device and all its parts and accessories out of the reach of small children.

# **FCC Notice and Cautions**

# FCC Notice

The mobile device may cause TV or radio interference if used in close proximity to receiving equipment. The FCC can require you to stop using the mobile device if such interference cannot be eliminated. Vehicles using liquefied petroleum gas (such as propane or butane) must comply with the National Fire Protection Standard (NFPA-58). For a copy of this standard, contact the National Fire Protection Association.

# Cautions

Any changes or modifications to your mobile device not expressly approved in this document could void your warranty for this equipment and void your authority to operate this equipment. Only use approved batteries, antennas, and chargers. The use of any unauthorized accessories may be dangerous and void the mobile device warranty if said accessories cause damage or a defect to the mobile device. Although your mobile device is quite sturdy, it is a complex piece of equipment and can be broken. Avoid dropping, hitting, bending, or sitting on it.

# **Other Important Safety Information**

- Only qualified personnel should service the mobile device. Faulty service may be dangerous and may invalidate any warranty applicable to the device.
- Ensure that any mobile devices or related equipment used in your vehicle are securely mounted.
- Check regularly that all wireless mobile device equipment in your vehicle is mounted and operating properly.
- Do not store or carry flammable liquids, gases, or explosive materials in the same compartment as the mobile device, its parts, or accessories.
- For vehicles equipped with an air bag, remember that an air bag inflates with great force. Do not place objects, including portable wireless equipment near or in the area over the air bag or in the air bag deployment area. If wireless equipment is improperly installed and the air bag inflates, serious injury could result.
- Switch your mobile device off before boarding an aircraft. The use of wireless mobile devices in aircraft is illegal and may be dangerous to the aircraft's operation. Check with appropriate authorities before using any function of a mobile device while on an aircraft.
- Failure to observe these instructions may lead to the suspension or denial of network services to the offender, or legal action, or both.

# **Standard Limited Warranty**

#### What is covered and for how long?

SAMSUNG ELECTRONICS AMERICA, INC. ("SAMSUNG") warrants that SAMSUNG's Tablets and accessories ("Products") are free from defects in material and workmanship under normal use and service for the period commencing upon the date of purchase by the first consumer purchaser and continuing for the following specified period of time after that date:

| Tablet                                      | 1 Year  |
|---------------------------------------------|---------|
| Batteries (Including Internal<br>Batteries) | 1 Year  |
| Case                                        | 90 Days |
| Other Tablet Accessories                    | 1 Year  |

### What is not covered?

This Limited Warranty is conditioned upon proper use of the Product. This Limited Warranty does not cover: (a) defects or damage resulting from accident, misuse, abnormal use, abnormal conditions, improper storage, exposure to liquid, moisture, dampness, sand or dirt, neglect, or unusual physical, electrical or electromechanical stress; (b) scratches, dents and cosmetic damage, unless caused by SAMSUNG: (c) defects or damage resulting from excessive force or use of a metallic object when pressing on a touch screen; (d) equipment that has the serial number or the enhancement data code removed, defaced, damaged, altered or made illegible; (e) ordinary wear and tear; (f) defects or damage resulting from the use of Product in conjunction or connection with accessories, products, or ancillary/peripheral equipment not furnished or approved by SAMSUNG; (g) defects or damage resulting from improper testing, operation, maintenance, installation, service, or adjustment not furnished or approved by SAMSUNG: (h) defects or damage resulting from external causes such as collision with an object, fire, flooding, dirt, windstorm, lightning, earthquake, exposure to weather conditions, theft, blown fuse, or improper use of any electrical source; (i) defects or damage resulting from cellular signal reception or transmission, or viruses or other software problems introduced into the Product: or (i) Product used or purchased outside the United States. This Limited Warranty covers batteries only if battery capacity falls below 80% of rated capacity or the battery leaks, and this Limited Warranty does not cover any battery if (i) the battery has been charged by a battery charger not specified or approved by SAMSUNG for charging the battery; (ii) any of the seals on the battery are broken or show evidence of tampering; or (iii) the battery has been used in equipment other than the SAMSUNG Tablet for which it is specified.

# What are SAMSUNG's obligations?

During the applicable warranty period, provided the Product is returned in accordance with the terms of this Limited Warranty, SAMSUNG will repair or replace the Product, at SAMSUNG's sole option, without charge. SAMSUNG may, at SAMSUNG's sole option, use rebuilt, reconditioned, or new parts or components when repairing any Product, or may replace the Product with a rebuilt, reconditioned or new Product. Repaired/ replaced cases will be warranted for a period of ninety (90) days. All other repaired/replaced Products will be warranted for a period equal to the remainder of the original Limited Warranty on the original Product or for ninety (90) days, whichever is longer. All replaced Products, parts, components, boards and equipment shall become the property of SAMSUNG. Except to any extent expressly allowed by applicable law, transfer or assignment of this Limited Warranty is prohibited.

### What must you do to obtain warranty service?

To obtain service under this Limited Warranty, you must return the Product to an authorized Tablet service facility in an adequate container for shipping, accompanied by the sales receipt or comparable proof of sale showing the original date of purchase, the serial number of the Product and the seller's name and address. To obtain assistance on where to deliver the Product, please call SAMSUNG Customer Care at 1-888-987-4357. If SAMSUNG determines that any Product is not covered by this Limited Warranty, you must pay all parts, shipping, and labor charges for the repair or return of such Product.

You should keep a separate backup copy of any contents of the Product before delivering the Product to SAMSUNG for warranty service, as some or all of the contents may be deleted or reformatted during the course of warranty service.

# What are the limits on SAMSUNG's liability?

THIS LIMITED WARRANTY SETS OUT THE FULL EXTENT OF SAMSUNG'S RESPONSIBILITIES. AND THE EXCLUSIVE REMEDY REGARDING THE PRODUCTS. ALL IMPLIED WARRANTIES, INCLUDING WITHOUT LIMITATION. IMPLIED WARRANTIES OF MERCHANTABILITY AND FITNESS FOR A PARTICULAR PURPOSE. ARE LIMITED TO THE DURATION OF THIS LIMITED WARRANTY. IN NO EVENT SHALL SAMSUNG BE LIABLE FOR DAMAGES IN EXCESS OF THE PURCHASE PRICE OF THE PRODUCT OR FOR. WITHOUT LIMITATION, COMMERCIAL LOSS OF ANY SORT; LOSS OF USE, TIME, DATA, REPUTATION, OPPORTUNITY, GOODWILL, PROFITS OR SAVINGS: INCONVENIENCE: INCIDENTAL. SPECIAL. CONSEQUENTIAL OR PUNITIVE DAMAGES; OR DAMAGES ARISING FROM THE USE OR INABILITY TO USE THE PRODUCT. SOME STATES AND JUBISDICTIONS DO NOT ALLOW LIMITATIONS ON HOW LONG AN IMPLIED WARRANTY LASTS, OR THE DISCLAIMER OR LIMITATION OF INCIDENTAL OR CONSEQUENTIAL DAMAGES. SO THE ABOVE LIMITATIONS AND DISCLAIMERS MAY NOT APPLY TO YOU. SAMSUNG MAKES NO WARRANTIES OR REPRESENTATIONS, EXPRESS OR IMPLIED, STATUTORY OR OTHERWISE, AS TO THE QUALITY, CAPABILITIES, OPERATIONS, PERFORMANCE OR SUITABILITY OF ANY THIRD-PARTY SOFTWARE OR EQUIPMENT USED IN CONJUNCTION WITH THE PRODUCT, OR THE ABILITY TO INTEGRATE ANY SUCH SOFTWARE OR EQUIPMENT WITH THE PRODUCT, WHETHER SUCH THIRD-PARTY SOFTWARE OR EQUIPMENT IS INCLUDED WITH THE PRODUCT DISTRIBUTED BY SAMSUNG OR OTHERWISE. RESPONSIBILITY FOR THE QUALITY, CAPABILITIES, OPERATIONS, PERFORMANCE AND SUITABILITY OF ANY SUCH THIRD-PARTY SOFTWARE OR EQUIPMENT RESTS SOLELY WITH THE USER AND THE DIRECT VENDOR, OWNER OR SUPPLIER OF SUCH THIRD-PARTY SOFTWARE OR EQUIPMENT.

Nothing in the Product instructions or information shall be construed to create an express warranty of any kind with respect to the Products. No agent, employee, dealer, representative or reseller is authorized to modify or extend this Limited Warranty or to make binding representations or claims, whether in advertising, presentations or otherwise, on behalf of SAMSUNG regarding the Products or this Limited Warranty. This Limited Warranty gives you specific legal rights, and you may also have other rights that vary from state to state.

#### What is the procedure for resolving disputes?

ALL DISPUTES WITH SAMSUNG ARISING IN ANY WAY FROM THIS LIMITED WARRANTY OR THE SALE. CONDITION OR PERFORMANCE OF THE PRODUCTS SHALL BE RESOLVED EXCLUSIVELY THROUGH FINAL AND BINDING ARBITRATION, AND NOT BY A COURT OR JURY. Any such dispute shall not be combined or consolidated with a dispute involving any other person's or entity's Product or claim, and specifically, without limitation of the foregoing, shall not under any circumstances proceed as part of a class action. The arbitration shall be conducted before a single arbitrator, whose award may not exceed, in form or amount, the relief allowed by the applicable law. The arbitration shall be conducted according to the American Arbitration Association (AAA) Commercial Arbitration Rules applicable to consumer disputes. This arbitration provision is entered pursuant to the Federal Arbitration Act. The laws of the State of Texas, without reference to its choice of laws principles, shall govern the interpretation of the Limited Warranty and all disputes that are subject to this arbitration provision. The arbitrator shall decide all issues of interpretation and application of this arbitration provision and the Limited Warranty. For any arbitration in which your total damage claims, exclusive of attorney fees and expert witness fees, are \$5,000.00 or less ("Small Claim"), the arbitrator may, if you prevail, award your reasonable attorney fees, expert witness fees and costs as part

of any award, but may not grant SAMSUNG its attorney fees, expert witness fees or costs unless it is determined that the claim was brought by the Purchaser in bad faith. In a Small Claim case. you shall be required to pay no more than half of the total administrative, facility and arbitrator fees, or \$50.00 of such fees, whichever is less, and SAMSUNG shall pay the remainder of such fees. Administrative, facility and arbitrator fees for arbitrations in which your total damage claims, exclusive of attorney fees and expert witness fees, exceed \$5,000.00 ("Large Claim") shall be determined according to AAA rules. In a Large Claim case, the arbitrator may grant to the prevailing party, or apportion among the parties, reasonable attorney fees, expert witness fees and costs. Judgment may be entered on the arbitrator's award in any court of competent jurisdiction. This arbitration provision also applies to claims against SAMSUNG's employees, representatives and affiliates if any such claim arises from the Product's sale, condition or performance.

You may opt out of this dispute resolution procedure by providing notice to SAMSUNG no later than 30 calendar days from the date of the first consumer purchaser's purchase of the Product. To opt out. you must send notice by e-mail to optout@sta.samsung.com, with the subject line: "Arbitration Opt Out." You must include in the opt out e-mail (a) your name and address: (b) the date on which the Product was purchased; (c) the Product model name or model number; and (d) the IMEI or MEID or Serial Number, as applicable, if vou have it (the IMEI or MEID or Serial Number can be found (i) on the Product box; (ii) on the Product information screen, which can be found under "Settings;" (iii) on a label on the back of the Product beneath the battery, if the battery is removable; and (iv) on the outside of the Product if the battery is not removable). Alternatively. you may opt out by calling 1-888-987-4357 no later than 30 calendar days from the date of the first consumer purchaser's purchase of the Product and providing the same information. These are the only two forms of notice that will be effective to opt out of this dispute resolution procedure. Opting out of this dispute resolution procedure will not affect the coverage of the Limited Warranty in any way, and you will continue to enjoy the benefits of the Limited Warranty.

# Severability.

If any portion of this Limited Warranty is held to be illegal or unenforceable, such partial illegality or unenforceability shall not affect the enforceability of the remainder of the Limited Warranty.

Samsung Electronics America, Inc. 85 Challenger Road Ridgefield Park, New Jersey 07660 Phone: 1-800-SAMSUNG

©2011 Samsung Electronics America, Inc. All rights reserved. No reproduction in whole or in part allowed without prior written approval.

Specifications and availability subject to change without notice. [060111]

# **End User License Agreement for Software**

IMPORTANT. READ CAREFULLY: This End User License Agreement ("EULA") is a legal agreement between you (either an individual or a single entity) and Samsung Electronics Co., Ltd. for software owned by Samsung Electronics Co., Ltd. and its affiliated companies and its third party suppliers and licensors that accompanies this EULA, which includes computer software and may include associated media, printed materials, "online" or electronic documentation ("Software"). BY CLICKING THE "I ACCEPT" BUTTON (OR IF YOU BYPASS OR OTHERWISE DISABLE THE "I ACCEPT", AND STILL INSTALL, COPY, DOWNLOAD, ACCESS OR OTHERWISE USE THE SOFTWARE), YOU AGREE TO BE BOUND BY THE TERMS OF THIS EULA. IF YOU DO NOT ACCEPT THE TERMS IN THIS EULA, YOU MUST CLICK THE "DECLINE" BUTTON, AND DISCONTINUE USE OF THE SOFTWARE.

1. GRANT OF LICENSE. Samsung grants you the following rights provided that you comply with all terms and conditions of this EULA: You may install, use, access, display and run one copy of the Software on the local hard disk(s) or other permanent storage media of one computer and use the Software on a single computer or a mobile device at a time, and you may not make the Software available over a network where it could be used by multiple computers at the same time. You may make one copy of the Software in machine-readable form for backup purposes only; provided that the backup copy must include all copyright or other proprietary notices contained on the original.

2. RESERVATION OF RIGHTS AND OWNERSHIP. Samsung reserves all rights not expressly granted to you in this EULA. The Software is protected by copyright and other intellectual property laws and treaties. Samsung or its suppliers own the title, copyright and other intellectual property rights in the Software. The Software is licensed, not sold.

3. LIMITATIONS ON END USER RIGHTS. You may not reverse engineer, decompile, disassemble, or otherwise attempt to discover the source code or algorithms of, the Software (except and only to the extent that such activity is expressly permitted by applicable law notwithstanding this limitation), or modify, or disable any features of, the Software, or create derivative works based on the Software. You may not rent, lease, lend, sublicense or provide commercial hosting services with the Software.

4. CONSENT TO USE OF DATA. You agree that Samsung and its affiliates may collect and use technical information gathered as part of the product support services related to the Software provided to you, if any, related to the Software. Samsung may use this information solely to improve its products or to provide customized services or technologies to you and will not disclose this information in a form that personally identifies you.

5. UPGRADES. This EULA applies to updates, supplements and add-on components (if any) of the Software that Samsung may provide to you or make available to you after the date you obtain your initial copy of the Software, unless we provide other terms along with such upgrade. To use Software identified as an upgrade, you must first be licensed for the Software identified by Samsung as eligible for the upgrade. After upgrading, you may no longer use the Software that formed the basis for your upgrade eligibility.

6. SOFTWARE TRANSFER. You may not transfer this EULA or the rights to the Software granted herein to any third party unless it is in connection with the sale of the mobile device which the

Software accompanied. In such event, the transfer must include all of the Software (including all component parts, the media and printed materials, any upgrades, this EULA) and you may not retain any copies of the Software. The transfer may not be an indirect transfer, such as a consignment. Prior to the transfer, the end user receiving the Software must agree to all the EULA terms.

7. EXPORT RESTRICTIONS. You acknowledge that the Software is subject to export restrictions of various countries. You agree to comply with all applicable international and national laws that apply to the Software, including the U.S. Export Administration Regulations, as well as end user, end use, and destination restrictions issued by U.S. and other governments.

8. TERMINATION. This EULA is effective until terminated. Your rights under this License will terminate automatically without notice from Samsung if you fail to comply with any of the terms and conditions of this EULA. Upon termination of this EULA, you must cease all use of the Software and destroy all copies, full or partial, of the Software.

9. THIRD-PARTY APPLICATIONS. Certain third-party applications may be included with, or downloaded to this mobile device. SAMSUNG makes no representations whatsoever about any of these applications. Since SAMSUNG has no control over such applications, Purchaser acknowledges and agrees that SAMSUNG is not responsible for the availability of such applications and is not responsible or liable for any content, advertising, products, services, or other materials on or available from such applications. Purchaser expressly acknowledges and agrees that use of third-party applications is at Purchaser's sole risk and that the entire risk of unsatisfactory quality. performance, accuracy and effort is with Purchaser. It is up to Purchaser to take precautions to ensure that whatever Purchaser selects to use is free of such items as viruses, worms. Trojan horses, and other items of a destructive nature. References on this mobile device to any names, marks, products, or services of any third-parties are provided solely as a convenience to Purchaser, and do not constitute or imply an endorsement, sponsorship, or recommendation of, or affiliation with the thirdparty or its products and services. Purchaser agrees that SAMSUNG shall not be responsible or liable, directly or indirectly, for any damage or loss caused or alleged to caused by, or in connection with, use of or reliance on any such third-party content, products, or services available on or through any such application. Purchaser acknowledges and agrees that your use of any third-party application is governed by such third-party application provider's Terms of Use, License Agreement, Privacy Policy, or other such agreement and that any information or personal data you provide, whether knowingly or unknowingly, to such third-party application provider, will be subject to such

third-party application provider's privacy policy, if such a policy exists. SAMSUNG DISCLAIMS ANY RESPONSIBILITY FOR ANY DISCLOSURE OF INFORMATION OR ANY OTHER PRACTICES OF ANY THIRD-PARTY APPLICATION PROVIDER.

10. Disclaimer of Warranty Regarding Third-Party Applications. SAMSUNG DOFS NOT WARBANT OR MAKE ANY REPRESENTATIONS REGARDING THE AVAILABILITY, USE, TIMELINESS, SECURITY, VALIDITY, ACCURACY, OR RELIABILITY OF, OR THE RESULTS OF THE USE OF, OR OTHERWISE RESPECTING, THE CONTENT OF ANY THIRD-PARTY APPLICATION WHETHER SUCH THIRD-PARTY APPLICATION IS INCLUDED WITH THE PRODUCT DISTRIBUTED BY SAMSUNG. IS DOWNLOADED. OR OTHERWISE OBTAINED, USE OF ANY THIRD-PARTY APPLICATION IS DONE AT PURCHASER'S OWN DISCRETION AND RISK AND PURCHASER IS SOLELY RESPONSIBLE FOR ANY DAMAGE TO YOUR MOBILE DEVICE OR LOSS OF DATA THAT RESULTS FROM THE DOWNLOADING OR USE OF SUCH THIRD-PARTY APPLICATIONS, SAMSUNG EXPRESSLY DISCLAIMS ANY WARRANTY REGARDING WHETHER PURCHASER'S PERSONAL INFORMATION IS CAPTURED BY ANY THIRD-PARTY APPLICATION PROVIDER OR THE USE TO WHICH SUCH PERSONAL INFORMATION MAY BE PUT BY SUCH THIRD-PARTY APPLICATION PROVIDER. ANY THIRD-PARTY APPLICATIONS PROVIDED WITH THIS MOBILE DEVICE ARE PROVIDED "AS IS" AND ON AN "AS AVAILABLE" BASIS, WITHOUT WARRANTIES OF ANY KIND FROM

SAMSUNG, EITHER EXPRESS OR IMPLIED. TO THE FULLEST EXTENT POSSIBLE PURSUANT TO APPLICABLE LAW. SAMSUNG DISCLAIMS ALL WARRANTIES EXPRESS. IMPLIED. OR STATUTORY, INCLUDING, BUT NOT LIMITED TO, IMPLIED WARRANTIES OF MERCHANTABILITY, SATISFACTORY QUALITY OR WORKMANLIKE EFFORT. FITNESS FOR A PARTICULAR PURPOSE. RELIABILITY OR AVAILABILITY, ACCURACY, LACK OF VIRUSES. QUIET ENJOYMENT, NON-INFRINGEMENT OF THIRD PARTY BIGHTS OB OTHER VIOLATION OF BIGHTS, SAMSUNG DOES NOT WARRANT AGAINST INTERFERENE WITH YOUR ENJOYMENT OF THE THRID-PARTY APPLICATION. THAT THE FUNCTIONS CONTAINED IN THE THIRD-PARTY APPLICATION WILL MEET PURCHASER'S REQUIREMENTS, THAT THE OPERATION OF THE THIRD-PARTY APPLICATION WILL BE UNINTERRUPTED OR ERROR-FREE. OR THAT DEFECTS IN THE THIRD-PARTY APPLICATION WILL BE CORRECTED. PURCHASER ASSUMES THE ENTIRE COST OF ALL NECESSARY SERVICING, REPAIR, OR CORRECTION, SOME JURISDICTIONS DO NOT ALLOW EXCLUSIONS OR LIMITATIONS ON HOW LONG AN IMPLIED WARRANTY LASTS. SO THE ABOVE LIMITATIONS OR EXCLUSIONS MAY NOT APPLY TO YOU. NO ADVICE OR INFORMATION. WHETHER ORAL OR WRITTEN. OBTAINED BY PURCHASER FROM SAMSUNG SHALL BE DEEMED TO ALTER THIS DISCLAIMER OF WARRANTY REGARDING THIRD-PARTY APPLICATIONS. OR TO CREATE ANY WARRANTY.

11. Limitation of Liability. SAMSUNG WILL NOT BE LIABLE FOR ANY DAMAGES OF ANY KIND ARISING OUT OF OR RELATING TO THE USE OR THE INABILITY TO USE ANY THIRD-PARTY APPLICATION, ITS CONTENT OR FUNCTIONALITY, INCLUDING BUT NOT LIMITED TO DAMAGES CAUSED BY OR RELATED TO ERRORS. OMISSIONS. INTERRUPTIONS. DEFECTS. DELAY IN OPERATION OR TRANSMISSION, COMPUTER VIRUS, FAILURE TO CONNECT, NETWORK CHARGES, AND ALL OTHER DIRECT, INDIRECT. SPECIAL. INCIDENTAL. EXEMPLARY. OR CONSEQUENTIAL DAMAGES EVEN IF SAMSUNG HAS BEEN ADVISED OF THE POSSIBILITY OF SUCH DAMAGES, SOME JUBISDICTIONS DO NOT ALLOW THE EXCLUSION OB LIMITATION OF INCIDENTAL OR CONSEQUENTIAL DAMAGES, SO THE ABOVE LIMITATION OR EXCLUSION MAY NOT APPLY TO YOU. NOTWITHSTANDING THE FOREGOING. SAMSUNG'S TOTAL LIABILITY TO PURCHASER FOR ALL LOSSES, DAMAGES, CAUSES OF ACTION. INCLUDING BUT NOT LIMITED TO THOSE BASED ON CONTRACT. TORT. OR OTHERWISE. ARISING OUT OF PURCHASER'S USE OF THIRD-PARTY APPLICATIONS ON THIS MOBILE DEVICE, OR ANY OTHER PROVISION OF THIS EULA. SHALL NOT EXCEED THE AMOUNT PURCHASER PAID SPECIFICALLY FOR ANY SUCH THIRD-PARTY APPLICATION THAT WAS INCLUDED WITH THIS MOBILE DEVICE. THE FOREGOING LIMITATIONS. EXCLUSIONS. AND DISCLAIMERS (INCLUDING SECTIONS 9, 10, AND 11) SHALL APPLY TO THE MAXIMUM

EXTENT PERMITTED BY APPLICABLE LAW, EVEN IF ANY REMEDY FAILS ITS ESSENTIAL PURPOSE.

12. U.S. GOVERNMENT END USERS. The Software is licensed only with "restricted rights" and as "commercial items" consisting of "commercial software" and "commercial software documentation" with only those rights as are granted to all other end users pursuant to the terms and conditions herein.

13. APPLICABLE LAW. This EULA is governed by the laws of TEXAS, without regard to conflicts of laws principles. This EULA shall not be governed by the UN Convention on Contracts for the International Sale of Goods, the application of which is expressly excluded. If a dispute, controversy or difference is not amicably settled, it shall be finally resolved by arbitration in Seoul, Korea in accordance with the Arbitration Rules of the Korean Commercial Arbitration Board. The award of arbitration shall be final and binding upon the parties.

14. ENTIRE AGREEMENT; SEVERABILITY. This EULA is the entire agreement between you and Samsung relating to the Software and supersedes all prior or contemporaneous oral or written communications, proposals and representations with respect to the Software or any other subject matter covered by this EULA. If any provision of this EULA is held to be void, invalid, unenforceable or illegal, the other provisions shall continue in full force and effect.

# Index

# A

Accessibility settings 147 Accounts setting up 40 Android keyboard configuring 36 Android Market 112 Android System Recovery 10 Anvtime Apps 15 App Shortcuts 25 Application Bar 15 Applications 28 downloading new 112 Applications settings allow mock locations 139 development 139 managing 138 running services 138 stav awake 139 USB debugging 139

# B

Back button 16 Battery charging 5 indicator 5 installing and removing 5 Bluetooth pairing with a device 99 settings 129 turning on or off 98 Browser 59

# С

Calculator 106 Calendar 106 Camcorder recording video 86 settings 87 Camera settings 84 taking photos 83 Children and Cell Phones 154 Contacts creating 41 display options 42 exporting and importing 45 groups 45 joining 44 linking 43 namecards 44 separating joined 44 setting a photo as contact icon 91 starred contacts 47 updating 42

# D

Date & time settings 148 Display settings animation 134 font style 133 Do cell phones pose a health hazard? 151 Downloads managing 99

# Ε

# Email Combined view 52 composing and sending 52 configuring accounts 50

### F

Firmware Update 100 G

# Gallery 89

sharing photos and video 92 viewing photos and video 90 Gmail

account settings 49 composing and sending 49 refreshing your account 48 setting up your account 48

# Google

Android Market 112 Gmail 48 Latitude 66 Maps 64 Navigation 67 Places 68 Search 68, 111 Voice Search 69 your account 7 YouTube 69, 126 GPS Applications 102 Groups creating 45

### Н

Health and Safety Information 151 Home button 16 Home screen 14 adding shortcuts 25 adding widgets 22 customizing 16 primary shortcuts 21 wallpaper 26

Status Bar 19

# Κ

**Kies** 100

Icons

#### L

Language and keyboard settings select input method 144

select locale 143

#### Location and security settings

credential storage 137 device administration 137 location services 135 my location 135 screen unlock 135 visible passwords 136 Locking and Unlocking screen lock sounds 132 unlocking the keypad 9 Μ Maps 64, 112 Market 112 Menu context-sensitive 17 Messages Gmail 48 types 48 Music creating a playlist 75, 76

Music Player 71, 75

# Ν

Namecards sending 44 Navigation 16 command keys 21 Primary Shortcuts 21 screen 17 Notification Panel 18 Notifications 18

### Ρ

Pairing with Bluetooth 99 Photo ID setting 91

#### Photos

Gallery 89 setting as wallpaper 92 sharing 92 taking 83 Playlists creating 75, 76 Powering On and Off 6 Privacy settings backup and restore 142

factory data reset 143 personal data 143

### R

Recent Apps button 17 Reset factory data 143 Ringtones notification 132

# S

Samsung keypad entering text 36 Samsung Kies 100 SAR Values 156 Screen settings auto adjust screen power 134 auto-rotate screen 134 brightness 133 timeout 134 Securing your device locking and unlocking 9 screen unlock settings 135 Security locking and unlocking 9 locking your device 9 screen unlock pattern 135 Security settings set screen lock 135

Settings 127 Shortcuts 25 Silent mode 131 Software Update 149 Sound settings audible selection tones 132 haptic feedback 132 notification ringtone 132 ringer volume 131 screen lock sounds 132 silent mode 131 Standard Limited Warranty 166 Swype configuring 35 entering text 34 help 35 Synchronization settings auto-svnc 140 background data 140 System Recovery 10

#### Text

changing input method 34 entering 33 input methods 33 using Swype 34 virtual QWERTY keyboard 33 Turning Your Device On and Off 6

#### U

Unlocking your device

set an unlock pattern 135 V

# Videos

Gallery 89 recording 86 sharing 92 Voice Search 69 Volume

key 13

# W

Wallpaper setting 92 Warranty Information 166 Widgets 22 Wi-Fi adding a connection manually 98 enabling 66 scanning and connecting 98 settings 127 turning on or off 97, 128 WiFi (see Wi-Fi) 97 Wireless Networking Bluetooth 98 Wi-Fi 97 World Clock 123 Y

YouTube 69, 126